# Dell UltraSharp 27 Monitor

# Panduan Pengguna

No. Model: UP2715K Model resmi: UP2715Kt

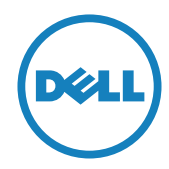

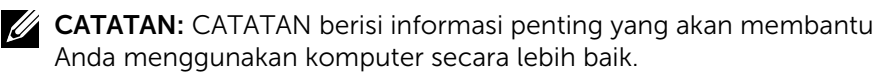

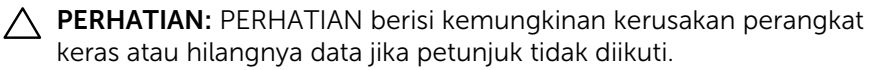

PERINGATAN: PERINGATAN berisi kemungkinan kerusakan properti, cedera diri, atau bahkan kematian.

#### Informasi dalam dokumen ini dapat berubah sewaktu-waktu tanpa pemberitahuan sebelumnya. © 2014-2016 Dell Inc. Semua hak dilindungi undang-undang.

Dilarang keras memproduksi ulang semua materi ini dalam cara apapun tanpa izin tertulis sebelumnya dari Dell Inc.

Merek dagang yang digunakan dalam teks ini: *Dell* dan logo *DELL* adalah merek dagang dari Dell Inc.; *Microsoft* dan *Windows* adalah merek dagang atau merek dagang terdaftar dari Microsoft Corporation di Amerika Serikat dan/atau negara lainnya, *Intel* adalah merek dagang terdaftar dari Intel Corporation di AS dan negara lainnya; serta *ATI* adalah merek dagang dari Advanced Micro Devices, Inc.

Merek dagang dan nama dagang lainnya yang mungkin digunakan dalam dokumen ini mengacu pada entitas yang mengklaim merek dan nama atau produk mereka. Dell Inc. melepaskan tanggung jawab hukumnya atas kepentingan kekayaan dalam merek dagang dan nama dagang selain miliknya sendiri.

2016 – 05 Rev. A05

# Daftar Isi

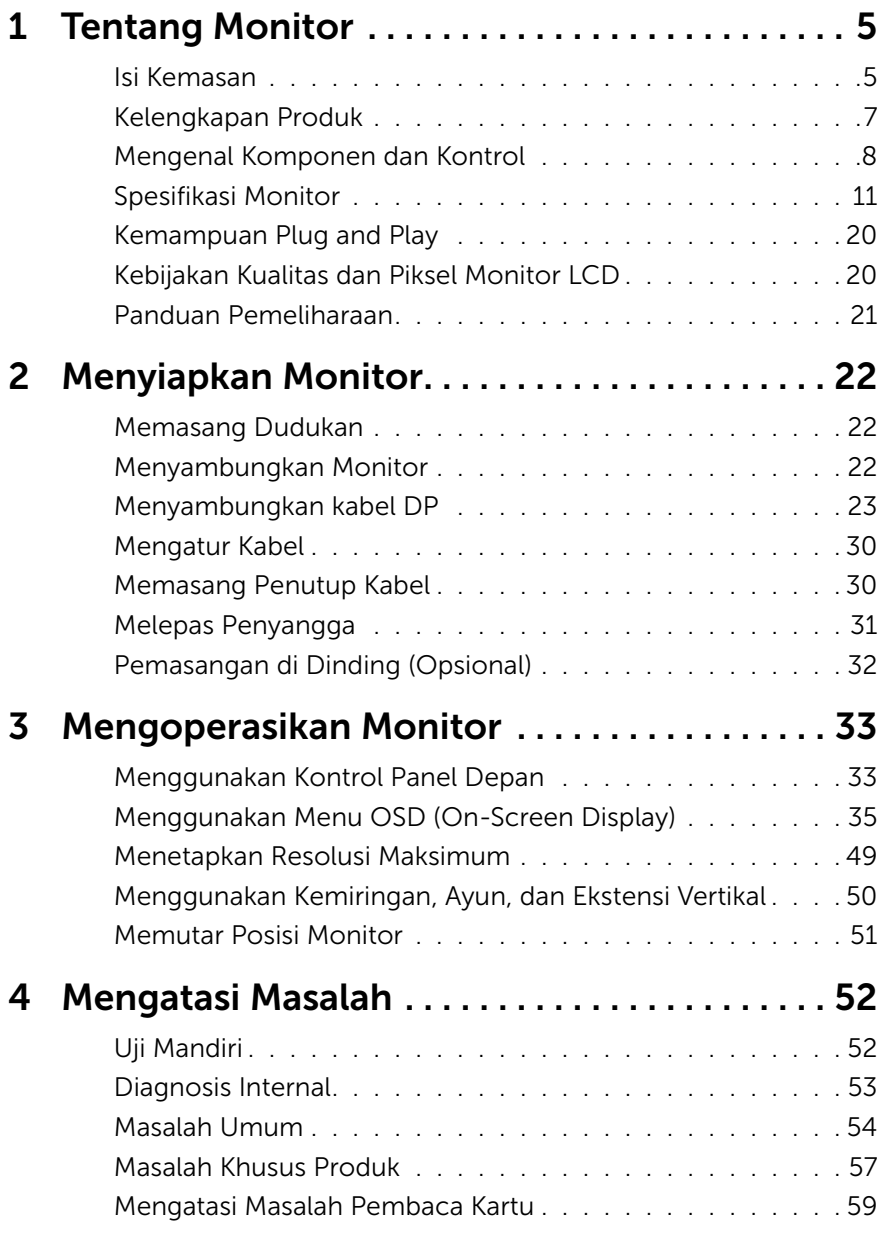

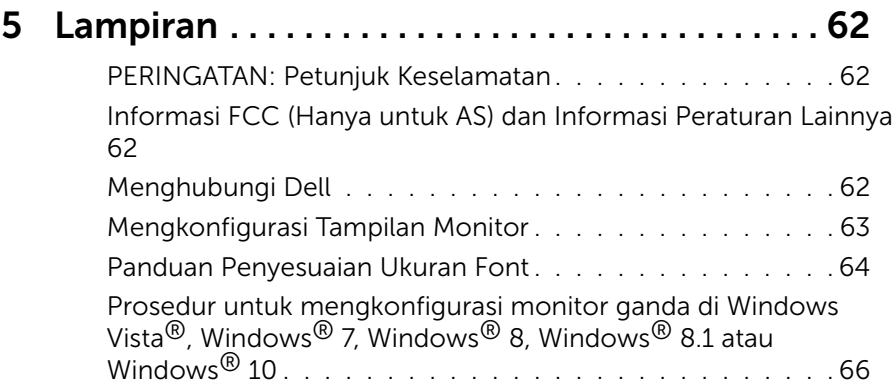

# <span id="page-4-0"></span>Tentang Monitor

### Isi Kemasan

Monitor ini dilengkapi komponen yang ditunjukkan di bawah ini. Pastikan Anda telah menerima semua komponen dan [Menghubungi Dell](#page-61-1) jika isi kemasan tidak lengkap.

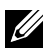

**CATATAN:** Sejumlah item mungkin bersifat opsional dan tidak diberikan bersama monitor ini. Sejumlah fitur atau media mungkin tidak tersedia di negara tertentu.

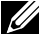

**CATATAN:** Untuk menyiapkan solusi pemasangan layar lainnya, lihat panduan konfigurasi solusi pemasangan yang sesuai untuk petunjuk konfigurasi.

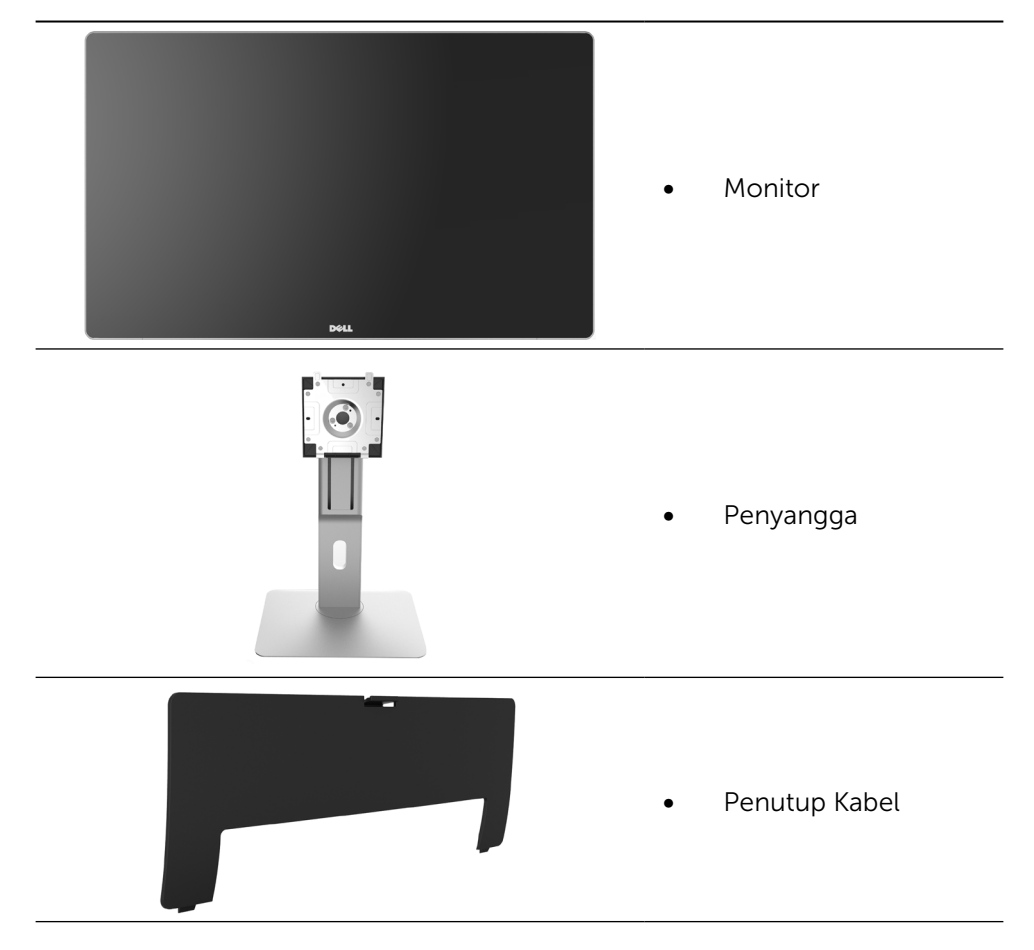

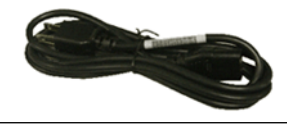

Kabel daya (beragam menurut negara)

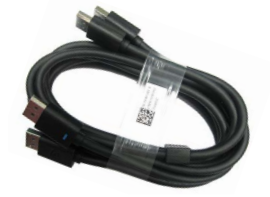

Kabel DisplayPort (DP ke DP) 1 pasang

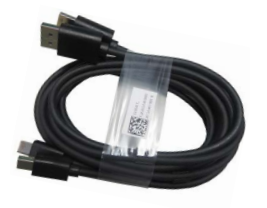

- -
- **PremierColor UP2715K Color Calibration Factory Report**  $E_{\rm c}$ sRGB and AdobeRGB with average Delta-E (dE) <sup>&</sup>lt; 2.This helps prevent significant color inconsistency or inaccuracy when content is displayed onscreen. In addition, a tighter grey-scale tracking on each UP2715K helps enable ultra-smooth color gradation. The factory measurements from this very unit are shownhere. **Be assured of Accurate, Precise and Consistent Onscreen Color with every Dell UltraSharp UP2715K. Serial No.** CN-**Avg. Delta E< 2.0 Gray-Scale Tracking** Note: The pre-tuned AdobeRGB and sRGB calibrations were done according to Dell approved test proced ur susing calibratedequipment at the factory production line. This Report is provided onlywith and for this new Dell UP2715K monitor unit. Results may vary with other test equipment, setups and testpatterns. Please retain this Report for your reference as Dell is unable to reproduce itor provide <sup>a</sup> duplicate. Drivers and Documentation  $\omega_{\rm max}$ P/N 790.A0 2014-2016 Del Inc. All rights reserved.
- Kabel DisplayPort (DP ke DP) 1 pasang
- Kabel DisplayPort (Mini-DP ke Mini-DP)
- Kabel upstream USB 3.0 (mengaktifkan port USB di monitor)
- Media Driver dan Dokumentasi
- Kain pembersih
- Panduan Ringkas
- • Informasi Keselamatan dan Peraturan
- Laporan Kalibrasi Pabrik

# <span id="page-6-0"></span>Kelengkapan Produk

Dell UltraSharp 27 Monitor (Model # UP2715K) dilengkapi matriks aktif, TFT (thin-film transistor), LCD (liquid crystal display), dan lampu latar LED. Kelengkapan monitor mencakup:

- Ukuran tampilan area aktif adalah 68,5 cm (27 inci) (diukur secara diagonal) dengan 5120 x 2880 melalui sambungan kabel DP Ganda, resolusi 3840 x 2160 melalui sambungan kabel DP tunggal, serta dukungan layar penuh untuk resolusi lebih rendah.
- • Sudut tampilan lebar yang memungkinkan tampilan dari posisi duduk maupun berdiri, atau saat bergerak dari sisi ke sisi.
- • Kemampuan penyesuaian kemiringan, pemutaran, rotasi, dan vertikal.
- Speaker internal (2x 16W) nyaring dari Harmon Kardon.
- • Dudukan yang dapat dilepas dan lubang pemasangan VESA™ (Video Electronics Standards Association) 100 mm untuk solusi pemasangan yang fleksibel.
- Kemampuan plug and play jika didukung sistem.
- • Penyesuaian OSD (Tampilan di Layar) untuk kemudahan optimalisasi layar dan konfigurasi.
- Perangkat lunak dan media dokumentasi mencakup INF (file informasi), file ICM (Image Color Matching), aplikasi perangkat lunak dan dokumentasi produk Dell Display Manager. Dilengkapi Manajer Tampilan Dell (terdapat dalam CD yang diberikan bersama monitor).
- • Slot kunci keamanan.
- • Kemampuan Manajemen Aset.
- Sesuai dengan RoHS.
- Monitor Bebas BFR/PVC (tidak termasuk kabel).
- • Kaca Bebas Arsenik dan Bebas Merkuri.
- • Indikator Energi menunjukkan tingkat energi yang digunakan monitor secara real-time.
- • Layar Bersertifikasi TCO.
- • Memenuhi persyaratan kebocoran NFPA 99 saat ini.
- • Kompatibel dengan standar warna RGB dan Adobe.
- • Sumber input RGB Adobe dan RGB yang telah dikalibrasi pabrik (ke delta E kurang dari 2) untuk monitor Dell UP2715K baru. Mode Warna Kustom Khusus (Kontrol warna 6 sumbu) untuk Saturasi, Rona Warna, Gain (RGB), offset (RGB).
- Pemrosesan internal 12-bit.
- • Pembaca Kartu USB 3.0 (SD/Mini SD, HSMS/MSPRO, MMC).
- Mendukung sumber DisplayPort, Mini DisplayPort dengan DP1.2 dan HBR2, DisplayID1.3 dengan fitur Ubin (Tidak mendukung DP1.1a dan standar lama).

# <span id="page-7-0"></span>Mengenal Komponen dan Kontrol

#### Tampilan Depan

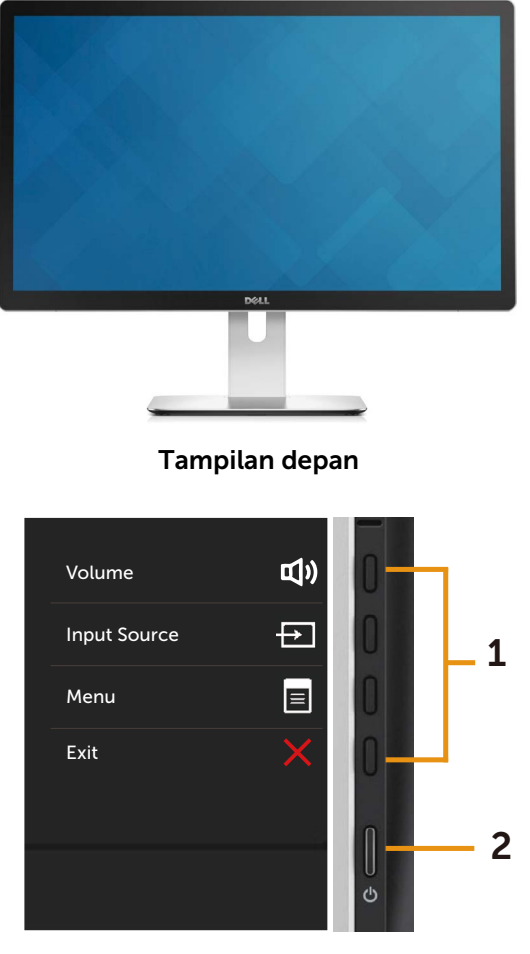

kontrol panel sisi

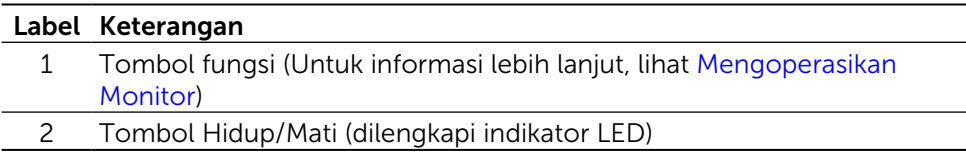

#### Tampilan Belakang

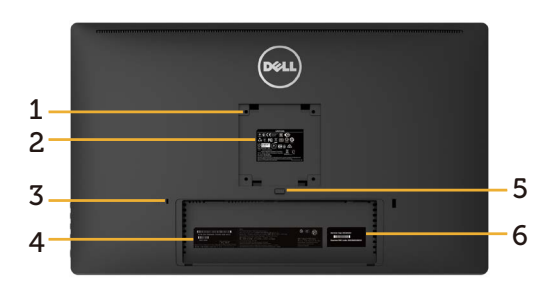

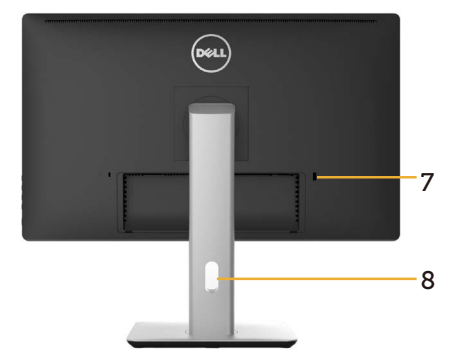

Tampilan belakang Tampilan belakang dengan penyangga monitor

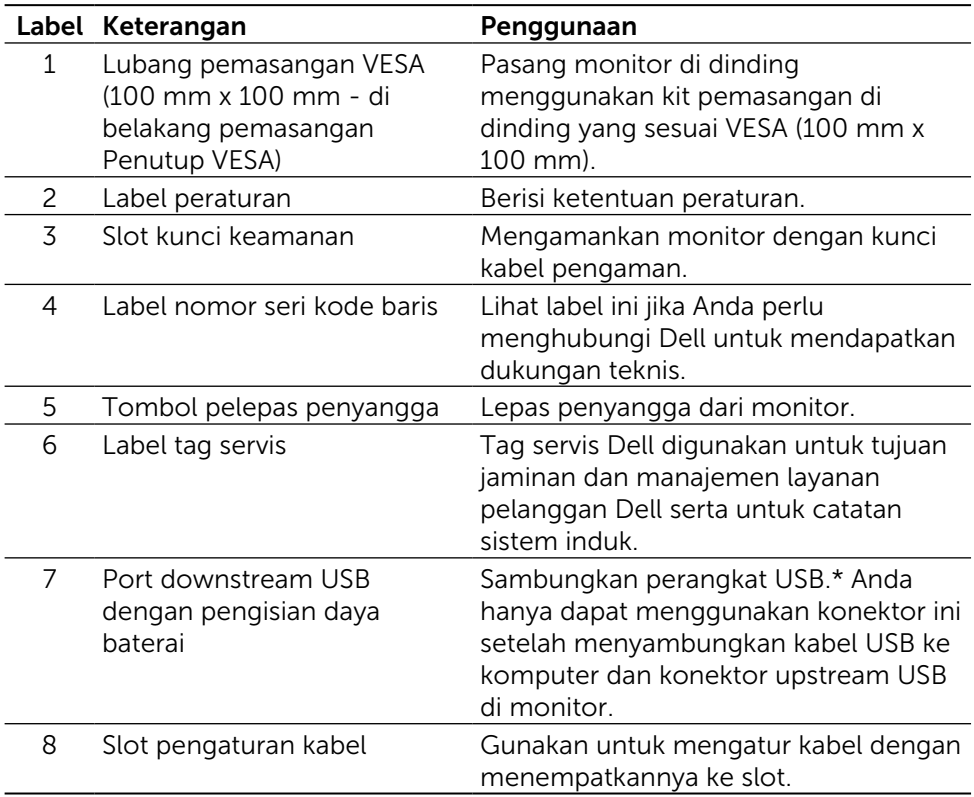

\* Sebaiknya gunakan port ini untuk perangkat USB nirkabel bila memungkinkan.

#### Tampilan Samping

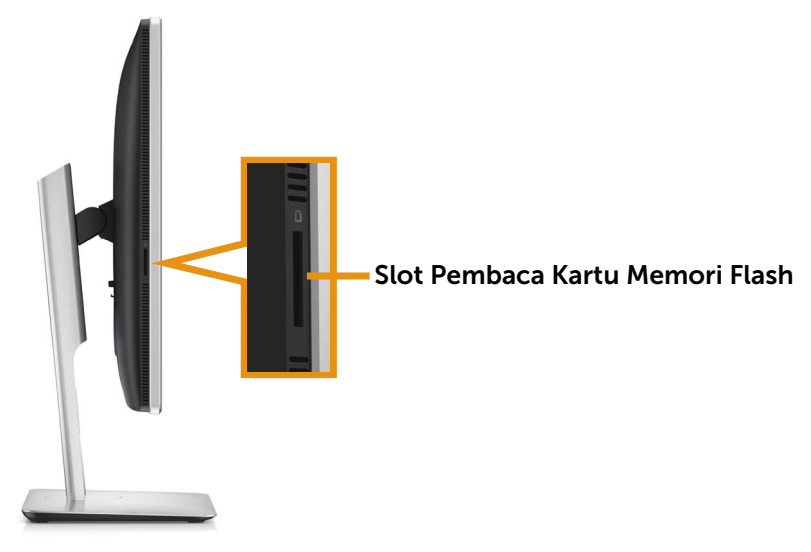

#### Tampilan Bawah

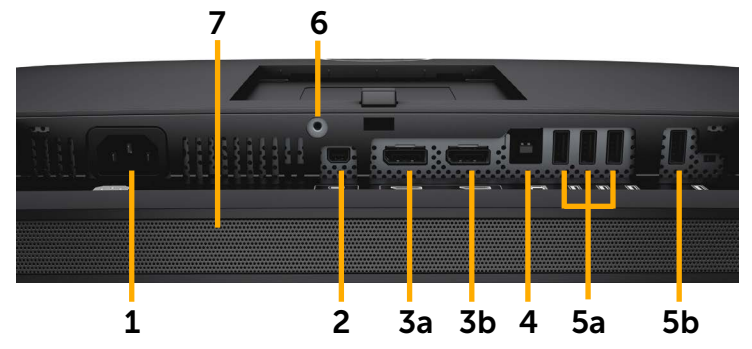

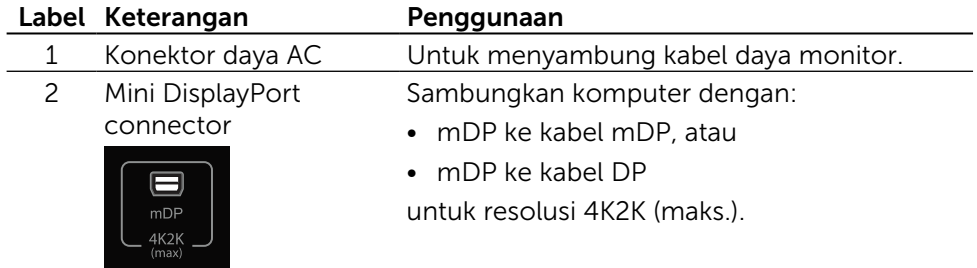

<span id="page-10-0"></span>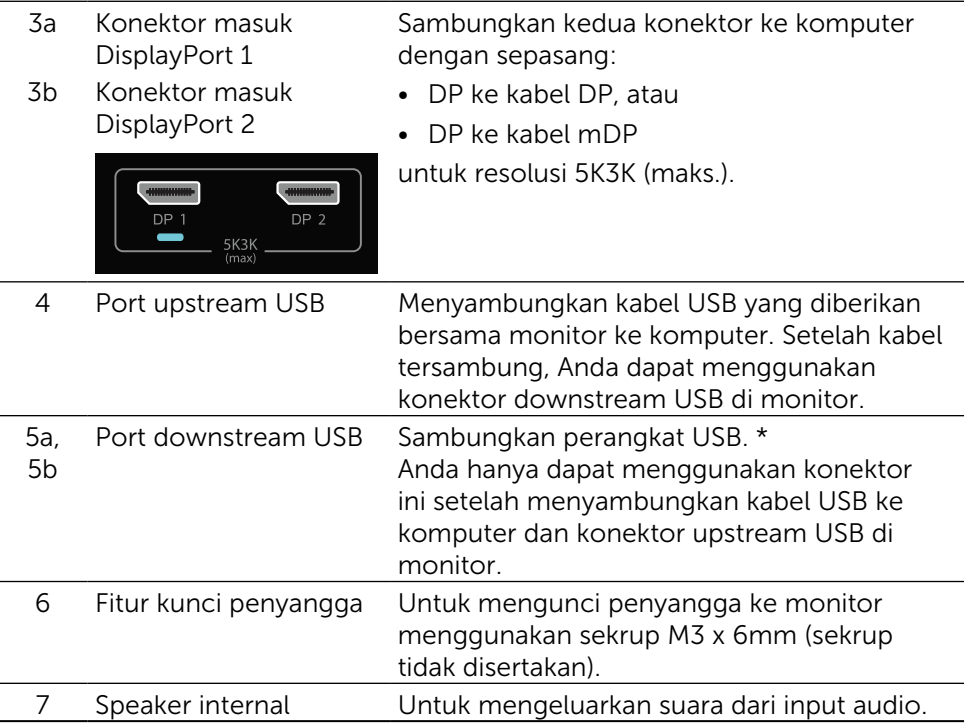

\* Sebaiknya gunakan port (5b) atau port downstream USB di sisi belakang untuk perangkat USB nirkabel bila memungkinkan.

# Spesifikasi Monitor

### Spesifikasi panel datar

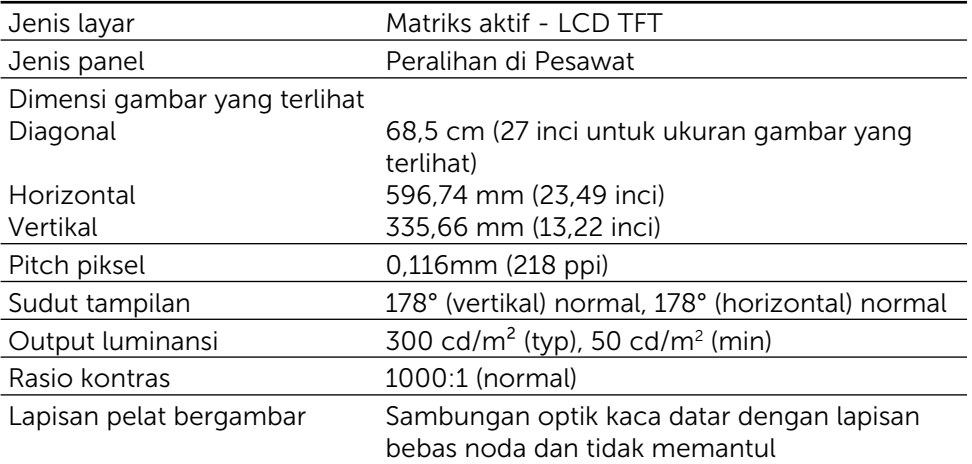

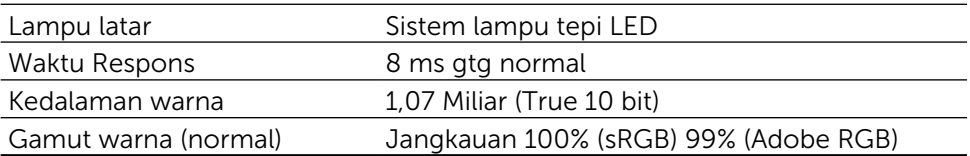

### Spesifikasi Resolusi

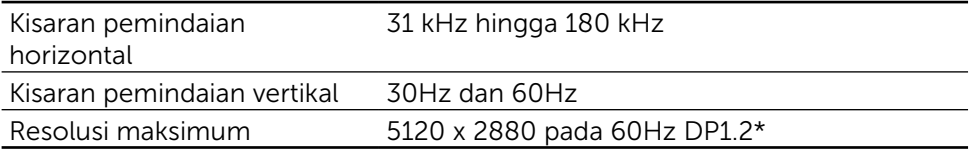

### Mode Pendukung Video

Kemampuan tampilan video (pemutaran DP) 480p, 576p, 720p, dan 1080p

### Mode Tampilan Preset

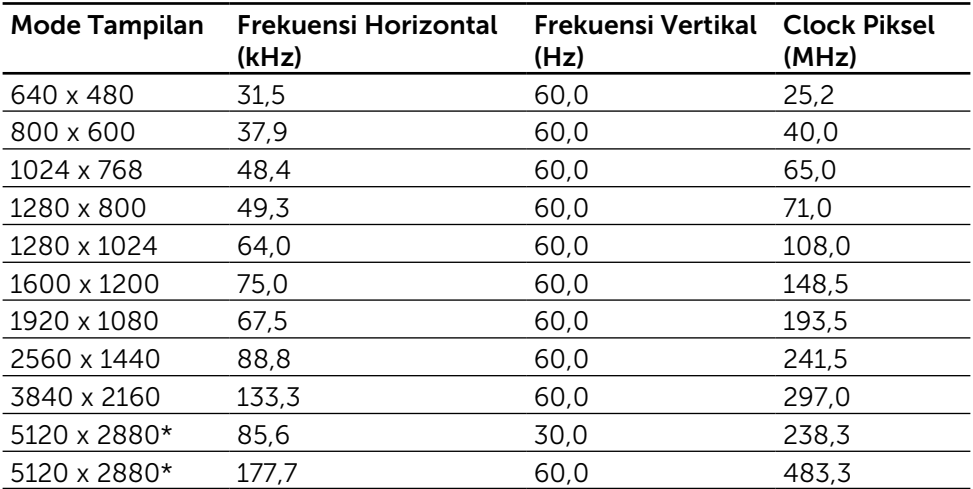

\* Untuk menampilkan display 5120 x 2880 pada 60 Hz dan 30 Hz, DP1 dan DP2 harus disambungkan. Kartu grafis sumber DP harus bersertifikasi DP 1.2 dan memiliki fitur tampilan ubin, mampu mendukung resolusi hingga 5120 x 2880 pada 60Hz, dan driver-nya mendukung DisplayID v1.3.

### Spesifikasi Listrik

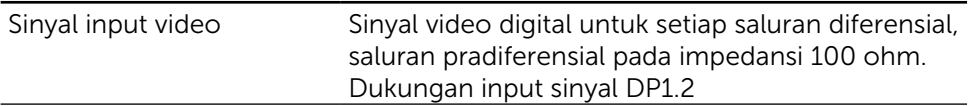

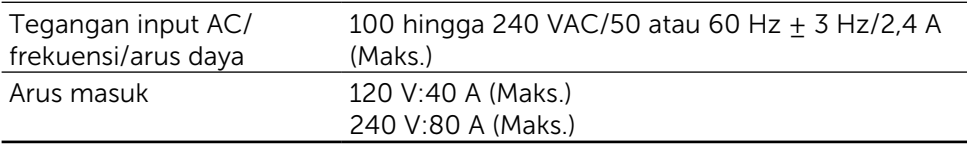

### Spesifikasi Speaker

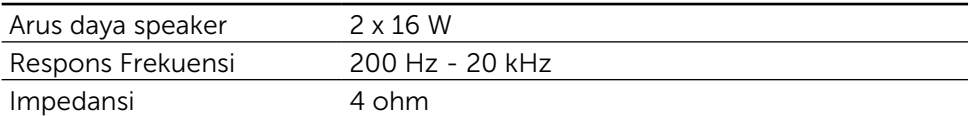

### Karakteristik Fisik

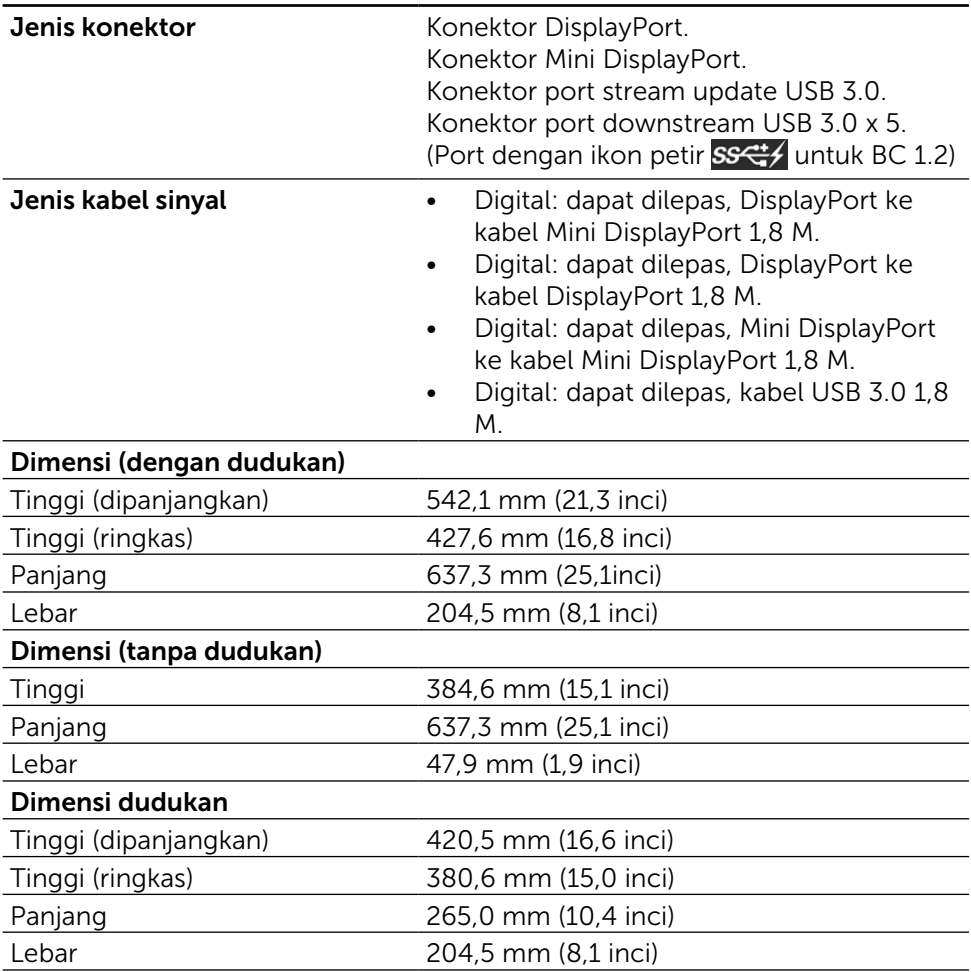

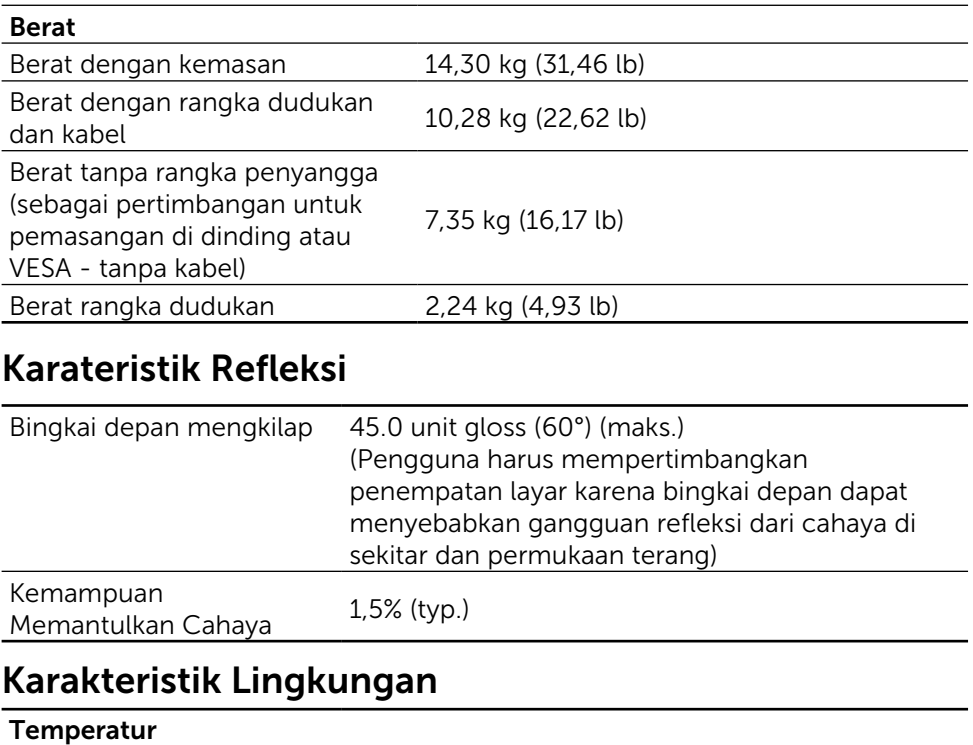

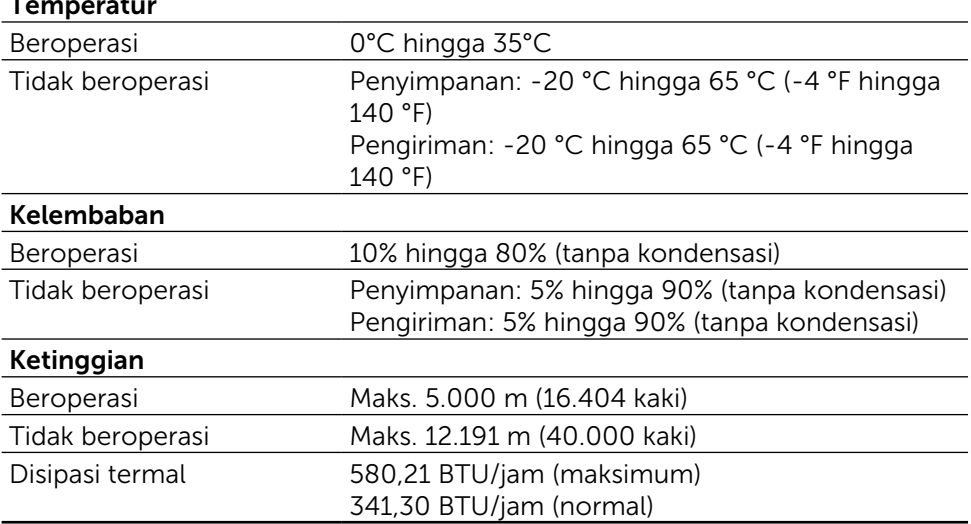

### Mode Manajemen Daya

Jika Anda telah memasang kartu layar yang kompatibel dengan DPM™ VESA atau menginstal perangkat lunak di PC, maka monitor akan secara otomatis mengurangi penggunaan dayanya saat tidak digunakan. Aktivitas ini disebut Mode Hemat Daya\*. Jika komputer mendeteksi input dari keyboard, mouse, atau perangkat input lainnya, monitor akan berfungsi kembali secara otomatis. Tabel berikut berisi penggunaan daya dan pengaturan sinyal pada fitur hemat daya otomatis ini:

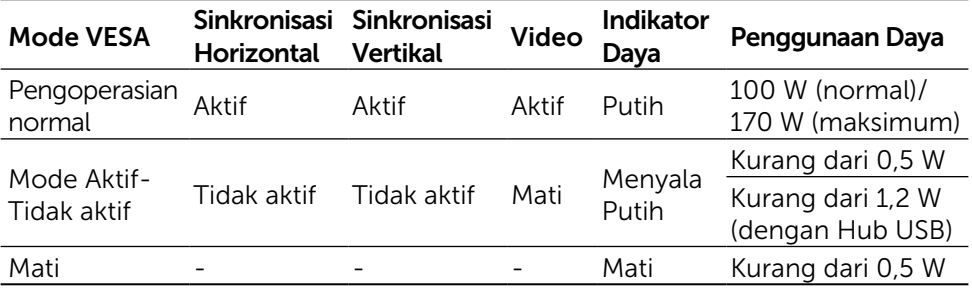

CATATAN: Monitor akan mencapai status daya Aktif-Tidak Aktif sekitar 1 menit setelah memasuki mode Aktif-Tidak Aktif.

OSD hanya akan berfungsi dalam mode pengoperasian normal. Bila salah satu tombol ditekan dalam mode Aktif-Tidak aktif, maka pesan berikut akan muncul di layar:

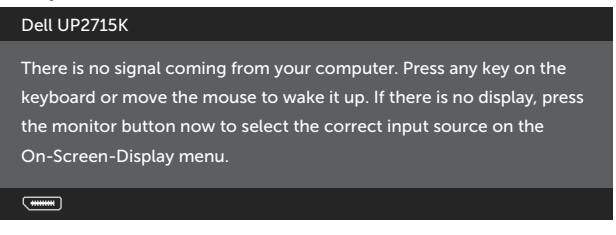

Aktifkan komputer dan monitor untuk mendapatkan akses ke OSD.

**ZA CATATAN:** Penggunaan daya nol dalam mode TIDAK AKTIF hanya dapat dicapai dengan memutuskan sambungan kabel utama dari monitor.

### Penetapan Pin Konektor DisplayPort (DP masuk dan DP keluar)

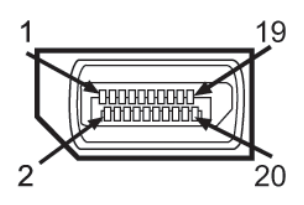

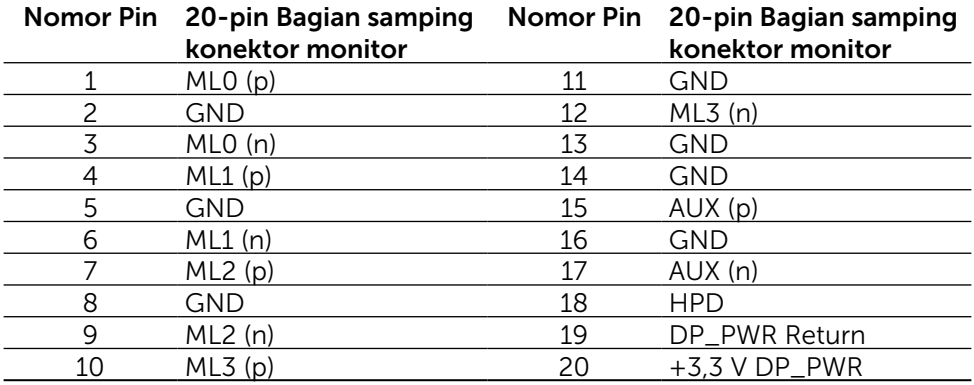

#### Konektor Mini DisplayPort

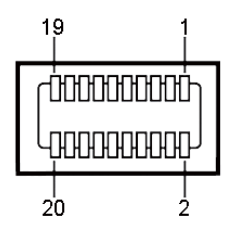

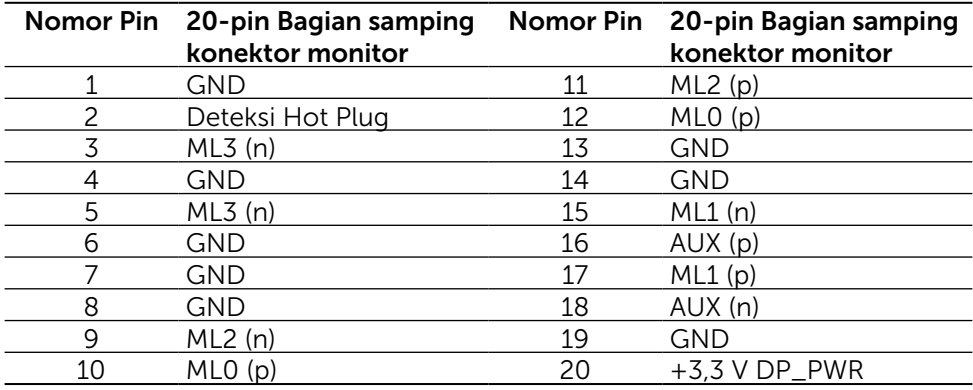

#### Interface USB (Universal Serial Bus)

Bab ini berisi informasi tentang port USB yang tersedia di bagian belakang dan bawah monitor.

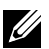

**CATATAN:** Port USB pada monitor ini kompatibel dengan USB 3.0.

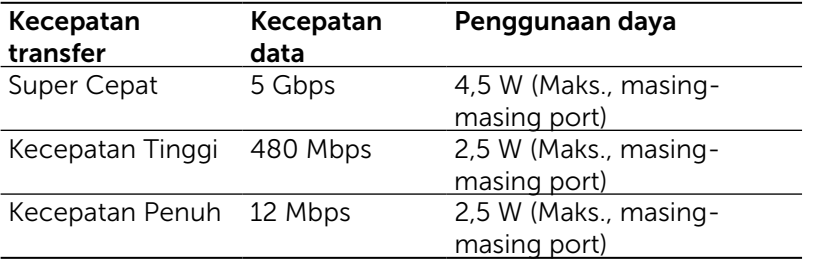

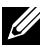

CATATAN: Hingga 1,5 A pada port downstream USB (port berikon petir) dengan perangkat yang kompatibel BC 1.2; hingga 0,9 A pada 4 port downstream USB lainnya.

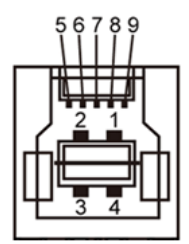

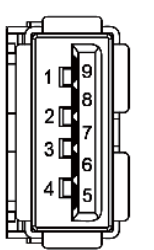

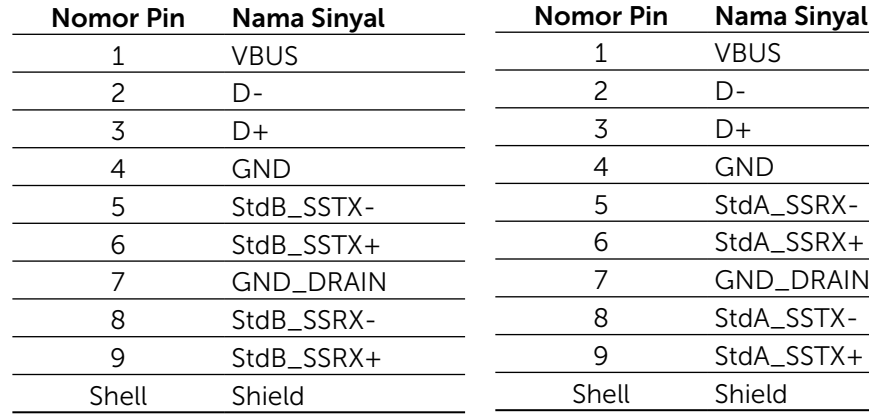

#### Konektor Upstream USB Konektor Downstream USB

#### Port USB

- 1 upstream bawah
- • 5 downstream 1 di bagian belakang, 4 di bagian bawah Port Pengisian Daya - pada penutup belakang (Port berikon petir ss< $\left\langle \right\rangle$ ; mendukung kemampuan pengisian daya arus cepat jika perangkat kompatibel dengan BC 1.2.

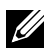

**CATATAN:** Fungsi USB 3.0 memerlukan komputer dan perangkat yang kompatibel dengan USB 3.0.

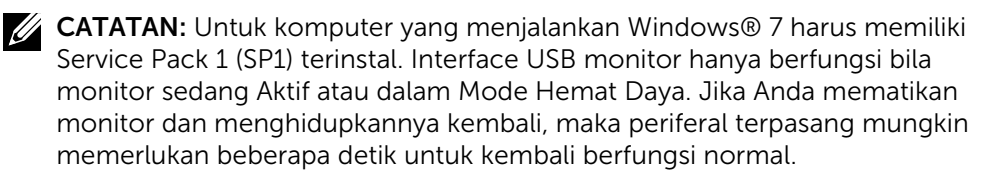

### Spesifikasi Pembaca Kartu

#### Ikhtisar

- • Pembaca Kartu Memori Flash adalah perangkat penyimpanan USB yang memungkinkan pengguna membaca dan menulis informasi dari dan ke kartu memori.
- Pembaca Kartu Memori Flash akan dikenali secara otomatis oleh Microsoft® Windows® Vista, Windows® 7 Service Pack (SP1), Windows® 8, Windows® 8.1, dan Windows® 10.
- Setelah terpasang dan dikenali, (slot) kartu memori akan menampilkan huruf drive.
- Semua pengoperasian file standar (salin, hapus, tarik dan lepas, dll.) dapat dilakukan dengan drive ini.

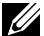

**CATATAN:** Instal driver Pembaca Kartu (disediakan dalam CD Drivers and Documentation Media yang diberikan bersama monitor) untuk memastikan kartu memori terdeteksi dengan benar saat dimasukkan ke dalam slot kartu.

#### Fitur

Berikut adalah fitur yang tersedia di Pembaca Kartu Memori Flash:

- Mendukung sistem operasi Microsoft<sup>®</sup> Windows<sup>®</sup> Vista, Windows<sup>®</sup> 7 Service Pack (SP1), Windows® 8, Windows® 8.1, dan Windows® 10.
- • Perangkat Kelas Penyimpanan Massal (Tidak memerlukan driver dengan Microsoft® Windows® Vista, Windows® 7 Service Pack (SP1), Windows® 8, Windows® 8.1, dan Windows® 10).
- Mendukung berbagai media kartu memori.

Tabel berikut berisi kartu memori yang didukung:

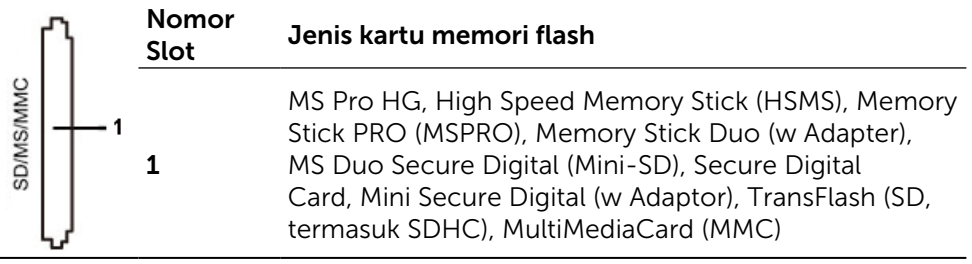

#### <span id="page-19-0"></span>Kapasitas Kartu Maksimum yang Didukung pembaca kartu UP2715K

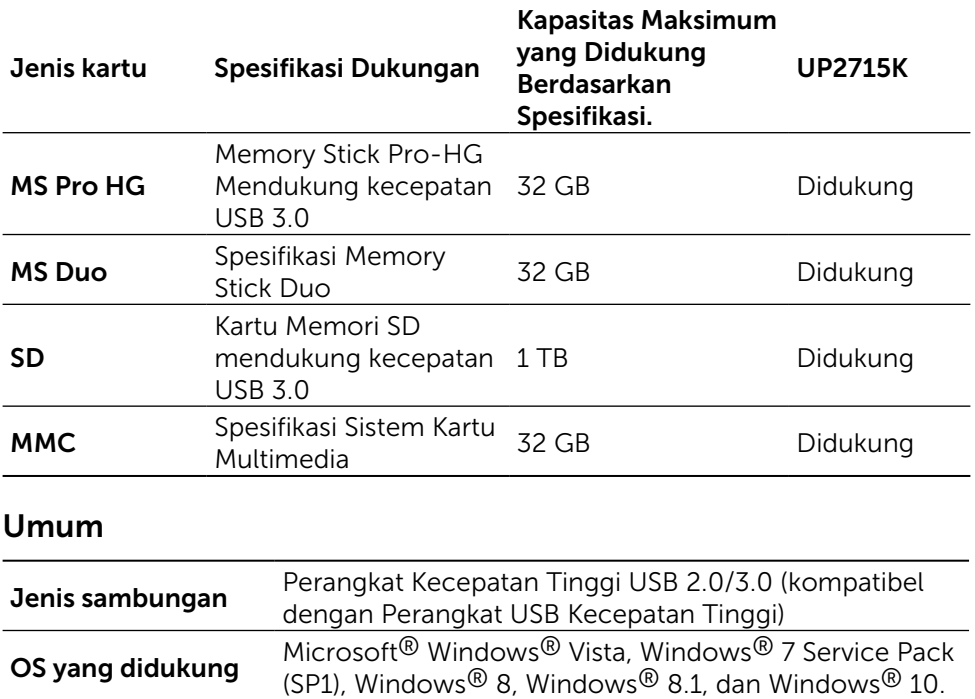

### Kemampuan Plug and Play

Anda dapat memasang monitor ke sistem apapun yang kompatibel dengan Plug and Play. Monitor akan secara otomatis menyediakan EDID (Extended Display Identification Data) untuk sistem komputer menggunakan protokol DDC (Display Data Channel) agar sistem dapat mengkonfigurasi sendiri dan mengoptimalkan pengaturan monitor. Sebagian besar pemasangan monitor dilakukan otomatis, namun Anda dapat memilih pengaturan yang berbeda jika ingin. Untuk informasi lebih lanjut tentang cara mengubah pengaturan monitor, lihat [Mengoperasikan Monitor](#page-32-1).

### Kebijakan Kualitas dan Piksel Monitor LCD

Selama proses produksi Monitor LCD, satu piksel atau lebih menjadi tetap dalam kondisi tidak berubah adalah hal yang biasa terjadi, namun kondisi ini sulit terlihat dan tidak mempengaruhi kualitas atau kegunaan layar. Untuk informasi lebih lanjut tentang Kualitas dan Kebijakan Piksel Monitor Dell, kunjungi situs Dukungan Dell di:<http://www.dell.com/support/monitors>.

### <span id="page-20-0"></span>Panduan Pemeliharaan

#### Membersihkan Monitor

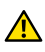

**A PERINGATAN:** Baca dan ikuti [Petunjuk Keselamatan](#page-61-2) sebelum membersihkan monitor.

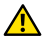

**A PERINGATAN:** Sebelum membersihkan monitor, lepas kabel daya monitor dari stopkontak.

Untuk praktik terbaik, ikuti petunjuk dalam daftar di bawah ini sewaktu membuka kemasan, membersihkan, atau menangani monitor:

- • Untuk membersihkan layar antistatis, sedikit lembabkan kain lembut dan bersih dengan air. Jika mungkin, gunakan tisu khusus pembersih layar atau larutan yang cocok untuk lapisan antistatis. Jangan gunakan bensin, thinner, amonia, pembersih yang abrasif, atau udara berkompresi.
- • Gunakan kain hangat yang agak lembab untuk membersihkan monitor. Hindari penggunaan deterjen apapun karena deterjen tertentu meninggalkan lapisan putih pada monitor.
- • Jika Anda melihat bubuk putih saat mengeluarkan monitor dari kemasan, seka dengan kain.
- Tangani monitor dengan hati-hati karena monitor berwarna gelap lebih mudah tergores dan menimbulkan lecet putih dibandingkan monitor berwarna terang.
- • Untuk membantu mempertahankan kualitas terbaik pada gambar monitor, gunakan screensaver yang berubah secara dinamis dan matikan monitor saat tidak digunakan.

# <span id="page-21-0"></span>Menyiapkan Monitor

### Memasang Dudukan

**CATATAN:** Penyangga tidak terpasang saat monitor dikirim dari pabrik.

**CATATAN:** Petunjuk pemasangan dudukan ini berlaku untuk dudukan yang disertakan dengan monitor. Untuk solusi pemasangan lainnya (opsional), lihat petunjuk konfigurasi yang sesuai.

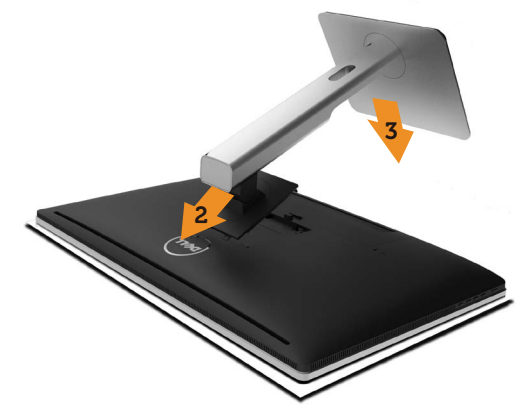

Untuk memasang penyangga monitor:

- 1. Lepas penutup pelindung monitor, lalu letakkan monitor di atasnya.
- 2. Sejajarkan kedua tab pada bagian atas penyangga dengan lekukan di bagian belakang monitor.
- 3. Tekan penyangga hingga terpasang dengan benar.

# <span id="page-21-1"></span>Menyambungkan Monitor

**A PERINGATAN:** Sebelum memulai prosedur pada bab ini, ikuti Petunjuk [Keselamatan](#page-61-2).

Untuk menyambungkan monitor ke komputer:

- 1. Matikan komputer, lalu lepas kabel daya.
- 2. Sambungkan kabel DisplayPort (DP) ke port video yang sesuai di bagian belakang komputer.

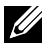

**CATATAN:** Jangan gunakan semua kabel di komputer yang sama. Gunakan semua kabel hanya bila tersambung ke komputer berbeda dengan sistem video yang sesuai.

# <span id="page-22-0"></span>Menyambungkan kabel DP

### Jenis kabel DP

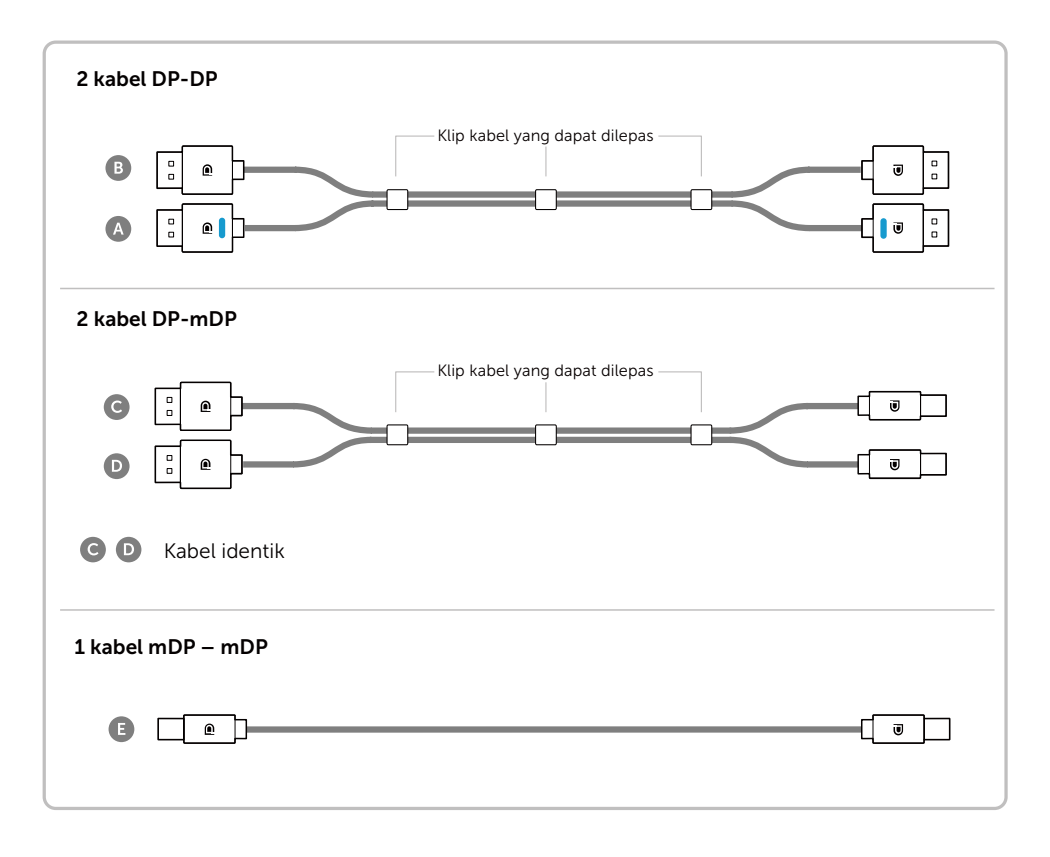

#### 1. Panduan sambungan untuk Resolusi 5K3K (maks.) dengan Kartu Grafis Nvidia (Dua Kabel DP)

- 1. Ikuti panduan sambungan di bawah untuk sambungan kabel DP.
- 2.Hidupkan monitor dengan menekan tombol daya mati/hidup.
- 3.Aktifkan/jalankan boot sistem komputer.
- 4.Ubah resolusi hingga 5120 x 2880 60Hz jika perlu.
	- Daftar kartu yang disarankan: Seri Quadro, misalnya K2200, K4200, K5200 Seri GeForce, misalnya GTX980, GTX970, dan GTX960.

• Persyaratan kartu grafis: Dengan dua port DP yang kompatibel dengan DP1.2 yang mendukung HBR2, maka DisplayID 1.3 mendukung fitur Tampilan Ubin.

• Versi driver Nvidia: rev 347.88 atau yang lebih baru http://www.nvidia.com/Download/Find.aspx

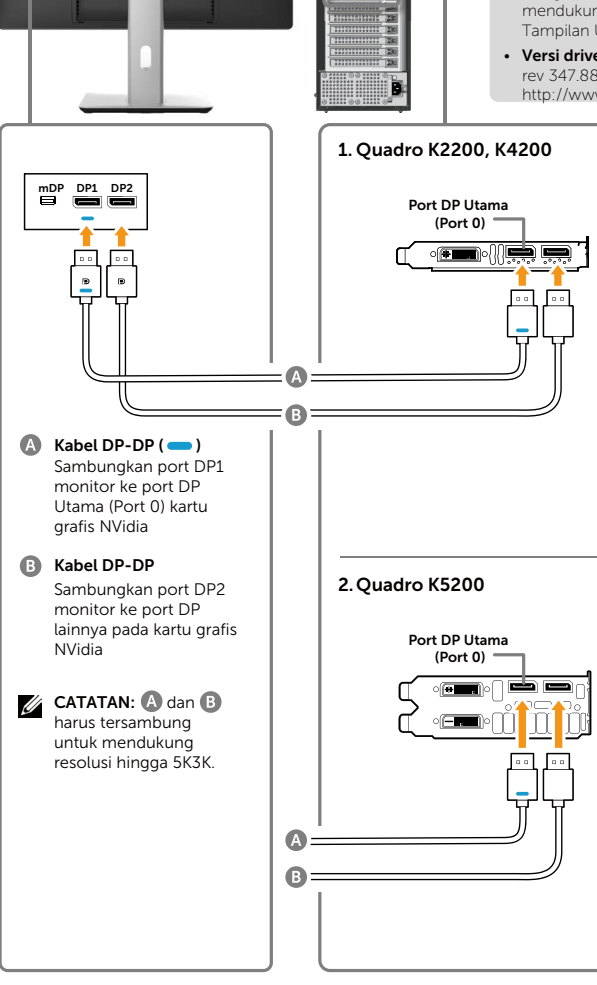

#### Mengatasi Masalah

- 1. Layar BIOS/Post tidak ditampilkan, layar gelap selama BIOS/Post berlangsung, layar gelap dalam waktu lama saat monitor diaktifkan dari mode tidur:
- Pastikan monitor DP 1 tersambung ke Port 0 kartu grafis dan DP 2 tersambung ke Port 1. Matikan dan hidupkan monitor, lalu jalankan boot ulang sistem PC.
- Untuk mempercepat inisialisasi monitor, nonaktifkan monitor Tidur melalui OSD (Menu>Pengaturan Energi>Monitor Tidur> Nonaktif).
- 2. Resolusi 5K3K akan berubah setelah dipulihkan dari Siaga/Hibernasi/Boot Ulang PC:
- Nonaktifkan monitor Tidur melalui OSD (Menu > Pengaturan Energi > Monitor Tidur > Nonaktif).
- Pastikan DP 1 dan DP 2 tersambung ke Port0 dan Port1 grafis yang sesuai.
- 3. Tidak dapat mencapai atau gambar tidak stabil pada resolusi 5k3k:
- Lakukan penginstalan menyeluruh dengan memilih "Kustom", lalu tandai kotak centang "Lakukan Penginstalan Menyeluruh".
- Pastikan kartu grafis mendukung 5k3k.
- Gunakan hanya kabel DP yang disertakan untuk menyambung ke PC.

Kabel DP tidak bersertifikasi atau berkualitas rendah dapat menurunkan integritas/bandwidth sinyal yang menurunkan performa.

#### 2. Panduan sambungan untuk Resolusi 5K3K (maks.) dengan Kartu Grafis AMD (Dua Kabel DP)

- 1. Ikuti panduan sambungan di bawah untuk sambungan kabel DP.
- 2.Hidupkan monitor dengan menekan tombol daya mati/hidup.
- 3.Aktifkan/jalankan boot sistem komputer.
- 4.Dalam mode BIOS/Post, Anda mungkin menemukan konten layar berukuran lebar.
- 5.Ubah resolusi hingga 5120 x 2880 60Hz jika perlu.

#### • Daftar kartu yang disarankan:

Seri FirePro, misalnya W9100, W7100, dll. Seri Radeon, misalnya R9 295X2, HD7990, dll. Pastikan kartu grafis memiliki 2 output DP atau lebih. Kunjungi situs web AMD untuk informasi rinci.

• Persyaratan kartu grafis:

Dengan dua port DP yang kompatibel dengan DP1.2 yang mendukung HBR2, maka DisplayID 1.3 mendukung fitur Tampilan Ubin.

#### • Versi driver AMD:

revisi selanjutnya dari 14.50 atau lebih baru http://support.amd.com/en-us/download

- 1. Layar BIOS/Post tidak ditampilkan, layar gelap selama BIOS/Post berlangsung, layar gelap dalam waktu lama saat monitor diaktifkan dari mode tidur:
- Untuk mempercepat inisialisasi monitor, nonaktifkan monitor Tidur melalui OSD (Menu> Pengaturan Energi>Monitor Tidur> Nonaktif).
- 2. Resolusi 5K3K akan berubah setelah dipulihkan dari Siaga/Hibernasi/Boot Ulang PC:
- Dalam kasus tertentu, kartu grafis mungkin tidak mendeteksi monitor dengan benar bila monitor dialihkan ke mode tidur.
- Nonaktifkan monitor Tidur melalui OSD (Menu > Pengaturan Energi > Monitor Tidur > Nonaktif).
- Jalankan boot ulang PC.
- 3. Tidak dapat mencapai atau gambar tidak stabil pada resolusi 5k3k:
- Hapus driver grafis lama (Manajer Perangkat -> Adapter Layar -> hapus instalan) sebelum menginstal driver baru.
- Pastikan kartu grafis dapat mendukung 5k3k.
- Gunakan hanya kabel DP yang disertakan untuk menyambung ke  $D^{\sim}$

Kabel DP tidak bersertifikasi atau berkualitas rendah dapat menurunkan integritas/bandwidth sinyal yang menurunkan performa.

• Sambungkan hanya DP1 di monitor ke salah satu port DP di kartu grafis. Hidupkan monitor dan sistem PC. Setelah gambar stabil ditampilkan (misalnya resolusi 4k2k), sambungkan DP2 monitor ke port DP lainnya pada kartu grafis yang sama.

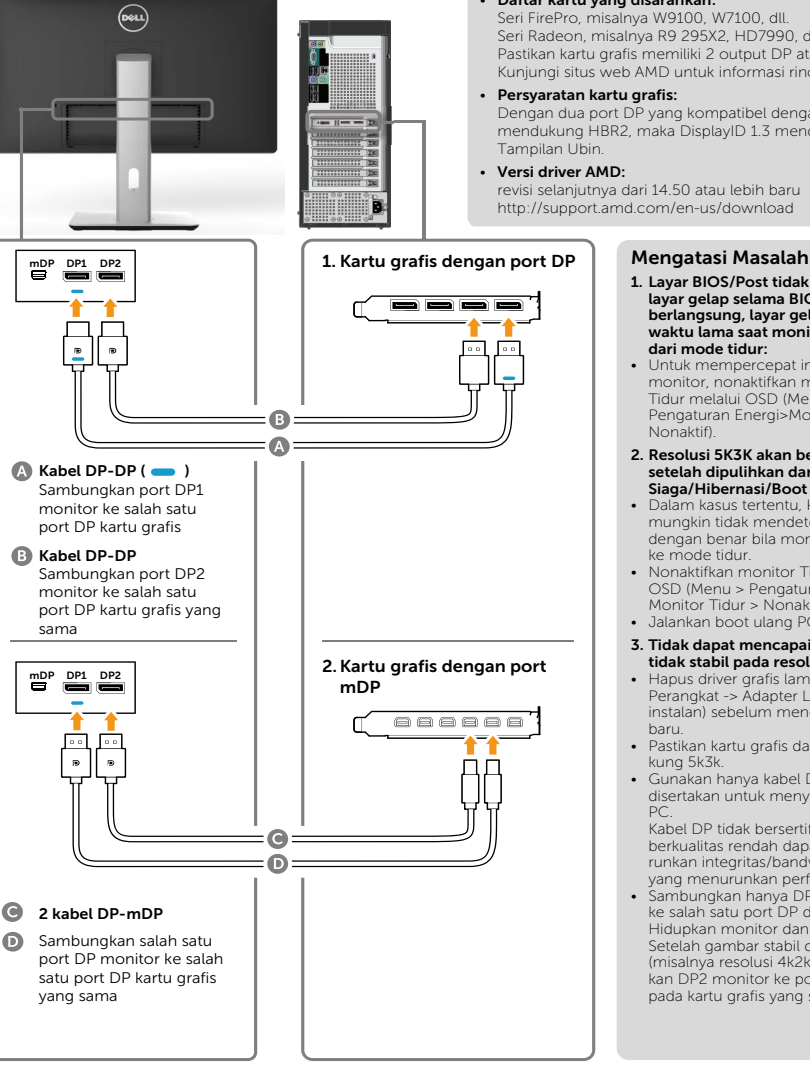

#### 3. Panduan sambungan untuk Resolusi 5K3K (maks.) dengan Kartu Grafis Intel (Dua Kabel DP)

- 1. Ikuti panduan sambungan di bawah untuk sambungan kabel DP.
- 2.Hidupkan monitor dengan menekan tombol daya mati/
	- **hidup.** jika perlu. • Daftar kartu yang disarankan: Kartu grafis chipset Intel Broadwell dengan 2 port output DP. • Persyaratan kartu grafis: Dengan dua port DP yang kompatibel dengan DP1.2 yang mendukung HBR2, maka DisplayID 1.3 mendukung fitur Tampilan Ubin. • Versi driver Intel: revisi lebih baru dari 10.18.10.3510 Mengatasi Masalah mDP DP1 DP2 layar gelap selama BIOS/Post berlangsung, layar gelap dalam dari mode tidur: • Untuk mempercepat inisialisasi monitor, nonaktifkan monitor Tidur melalui OSD (Menu>Pengaturan Energi>Monitor G Tidur> Nonaktif). 2. Tidak dapat menampilkan 5120 x  $\Omega$ 2880 60Hz : • Pastikan kedua port DP pada  $\bigoplus$  Kabel DP-DP ( $\bigoplus$ ) 5K3K 60Hz (misalnya sistem dudu-Sambungkan port DP1 kan). monitor ke salah satu port 3. Resolusi 5K3K akan berubah DP kartu grafis setelah dipulihkan dari Siaga/Hibernasi/Boot Ulang PC: Kabel DP-DP Port1 yang sesuai. Sambungkan port DP2 • Dalam kasus tertentu, kartu grafis monitor ke salah satu port DP kartu grafis yang samake mode tidur. • Nonaktifkan monitor Tidur melalui OSD (Menu > Pengaturan Energi > Monitor Tidur > Nonaktif). • Jalankan boot ulang PC. tidak stabil pada resolusi 5k3k: • Pastikan kartu grafis dapat mendukung 5k3k. • Gunakan hanya kabel DP yang disertakan untuk menyambung ke PC. Kabel DP tidak bersertifikasi atau berkualitas rendah dapat menurunkan integritas/bandwidth sinyal yang menurunkan performa. kan: • Pastikan bahwa monitor DP2
- 3.Aktifkan/jalankan boot sistem komputer.
- 4.Dalam mode BIOS/Post, Anda mungkin menemukan konten layar berukuran lebar.
- 5.Ubah resolusi hingga 5120 x 2880 60Hz
- 1. Layar BIOS/Post tidak ditampilkan, waktu lama saat monitor diaktifkan
- dukungan sumber DP1.2. Jika port 2 DP sumber berasal dari satu saluran DP1.2, maka monitor tidak memiliki cukup bandwidth untuk mendukung
- mungkin tidak mendeteksi monitor dengan benar bila monitor dialihkan
- 
- 4. Tidak dapat mencapai atau gambar
- 5. Gambar berukuran lebar ditampil
	- tersambung dengan benar ke kartu grafis.

#### 4. Panduan sambungan untuk Resolusi 4K2K (maks.) (Satu Kabel DP)

- 1. Ikuti panduan sambungan di bawah untuk sambungan kabel DP.
- 2.Hidupkan monitor dengan menekan tombol daya mati/hidup.
- 3.Aktifkan/jalankan boot komputer atau notebook.
- 4.Ubah resolusi hingga 3860 x 2160 60Hz jika perlu.

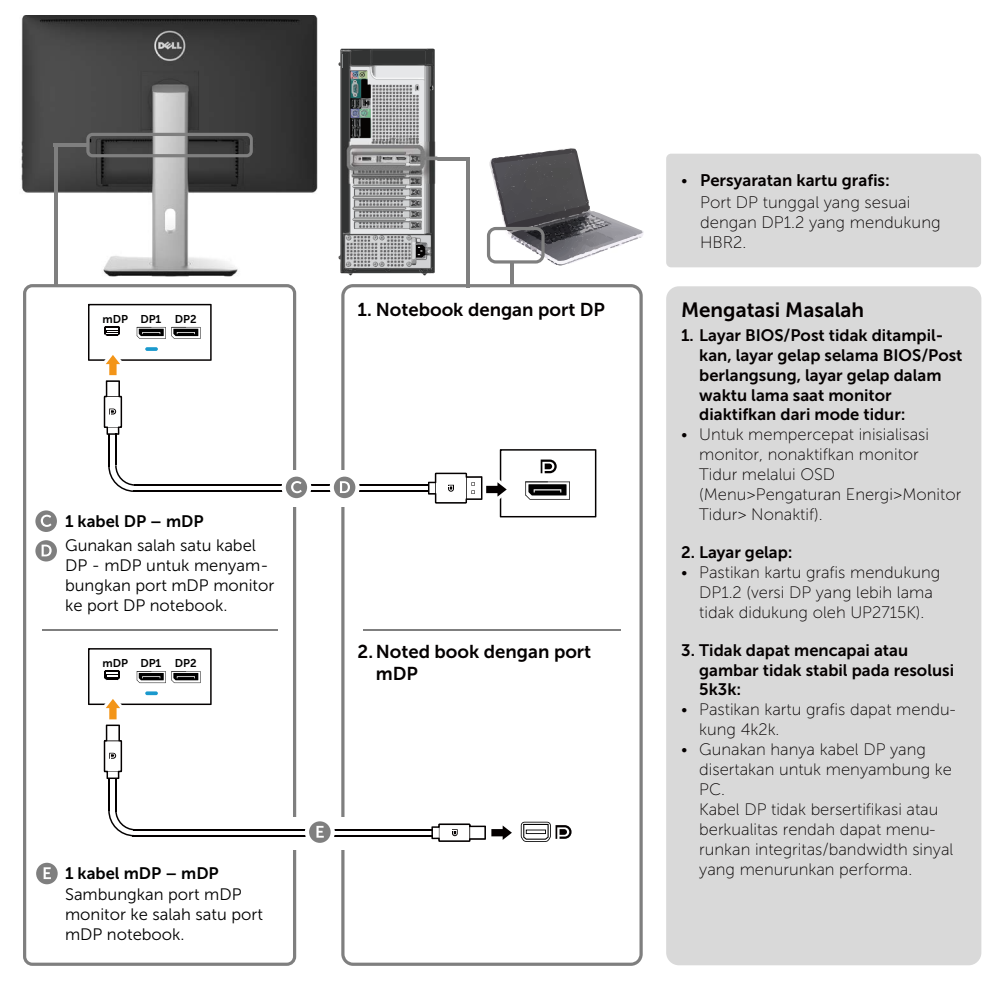

#### 5. Panduan sambungan untuk Resolusi 5K3K 30 Hz (maks.) dengan Stasiun Dudukan (Dua Kabel DP)

- 1. Ikuti panduan sambungan.
- 2.Hidupkan monitor dengan menekan tombol daya mati/hidup
- 3.Hidupkan komputer.
- 4.Ubah resolusi hingga 5120 x 2880 30Hz jika perlu.

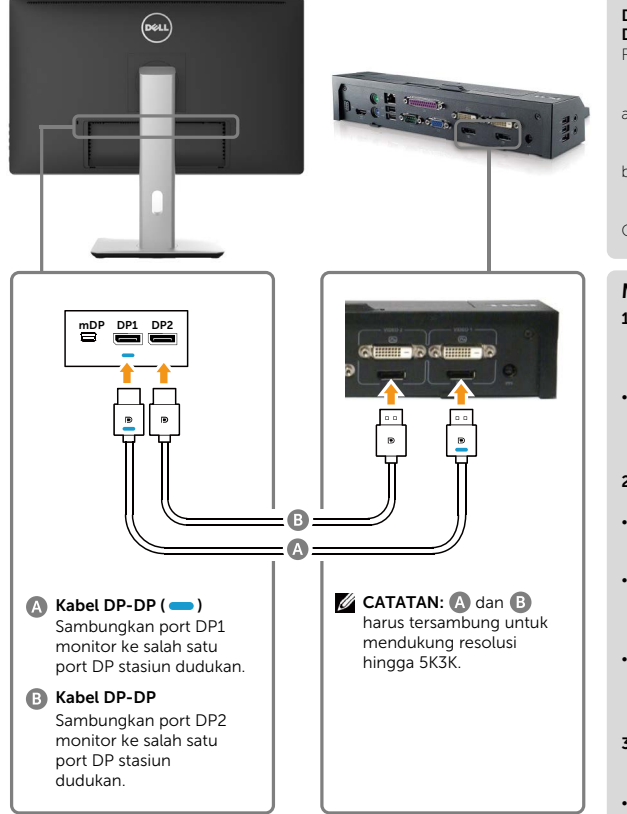

#### Panduan Sambungan untuk 4K2K 60Hz

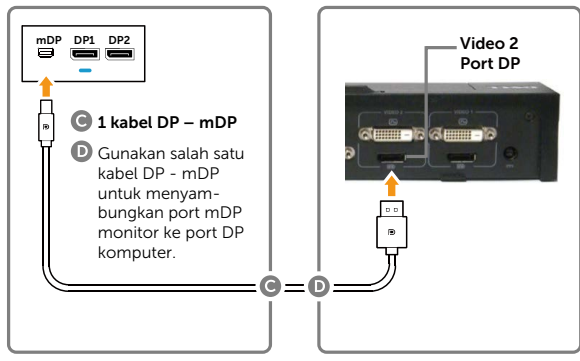

#### Daftar stasiun dudukan yang disarankan: Dell E-Port Plus Advanced Port

- Replikator dengan USB 3.0 untuk dipasang dengan notebook Dell yang memiliki kartu grafis internal berikut
- a) Grafis Nvidia Seri KX000 atau KX200 (driver r344.11 atau yang lebih baru) b) Grafis AMD
- Seri WX100 (driver lebih baru dari r14.501.x) Contoh: Dell Precision M4800, M6800.

#### Mengatasi Masalah

- 1. Layar BIOS/Post tidak ditampilkan, layar gelap selama BIOS/Post berlangsung, layar gelap dalam waktu lama saat monitor diaktifkan dari mode tidur:
- Untuk mempercepat inisialisasi monitor, nonaktifkan monitor Tidur melalui OSD (Menu>Pengaturan Energi>Monitor Tidur> Nonaktif).
- 2. Tidak dapat menampilkan 5120 x 2880 60Hz :
- Pastikan kedua port DP pada sumber mendukung DP1.2 HBR2, fitur tampilan ubin DisplayID 1.3.
- Dell E-Port Plus Advanced Port Replikator dengan sistem dudukan USB 3.0 hanya dapat mendukung hingga 5k3k 30Hz.
- 4k2k tidak didukung dalam konfigurasi dudukan DP 2 kabel. Sambungkan DP tunggal dari port DP "Video 2" dudukan ke port miniDP monitor untuk resolusi 4k2k.
- 3. Resolusi 5K3K akan berubah setelah dipulihkan dari Siaga/Hibernasi/Boot Ulang PC:
- Dalam kasus tertentu, kartu grafis mungkin tidak mendeteksi monitor dengan benar bila monitor dialihkan ke mode tidur.
- Nonaktifkan monitor Tidur melalui OSD (Menu > Pengaturan Energi > Monitor Tidur > Nonaktif).
- Jalankan boot ulang PC.
- 4. Tidak dapat mencapai atau gambar tidak stabil pada resolusi 5k3k:
- Pastikan kartu grafis dapat mendukung 5k3k.
- Gunakan hanya kabel DP yang disertakan untuk menyambung ke PC. Kabel DP tidak bersertifikasi atau berkualitas rendah dapat menurunkan integritas/bandwidth sinyal yang menurunkan performa.
- 5. Gambar berukuran lebar ditampilkan:
- Pastikan port DP2 monitor tersambung dengan benar ke port DP stasiun dudukan.

#### Menyambungkan kabel USB 3.0

Setelah selesai menyambungkan kabel DP-mDP, ikuti prosedur di bawah ini untuk menyambungkan kabel USB 3.0 ke komputer, lalu selesaikan konfigurasi monitor:

- 1. Sambungkan port USB 3.0 upstream (kabel tersedia) ke port USB 3.0 yang sesuai di komputer.
- 2. Sambungkan periferal USB 3.0 ke port USB 3.0 downstream di monitor.
- 3. Sambungkan kabel daya untuk komputer dan monitor ke stopkontak terdekat.
- 4. Hidupkan monitor dan komputer. Jika monitor menampilkan gambar, berarti pemasangan telah selesai. Jika tidak menampilkan gambar, lihat [Mengatasi Masalah](#page-51-1).

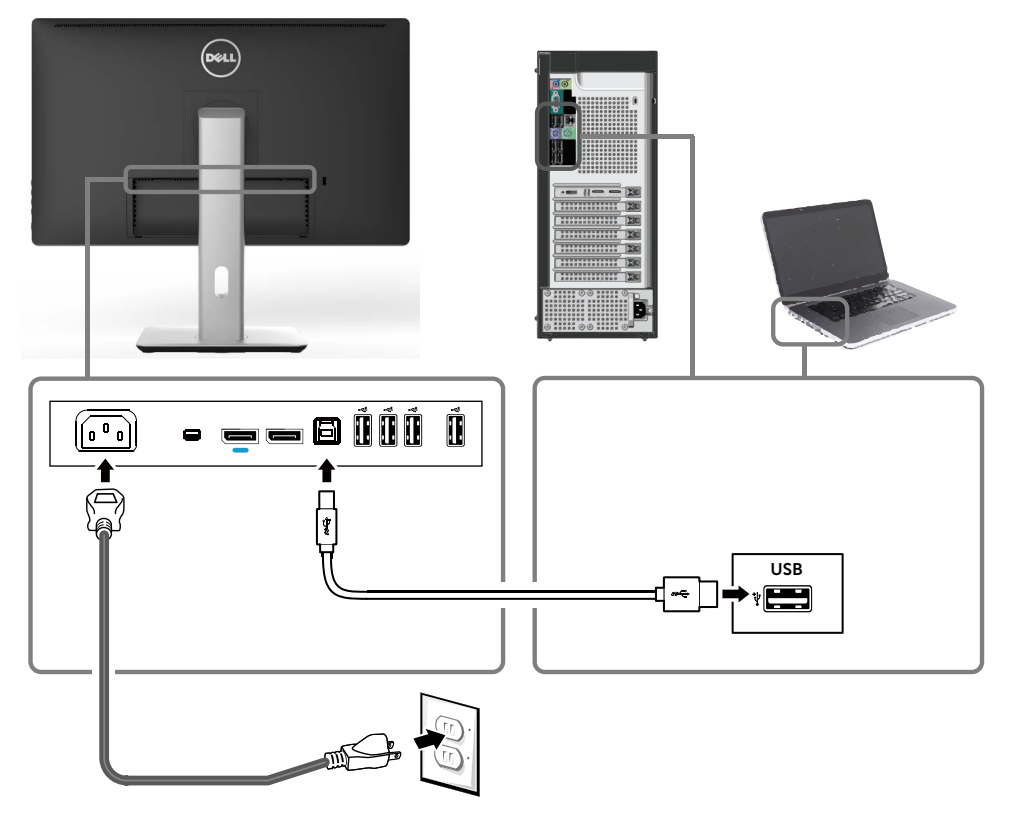

PERHATIAN: Gambar hanya digunakan sebagai ilustrasi. Tampilan di komputer dapat berbeda.

### <span id="page-29-0"></span>Mengatur Kabel

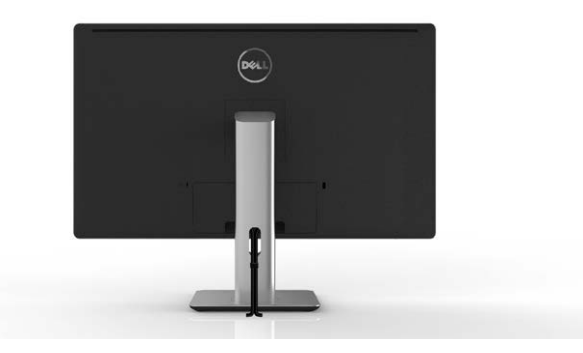

Setelah menyambungkan semua kabel yang diperlukan ke monitor dan komputer, (lihat [Menyambungkan Monitor](#page-21-1) untuk pemasangan kabel), gunakan slot pengaturan kabel untuk mengatur semua kabel seperti ditunjukkan di atas.

### Memasang Penutup Kabel

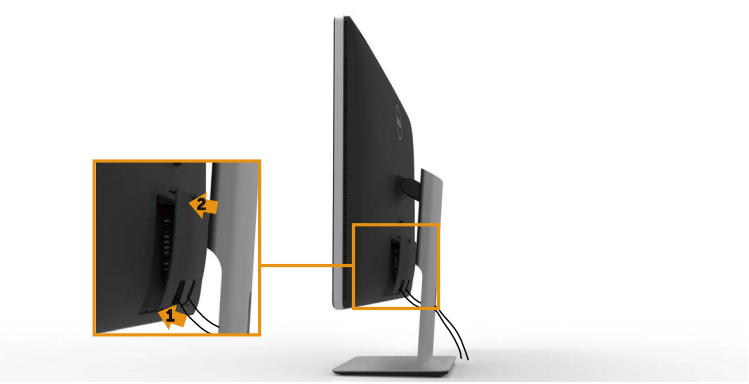

# <span id="page-30-0"></span>Melepas Penyangga

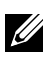

**CATATAN:** Agar layar LCD tidak tergores sewaktu melepas penyangga, pastikan monitor diletakkan di atas permukaan yang bersih.

**CATATAN:** Kondisi ini berlaku untuk monitor dengan penyangga. Untuk pemasangan dengan solusi pemasangan lainnya (opsional), lihat panduan konfigurasi solusi pemasangan yang sesuai untuk petunjuk konfigurasi.

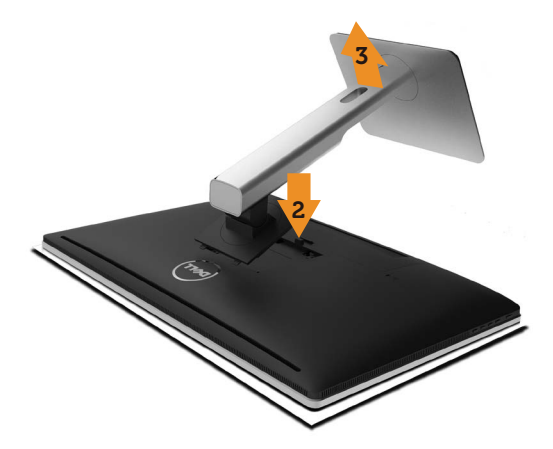

Untuk melepas penyangga:

- 1. Letakkan monitor di atas permukaan yang rata.
- 2. Tekan terus tombol pelepas penyangga.
- 3. Angkat dan jauhkan penyangga dari monitor.

### <span id="page-31-0"></span>Pemasangan di Dinding (Opsional)

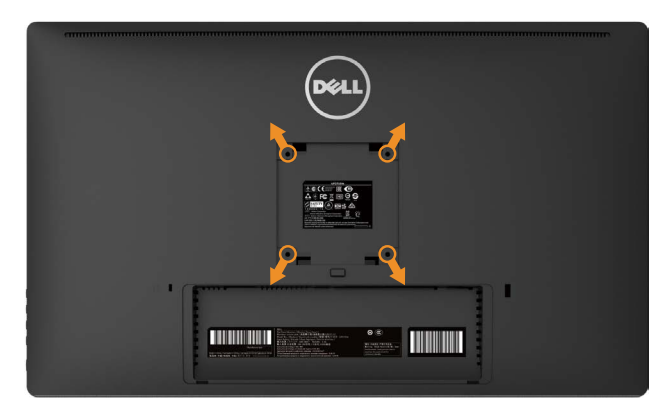

(Dimensi sekrup: M4 x 10 mm).

Ikuti petunjuk yang diberikan bersama kit pemasangan di dinding yang kompatibel dengan VESA.

- 1. Letakkan panel monitor di atas kain lembut atau bantal pada permukaan meja yang datar dan stabil.
- 2. Lepas dudukan.
- 3. Gunakan obeng untuk melepas keempat sekrup yang mengencangkan penutup plastik.
- 4. Pasang braket pemasangan dari kit pemasangan untuk di dinding ke monitor.
- 5. Pasang monitor di dinding dengan mengikuti petunjuk yang diberikan bersama kit pemasangan untuk di dinding.

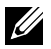

**CATATAN:** Hanya untuk digunakan dengan Braket Pemasangan Dinding yang Terdaftar UL dengan kapasitas muatan/bobot minimum 7,35 kg.

# <span id="page-32-1"></span><span id="page-32-0"></span>Mengoperasikan Monitor

### Menggunakan Kontrol Panel Depan

Gunakan tombol kontrol di bagian depan monitor untuk menyesuaikan karakteristik gambar yang akan ditampilkan. Saat Anda menggunakan tombol ini untuk menyesuaikan kontrol, OSD akan menampilkan nilai numerik karakteristik saat berubah.

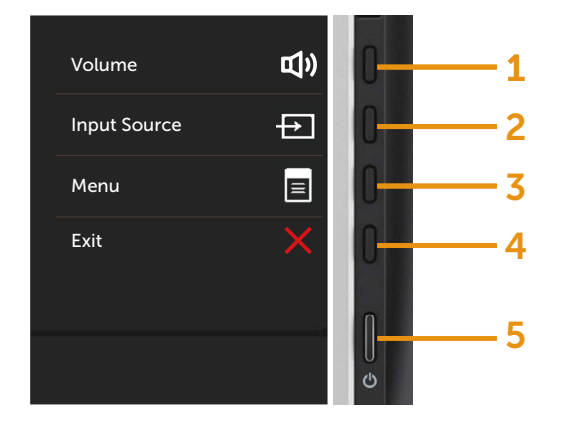

Tabel berikut menjelaskan tombol panel depan:

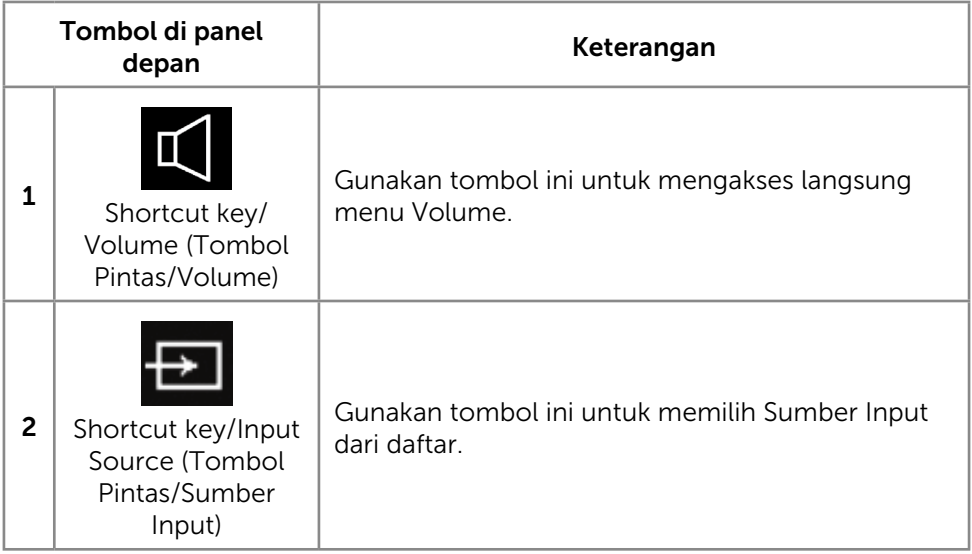

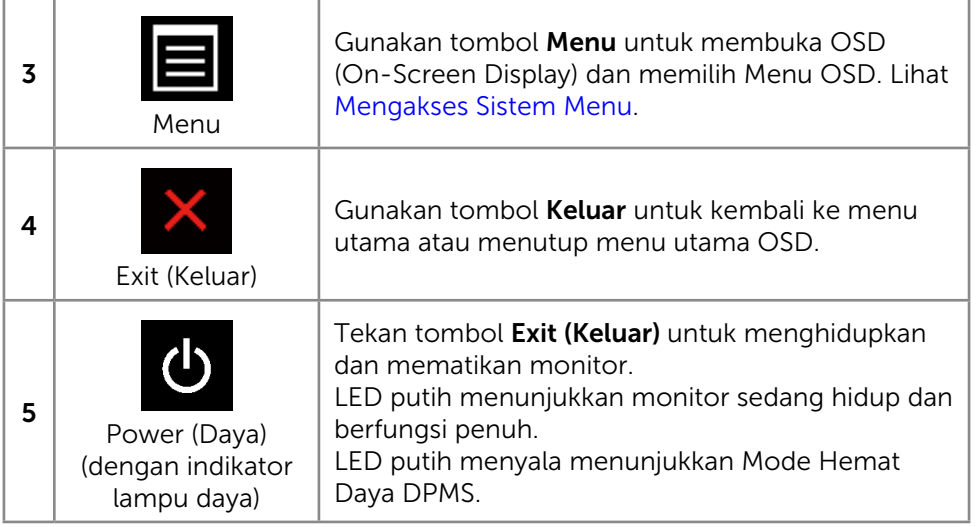

#### Tombol Panel Depan

Gunakan tombol di bagian depan monitor untuk menyesuaikan pengaturan gambar.

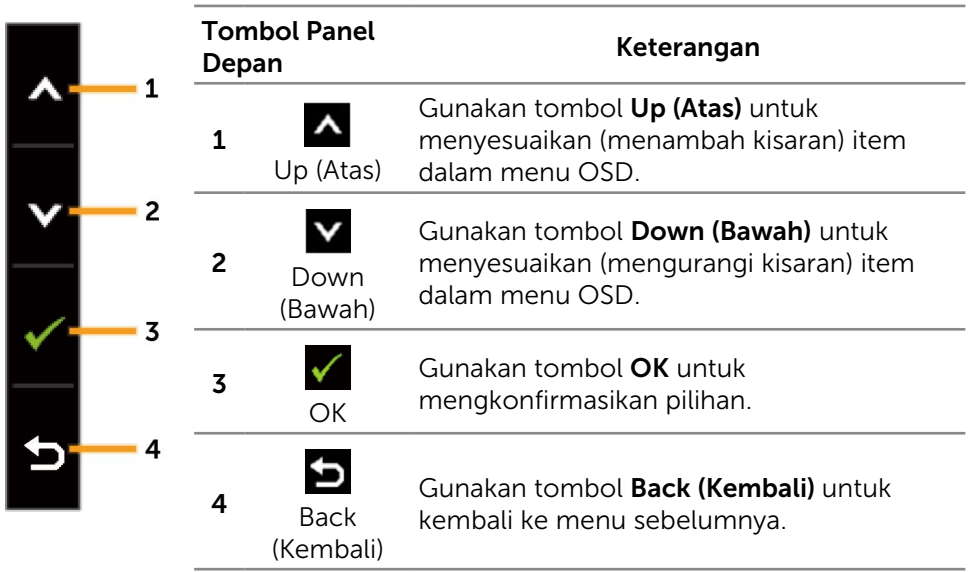

### <span id="page-34-0"></span>Menggunakan Menu OSD (On-Screen Display)

#### <span id="page-34-1"></span>Mengakses Sistem Menu

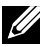

**CATATAN:** Jika Anda mengubah pengaturan, lalu melanjutkan ke menu lain atau keluar dari menu OSD, monitor akan menyimpan perubahan tersebut secara otomatis. Perubahan juga akan disimpan jika Anda mengubah pengaturan dan menunggu hingga menu OSD ditutup.

1. Tekan tombol Menu untuk mengakses menu OSD dan menampilkan menu utama.

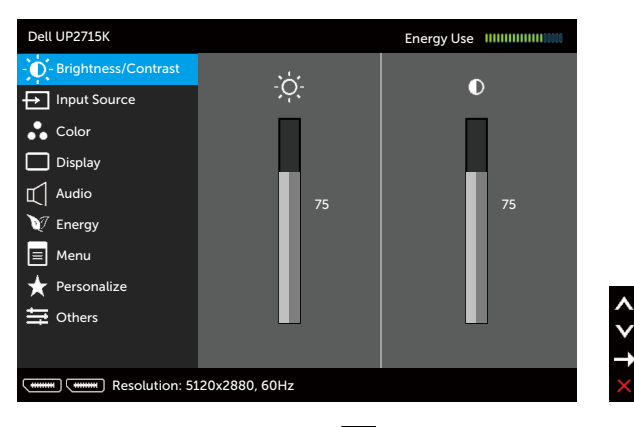

- 2. Tekan tombol  $\triangle$  dan  $\triangledown$  untuk beralih di antara pilihan pengaturan. Saat Anda beralih dari satu ikon ke ikon lainnya, nama pilihan akan disorot. Lihat tabel berikut untuk melihat daftar lengkap berisi semua pilihan yang tersedia di monitor.
- 3. Tekan tombol  $\blacktriangleright$  atau  $\blacktriangleright$  sekali untuk mengaktifkan pilihan yang disorot.
- 4. Tekan tombol  $\triangle$  dan  $\triangle$  untuk memilih parameter yang diinginkan.
- 5. Tekan tombol  $\sum$  untuk membuka panel geser, lalu gunakan tombol  $\triangle$ atau  $\vee$ , sesuai indikator pada menu, untuk membuat perubahan.
- 6. Tekan tombol  $\sum$  sekali untuk beralih ke menu utama guna memilih pilihan lain atau tekan tombol **dua atau tiga kali untuk menutup menu OSD**.

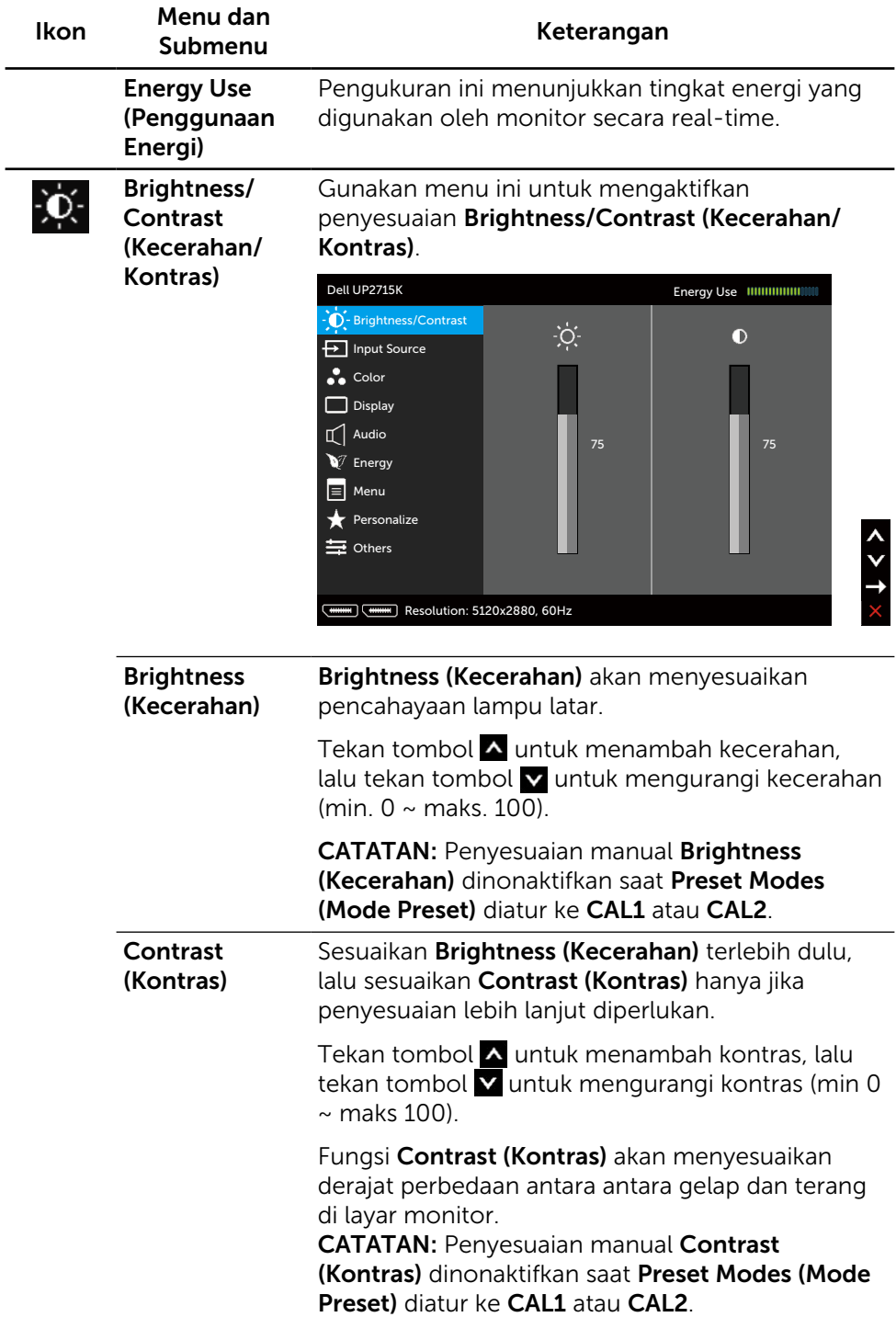
<span id="page-36-0"></span>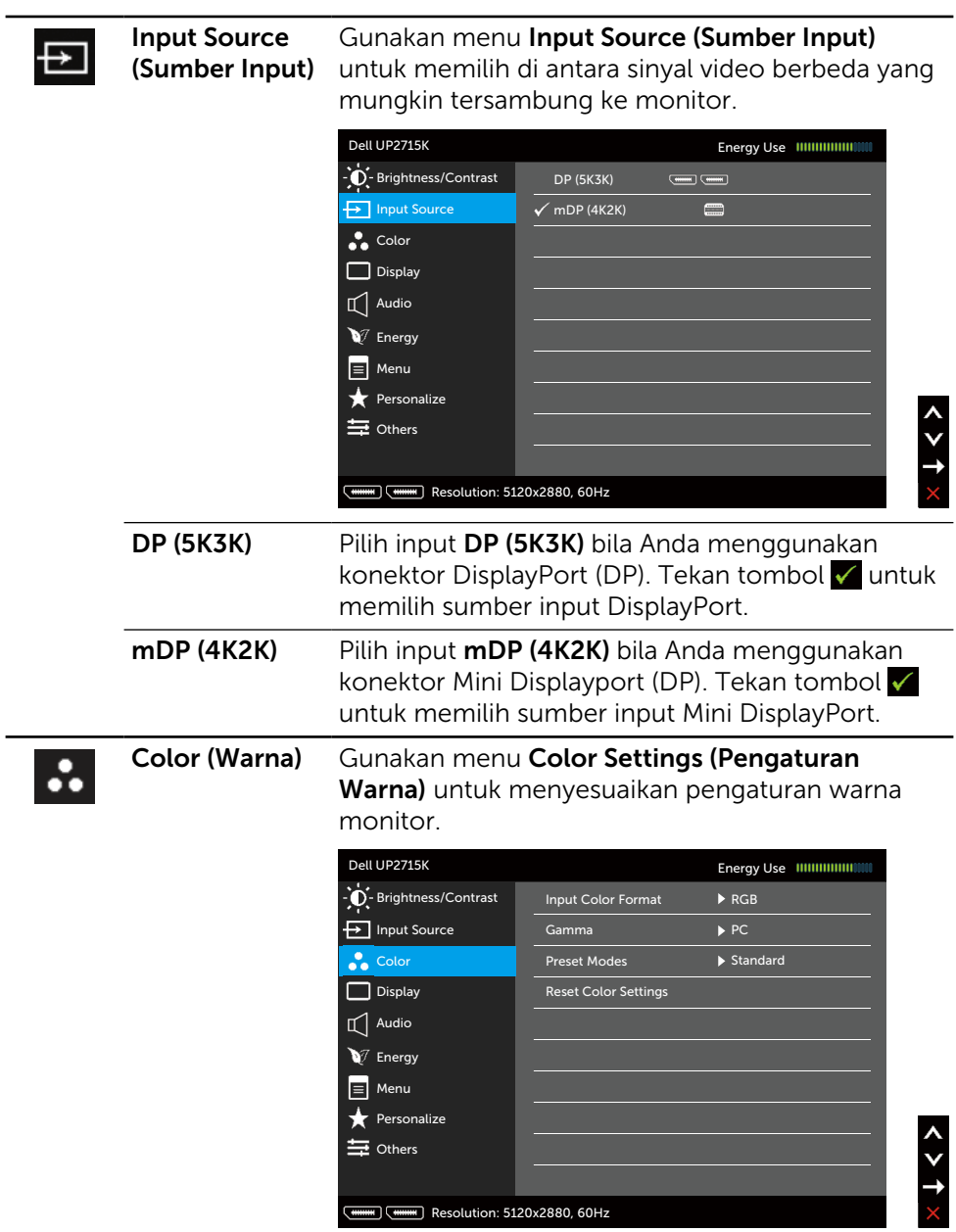

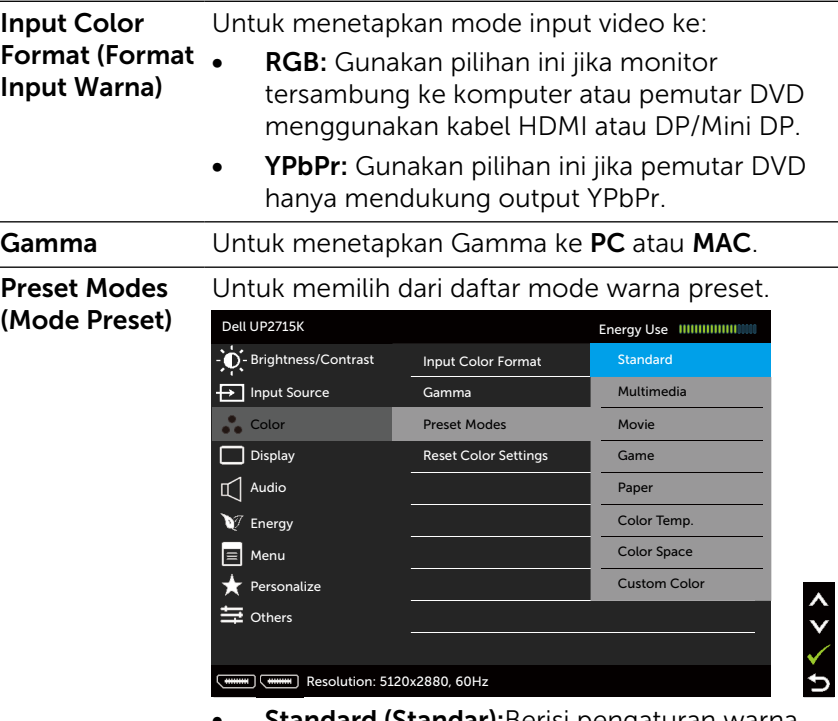

- **Standard (Standar):**Berisi pengaturan default monitor. Ini adalah mode preset default.
- Multimedia: Berisi pengaturan warna yang ideal untuk aplikasi multimedia. Hanya diterapkan ke input HDMI dengan waktu CEA (domain warna YUV).
- Movie (Film): Berisi pengaturan warna yang ideal untuk film. Hanya diterapkan ke input HDMI dengan waktu CEA (domain warna YUV).
- Game: Berisi pengaturan warna yang ideal untuk sebagian besar aplikasi game.
- Paper (Kertas): Berisi pengaturan kecerahan dan ketajaman yang ideal untuk melihat teks. Padukan latar belakang teks untuk mensimulasi media kertas tanpa mempengaruhi gambar warna. Hanya diterapkan untuk format input RGB.
- Color Temp. (Suhu Warna): Layar akan terlihat lebih hangat dengan warna merah/kuning dan panel geser ditetapkan di 5.000K atau lebih sejuk dengan warna biru dan panel geser ditetapkan di 10.000K.
- **Color Space (Ruang Warna): Memungkinkan** pengguna memilih ruang warna: Adobe RGB, sRGB, CAL1, CAL2.

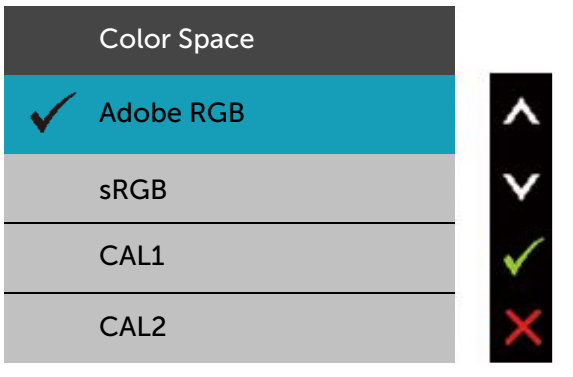

- Adobe RGB: Mode ini kompatibel dengan Adobe RGB (cakupan 99%).
- **sRGB:** Mengemulasi 100% sRGB.
- CAL1/CAL2: Pengguna mengkalibrasikan mode preset menggunakan Perangkat Lunak Dell Ultrasharp Color Calibration atau perangkat lunak lain yang disetujui Dell. Perangkat Lunak Dell Ultrasharp Color Calibration dapat digunakan bersama X-rite colorimeter i1Display Pro. i1Display Pro dapat dibeli dari situs web Elektronik, Perangkat Lunak, dan Aksesori Dell.

CATATAN: Keakuratan sRGB, Adobe RGB, CAL1, dan CAL2 dioptimalkan untuk format warna input RGB.

CATATAN: Factory Reset (Pengaturan Ulang Pabrik) akan menghapus semua data yang telah dikalibrasi dalam CAL1 dan CAL2.

• Custom Color (Warna Kustom):Untuk menyesuaikan pengaturan warna secara manual. Tekan tombol  $\triangle$  dan  $\triangle$  untuk menyesuaikan nilai Merah, Hijau, dan Biru, serta membuat mode warna preset Anda sendiri.

Gunakan tombol  $\wedge$  dan  $\vee$  untuk memilih Penambahan, Offset, Rona Warna, Saturasi.

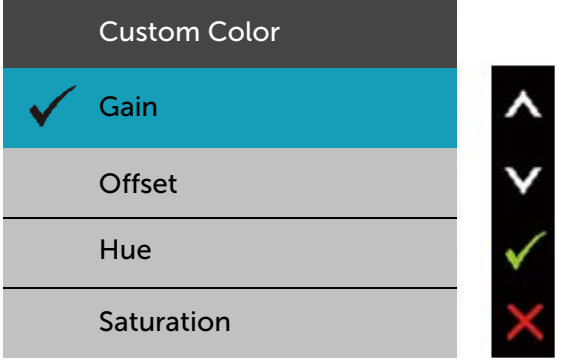

- Gain (Penambahan):Gunakan pilihan ini untuk menyesuaikan tingkat penambahan sinyal RGB input (nilai default adalah 100).
- Offset: Gunakan pilihan ini untuk menyesuaikan nilai offset tingkat hitam RGB (nilai default adalah 50) untuk mengontrol warna dasar monitor.
- Hue (Rona Warna): Gunakan pilihan ini untuk menyesuaikan nilai rona warna RGBCMY secara terpisah (nilai default adalah 50).
- Saturation (Saturasi): Gunakan pilihan ini untuk menyesuaikan nilai saturasi RGBCMY secara terpisah (nilai default adalah 50).

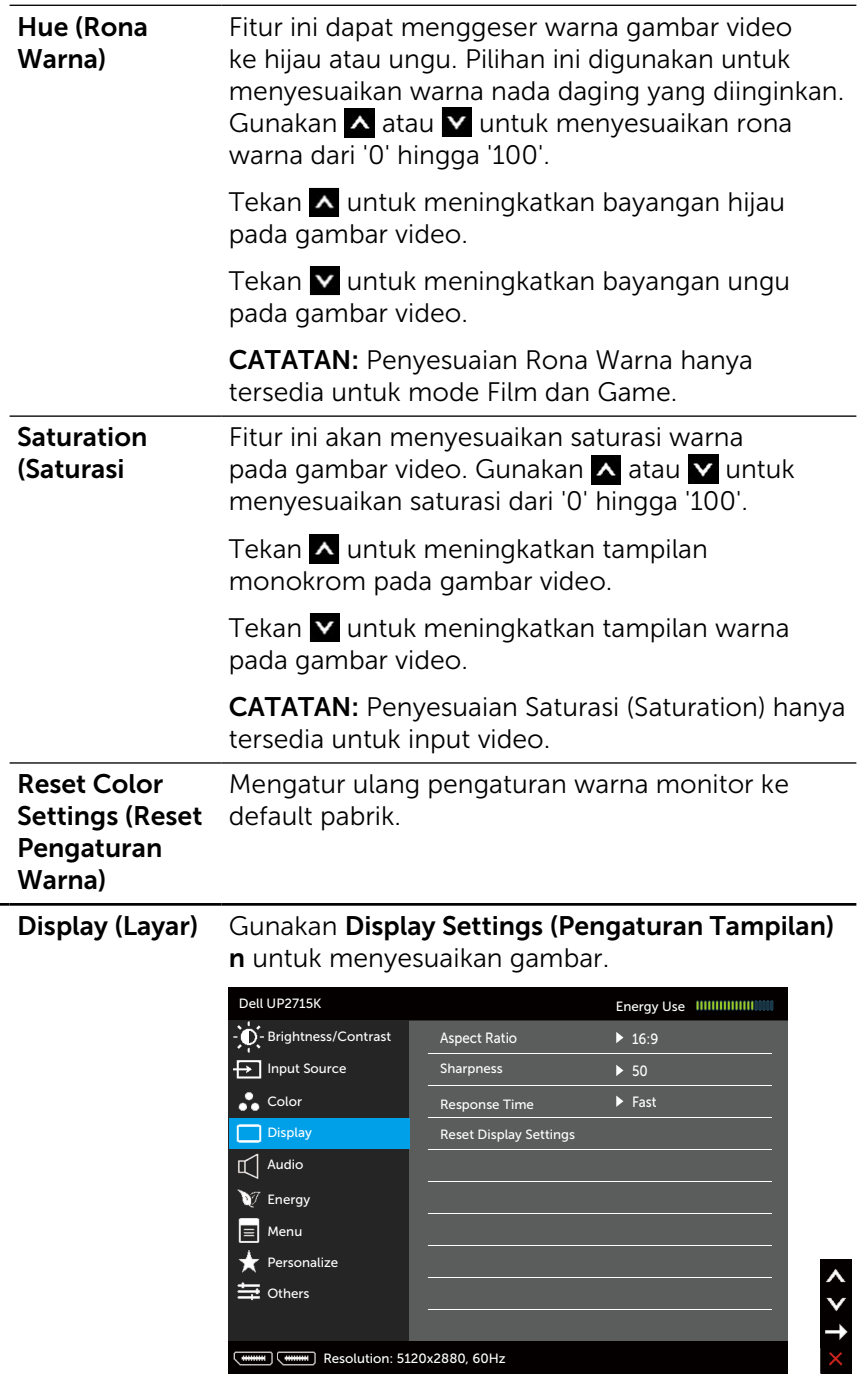

Resolution: 5120x2880, 60Hz

 $\overline{\square}$ 

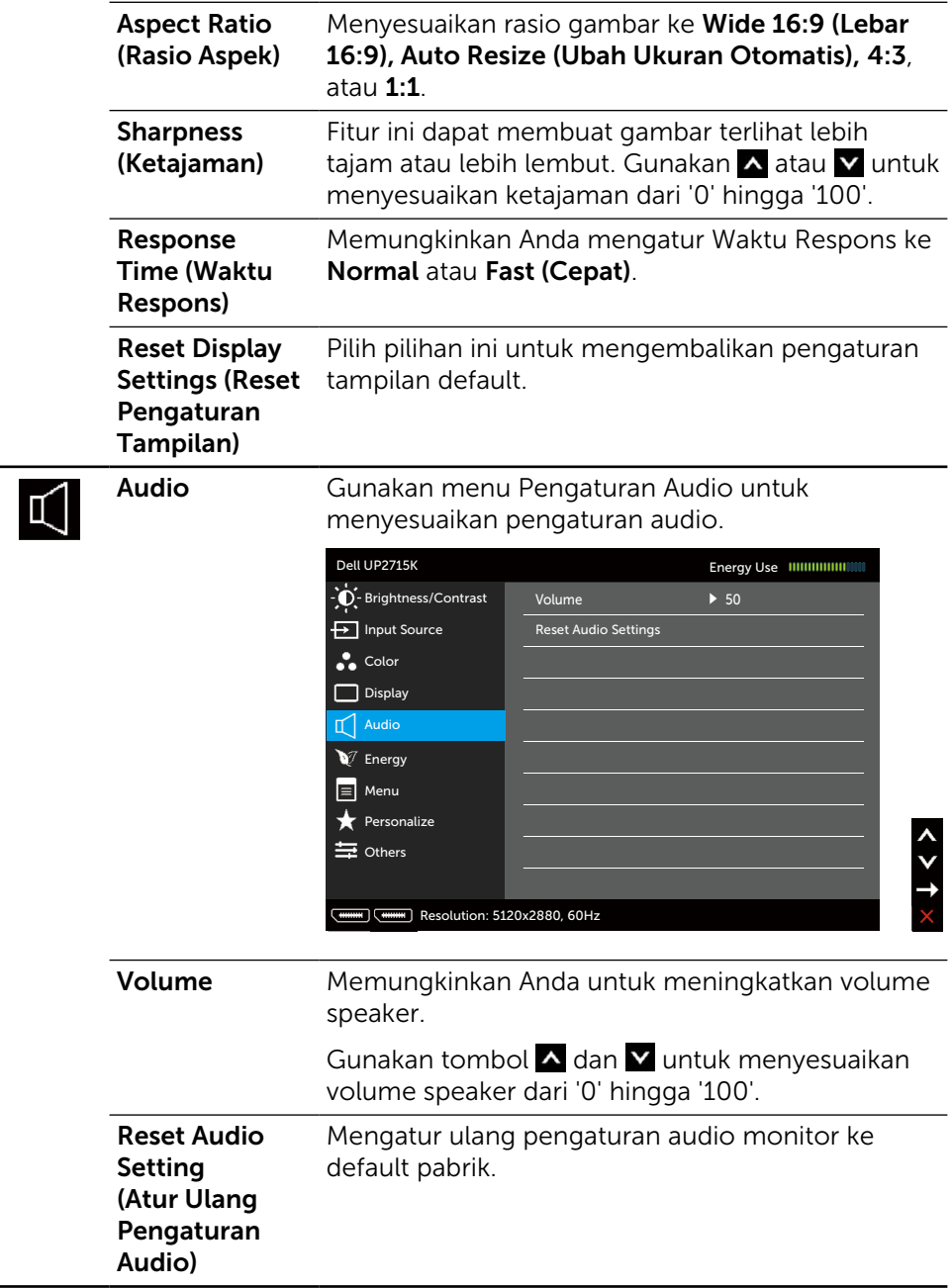

<span id="page-42-0"></span>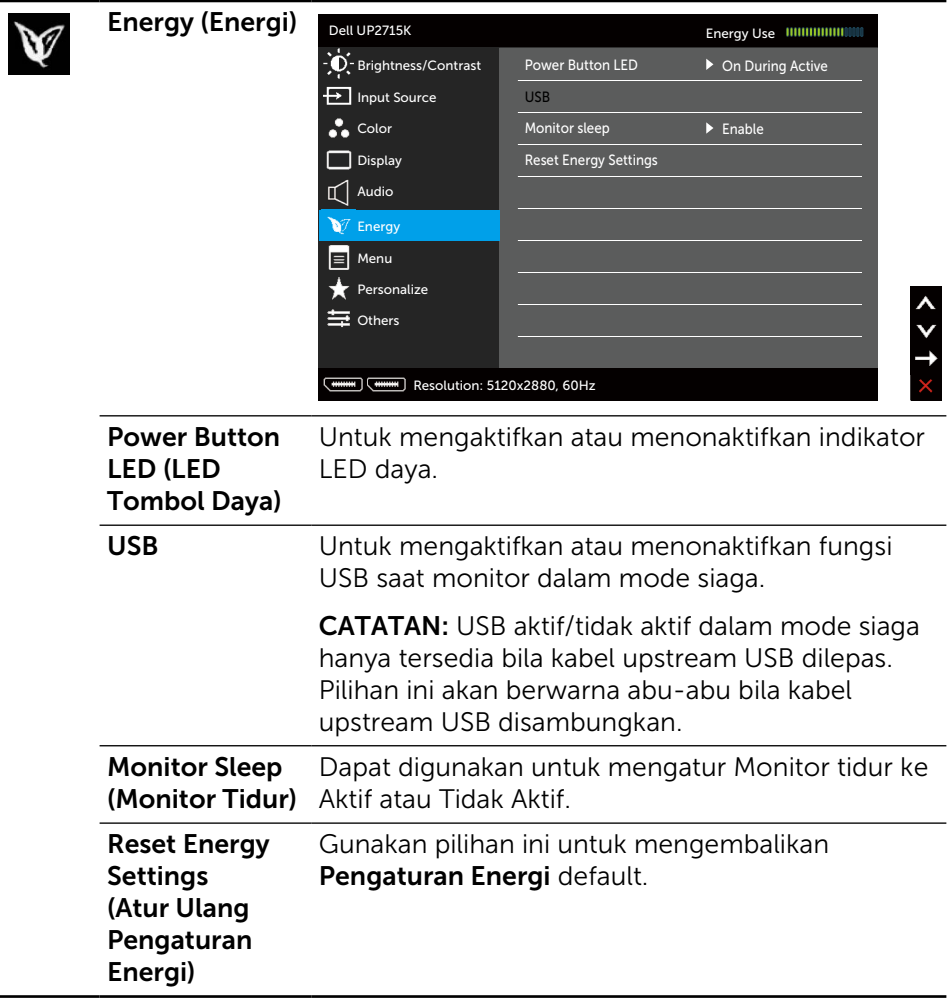

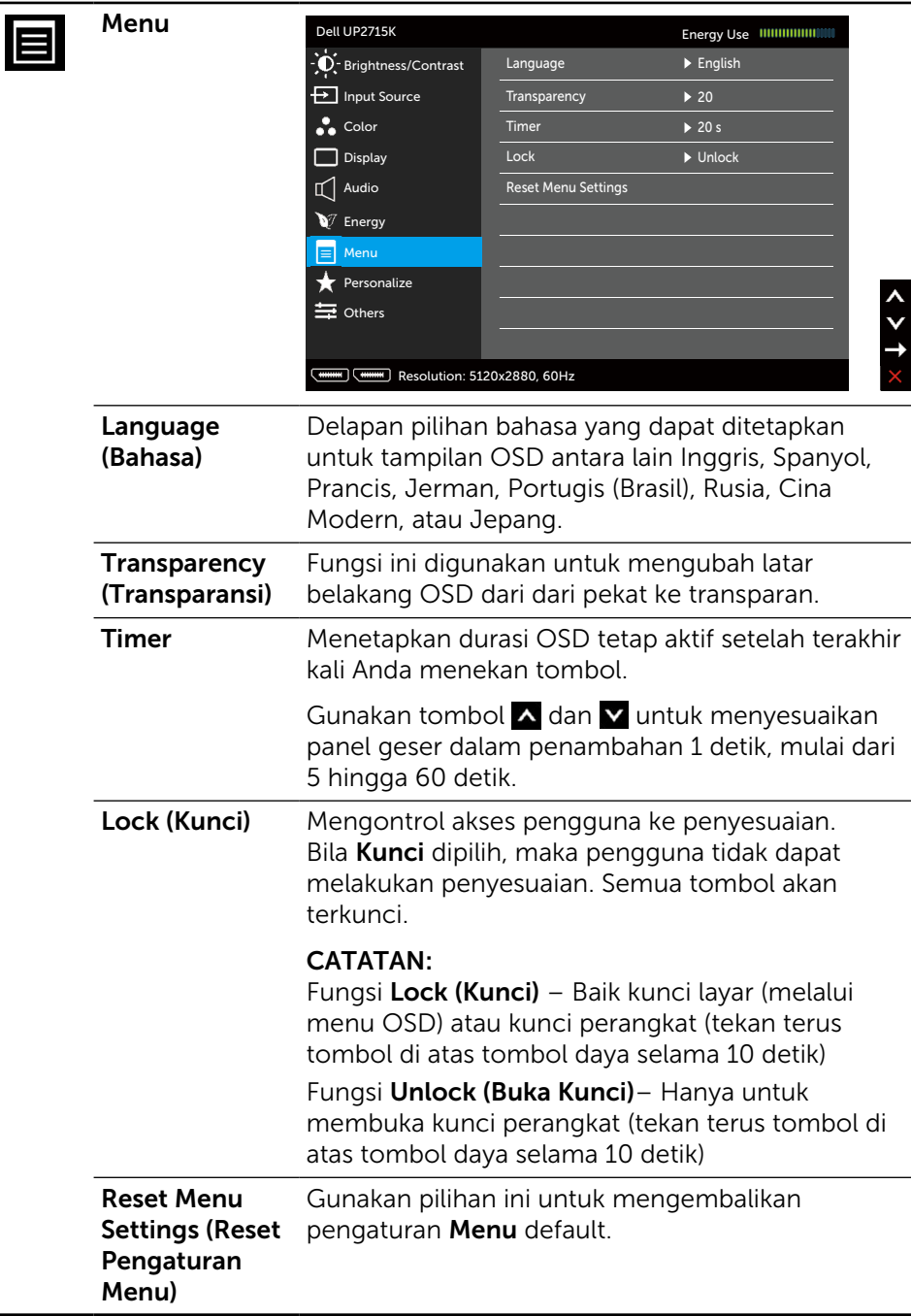

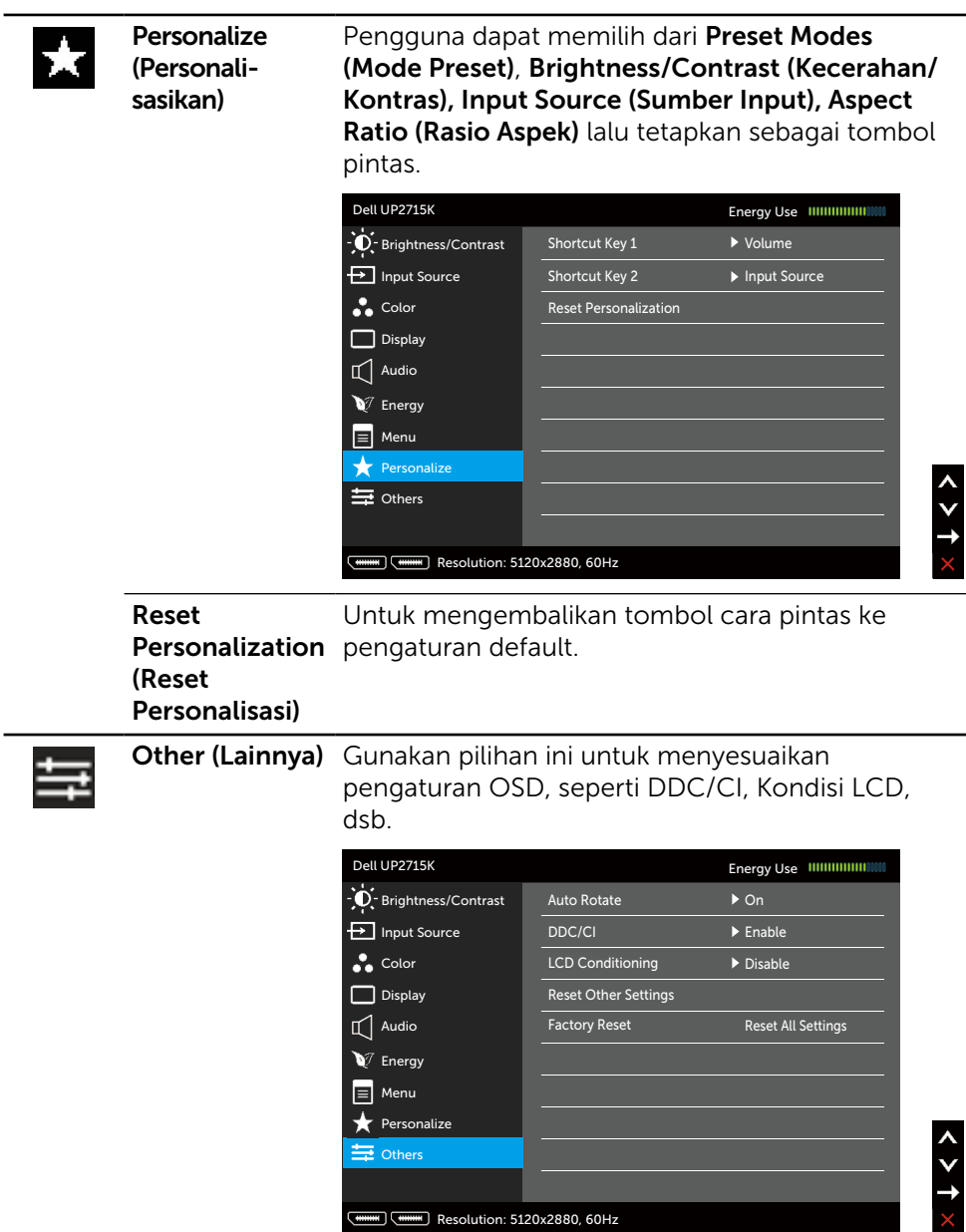

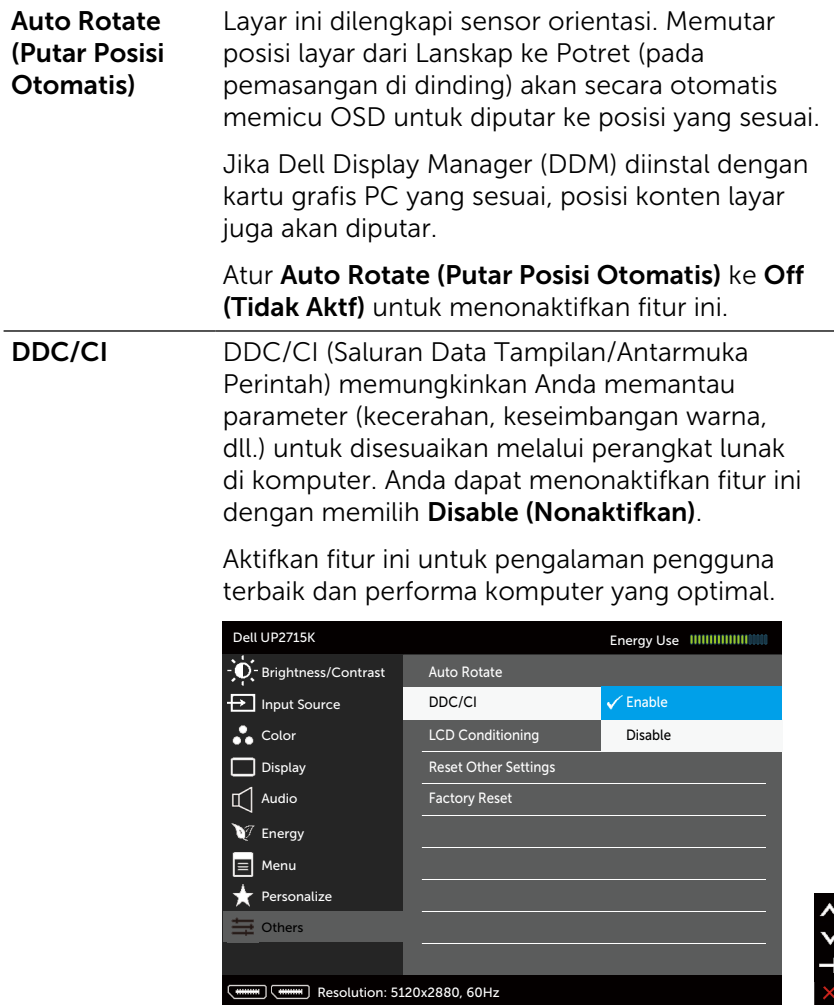

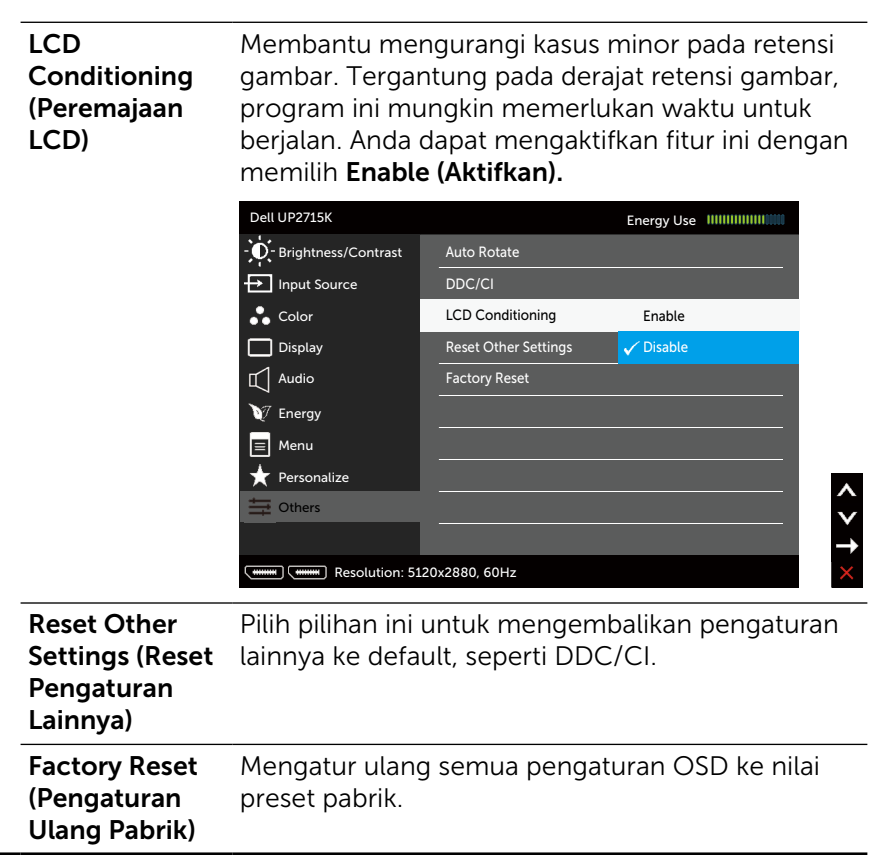

#### Pesan Peringatan OSD

Bila monitor tidak mendukung mode resolusi tertentu, Anda akan melihat pesan berikut:

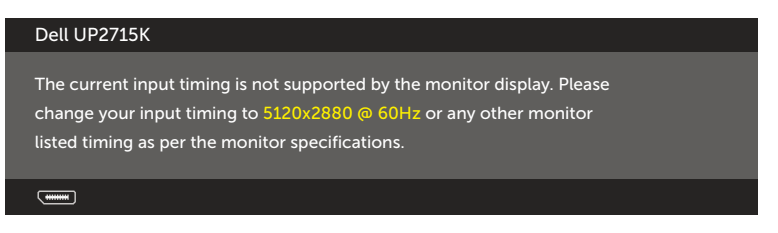

Ini berarti monitor tidak dapat mensinkronisasi dengan sinyal yang diterima dari komputer. Lihat [Spesifikasi Monitor](#page-10-0) untuk kisaran frekuensi Horizontal dan Vertikal yang dapat digunakan monitor ini. Mode yang disarankan adalah 5120 x 2880.

Anda akan melihat pesan berikut sebelum fungsi DDC/CI dinonaktifkan.

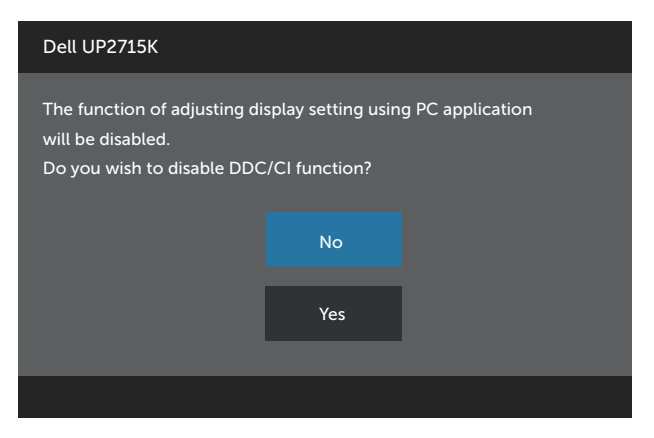

Bila monitor beralih ke Power Save Mode (Mode Hemat Daya), pesan berikut akan muncul di layar:

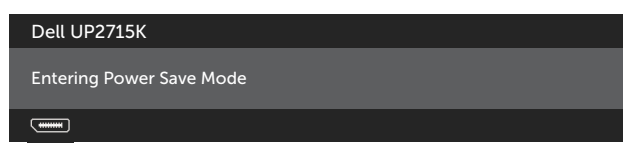

Aktifkan komputer dan monitor untuk mendapatkan akses ke [OSD.](#page-34-0) Jika Anda menekan tombol selain tombol daya, maka salah satu pesan berikut akan muncul, tergantung pada input yang dipilih:

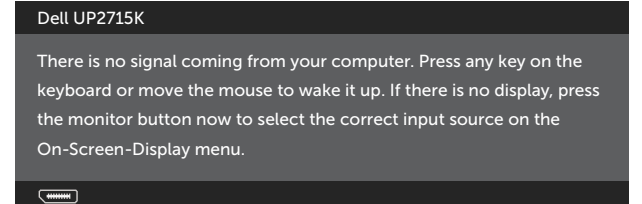

Jika input DP atau m-DP tidak dipilih dan kabel yang sesuai tidak tersambung, maka kotak dialog mengambang seperti ditunjukkan di bawah ini akan muncul di layar.

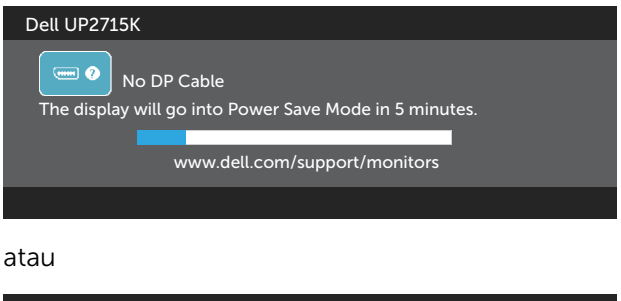

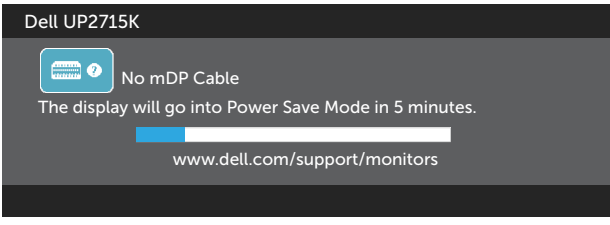

Lihat [Mengatasi Masalah](#page-51-0) untuk informasi lebih lanjut.

### Menetapkan Resolusi Maksimum

Di Windows Vista®, Windows® 7 Service Pack (SP1), Windows® 8, Windows® 8.1, dan Windows® 10:

- 1. Hanya untuk Windows $\textcircled{\tiny 8}$  8/Windows $\textcircled{\tiny 8}$  8.1, pilih ubin Desktop untuk beralih ke desktop klasik.
- 2. Klik kanan desktop, lalu klik Screen Resolution (Resolusi Layar).
- 3. Klik daftar dropdown pada Resolusi layar, lalu pilih 5120 x 2880.
- 4 Klik OK

Jika pilihan 5120 x 2880 tidak ditampilkan, Anda mungkin harus meng-update driver grafis. Tergantung pada komputer, selesaikan salah satu dari prosedur berikut:

Jika Anda memiliki desktop atau PC Dell:

Kunjungi [www.dell.com/support,](http://www.dell.com/support) masukkan tag servis, lalu download driver terkini untuk kartu grafis Anda.

Jika Anda menggunakan komputer non-Dell (portabel atau desktop):

- Kunjungi situs dukungan komputer Anda, lalu download driver grafis terkini.
- Kunjungi situs dukungan komputer Anda, lalu download driver grafis terkini.

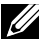

**CATATAN:** Anda mungkin perlu menyesuaikan ukuran font bila menggunakan resolusi maksimum dalam Tampilan ini. Untuk mengubah ukuran font, buka (Windows® 7, Windows® 8, Windows® 8.1, dan Windows® 10):

Control Panel > Appearance and Personalization > Display Untuk informasi rinci, lihat bagian "Panduan Penyesuaian Ukuran Font".

### Menggunakan Kemiringan, Ayun, dan Ekstensi Vertikal

CATATAN: Kondisi ini berlaku untuk monitor dengan penyangga. Bila Anda membeli penyangga lain, lihat panduan pemasangan penyangga terkait untuk petunjuk pemasangan.

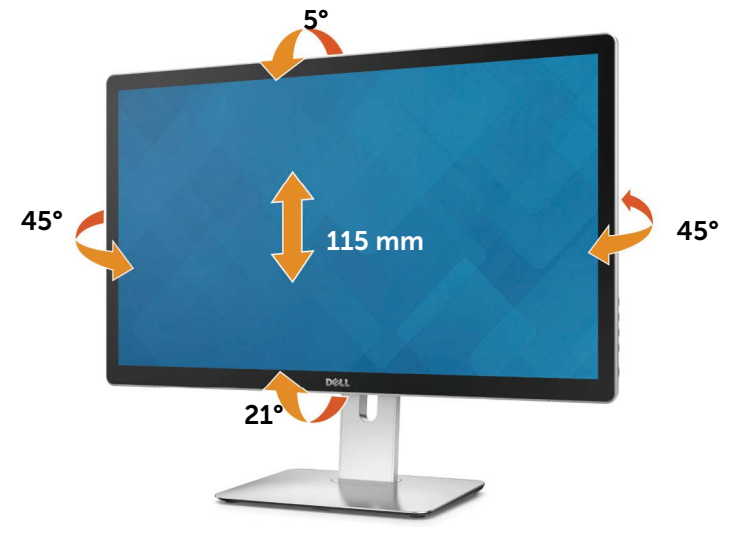

**CATATAN:** Penyangga tidak terpasang saat monitor dikirim dari pabrik.

# Memutar Posisi Monitor

Sebelum memutar posisi monitor, monitor harus dipanjangkan sepenuhnya secara vertikal dan dimiringkan ke atas sepenuhnya agar tidak membentur bagian tepi bawah monitor.

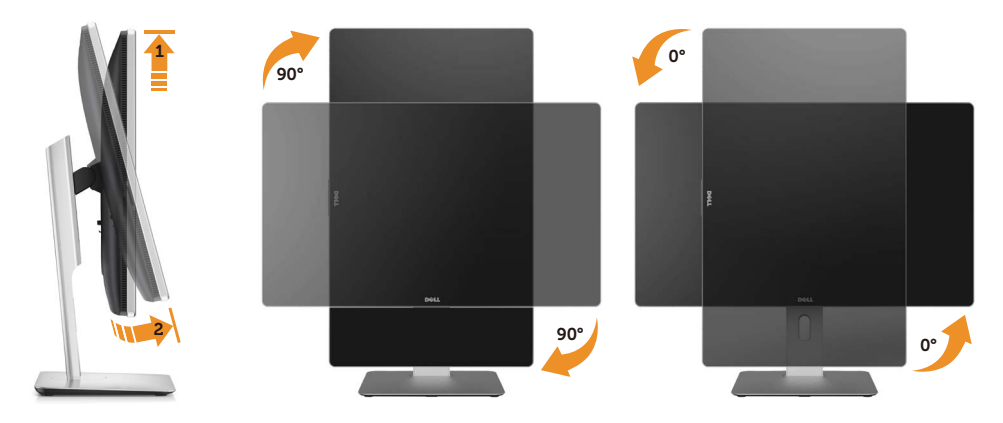

CATATAN: Untuk menggunakan fungsi Pemutaran Posisi Layar (tampilan Lanskap vs. Potret) dengan komputer Dell, Anda harus memperbarui driver grafis yang tidak disertakan dengan monitor ini. Untuk men-download driver grafis, buka [www.dell.com/support](http://www.dell.com/support) dan lihat bagian Download pembaruan driver terkini untuk Driver Video.

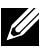

**CATATAN:** Bila dalam Mode Tampilan Potret, Anda mungkin mengalami degradasi performa pada aplikasi yang penuh grafis (Permainan 3D, dsb.)

# <span id="page-51-0"></span>Mengatasi Masalah

PERHATIAN: Sebelum memulai prosedur pada bab ini, ikuti [Petunjuk](#page-61-0)  [Keselamatan](#page-61-0).

# Uji Mandiri

Monitor ini dilengkapi fitur uji mandiri yang memungkinkan Anda memeriksa apakah monitor berfungsi dengan baik. Jika monitor dan komputer telah tersambung dengan benar namun layar monitor tetap gelap, jalankan uji mandiri monitor dengan melakukan langkah-langkah berikut:

- 1. Matikan komputer dan monitor.
- 2. Lepas kabel video dari bagian belakang komputer.
- 3. Hidupkan monitor.

Kotak dialog mengambang akan muncul di layar (dari latar belakang gelap) jika monitor tidak dapat mendeteksi sinyal video dan berfungsi dengan benar. Sewaktu dalam mode uji mandiri, LED daya tetap berwarna putih. Selain itu, tergantung pada input yang dipilih, salah satu kotak dialog yang ditampilkan di bawah ini akan terus bergulir di layar.

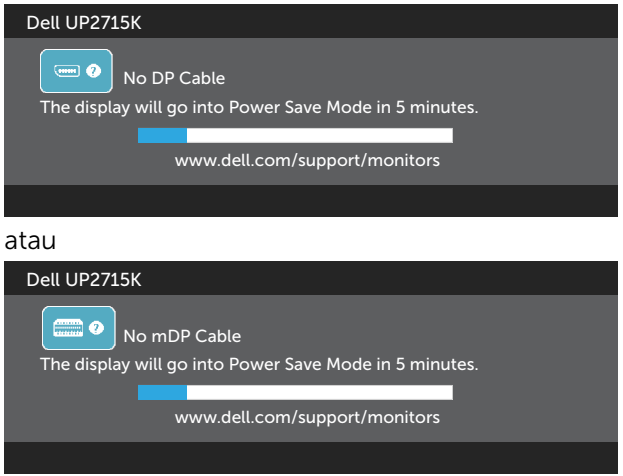

- 4. Kotak ini akan muncul selama pengoperasian sistem normal, jika sambungan kabel video terlepas atau rusak.
- 5. Matikan monitor, sambungkan kembali kabel video, lalu hidupkan komputer dan monitor.

Jik layar monitor tetap gelap setelah Anda menjalankan prosedur sebelumnya, periksa pengontrol video dan komputer, karena monitor dapat berfungsi dengan baik.

# Diagnosis Internal

Monitor Anda dilengkapi program diagnosis internal yang dapat membantu Anda menentukan apakah ketidaknormalan layar yang dialami adalah masalah bawaan pada monitor, atau pada komputer maupun kartu video.

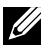

**CATATAN:** Anda hanya dapat menjalankan diagnosis internal bila kabel video dilepas dan monitor berada dalam mode uji mandiri.

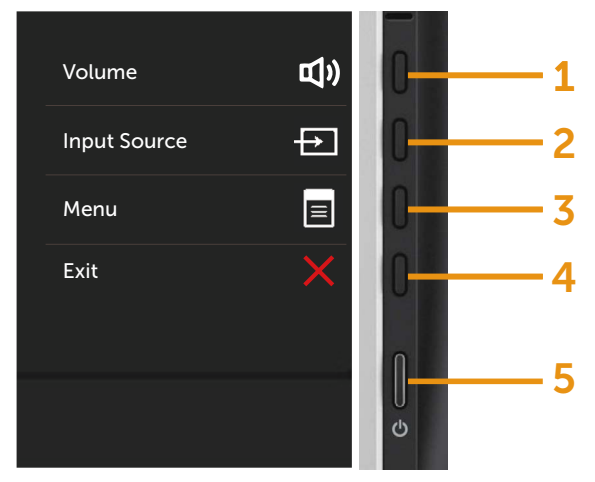

Untuk menjalankan diagnosis internal:

- 1. Pastikan layar bersih (tidak ada partikel debu di permukaan layar).
- 2. Lepas kabel video dari bagian belakang komputer maupun monitor. Monitor akan beralih ke mode uji mandiri.
- 3. Tekan terus tombol 1 dan tombol 4 pada panel depan secara bersamaan selama 2 detik. Layar abu-abu muncul.
- 4. Periksa ketidaknormalan layar secara menyeluruh.
- 5. Tekan kembali tombol 4 pada panel depan. Warna lavar berubah meniadi merah.
- 6. Periksa ketidaknormalan layar.
- 7. Ulangi langkah 5 dan 6 untuk memeriksa tampilan di layar hijau, biru, hitam, dan putih.

Pengujian akan selesai bila layar putih muncul. Untuk keluar, tekan kembali tombol 4.

Jika Anda tidak mendeteksi ketidaknormalan layar apapun setelah menggunakan program diagnosis internal, berarti monitor berfungsi baik. Periksa kartu video dan komputer.

# Masalah Umum

Tabel berikut berisi informasi umum tentang masalah monitor yang biasa terjadi dan mungkin Anda alami beserta kemungkinan solusinya:

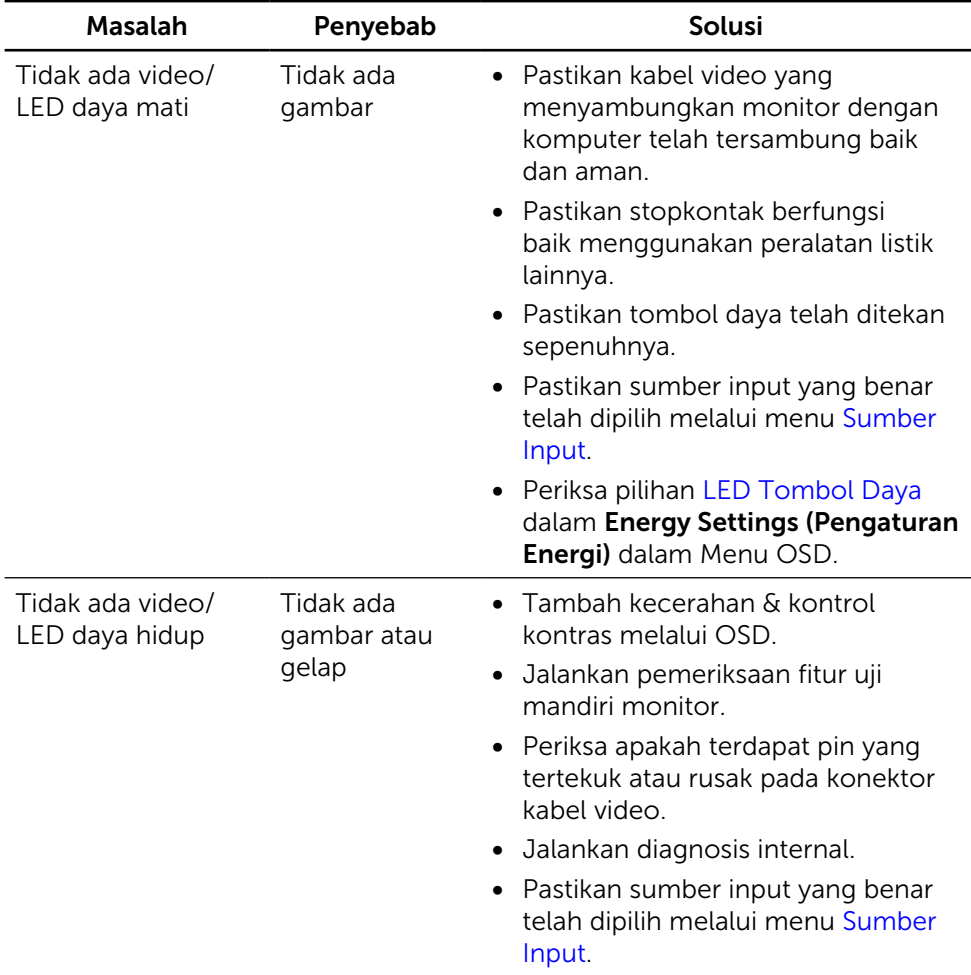

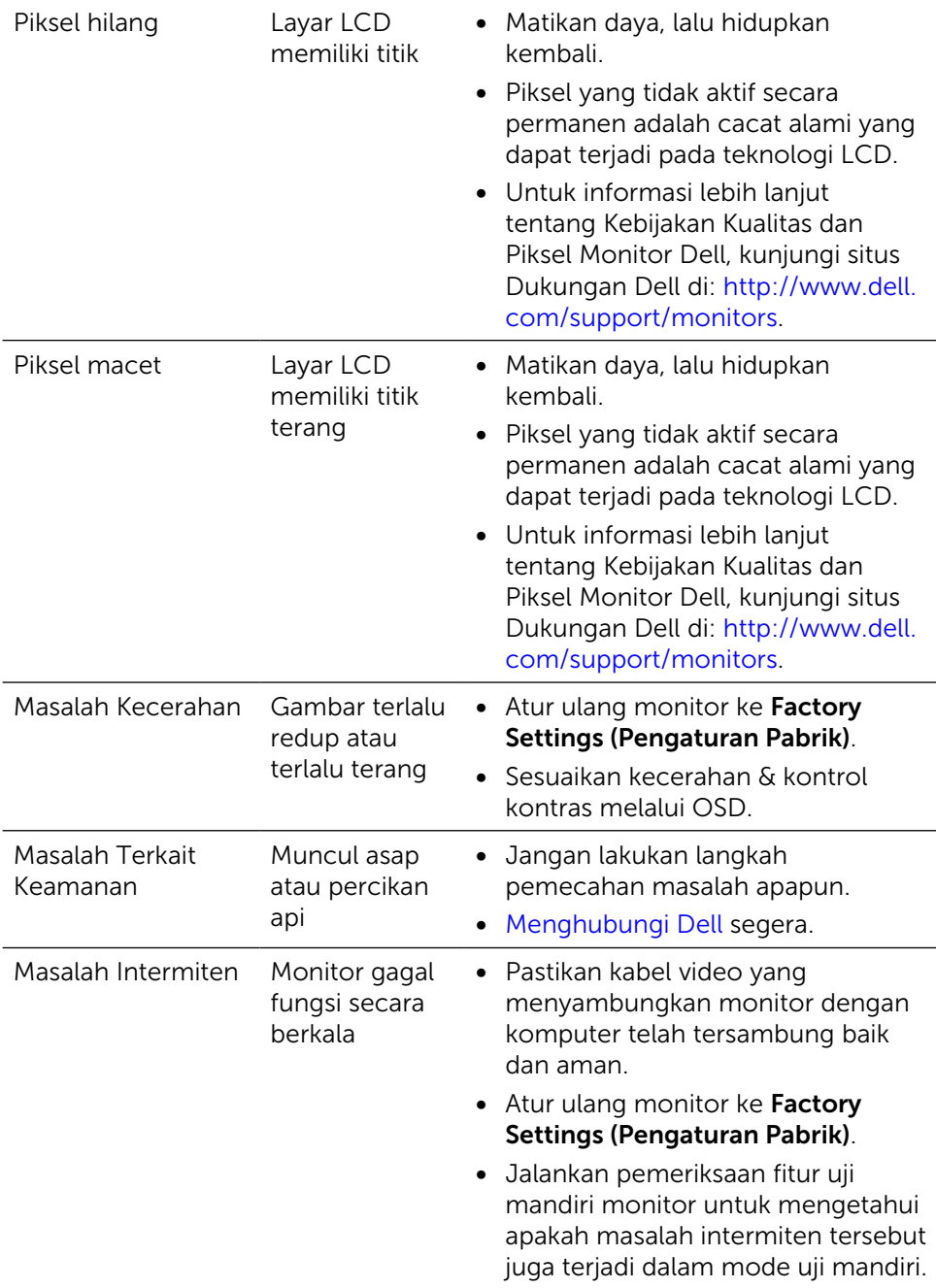

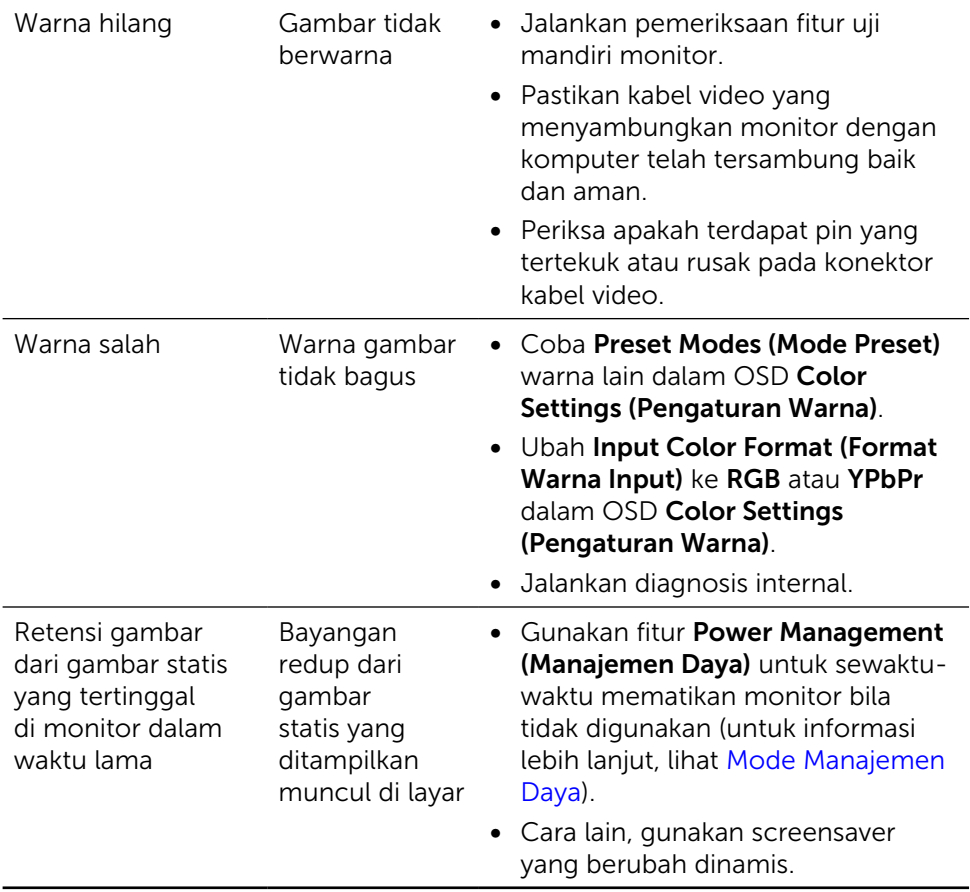

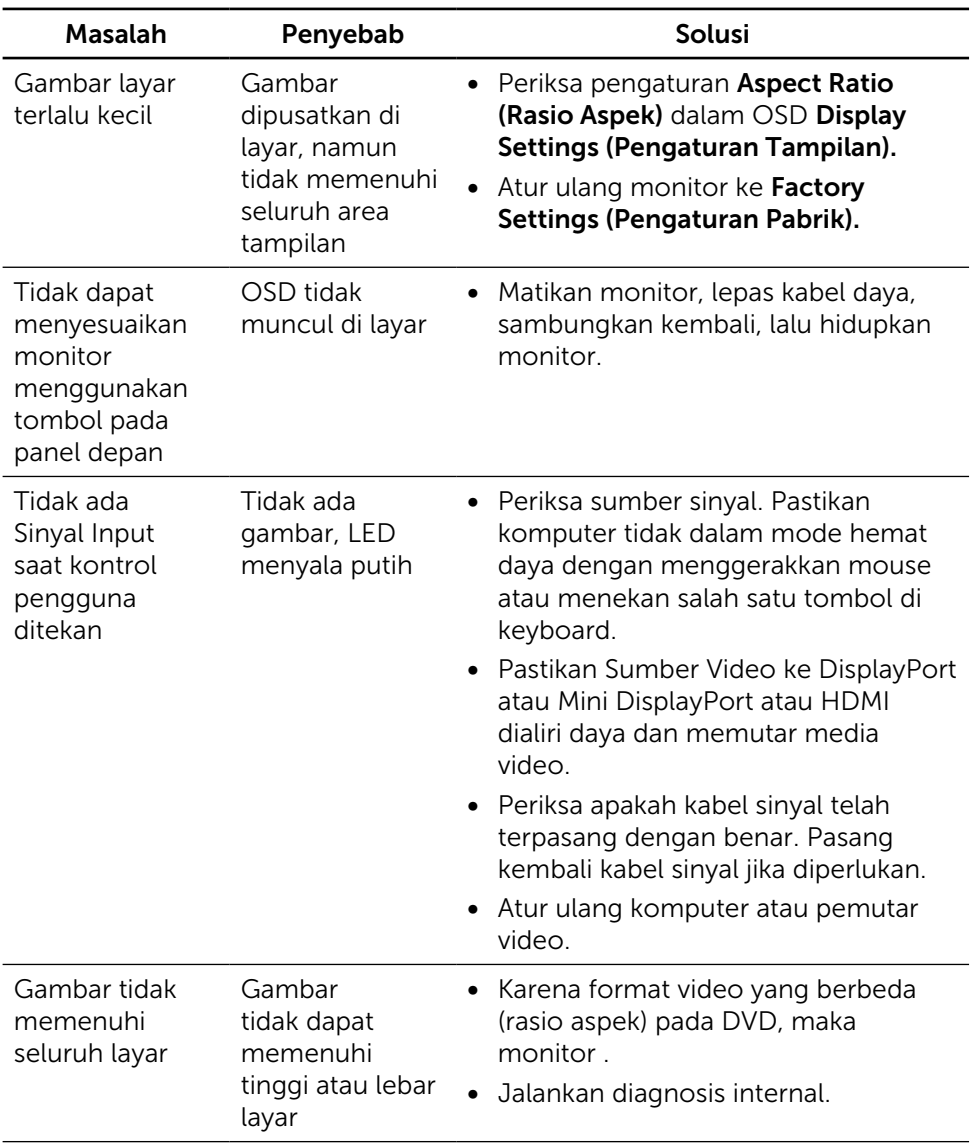

### Masalah Khusus Produk

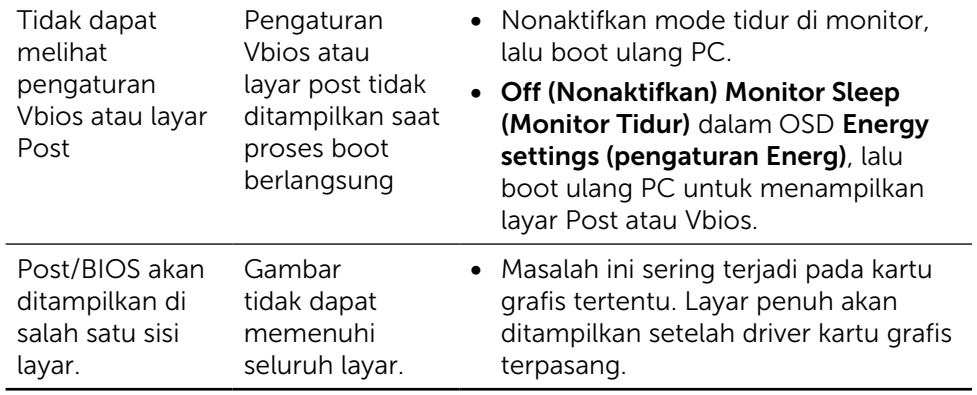

## Mengatasi Masalah Pembaca Kartu

**A PERHATIAN:** Jangan lepas perangkat sewaktu membaca atau menulis media. Melakukannya dapat mengakibatkan data hilang atau kegagalan fungsi pada media.

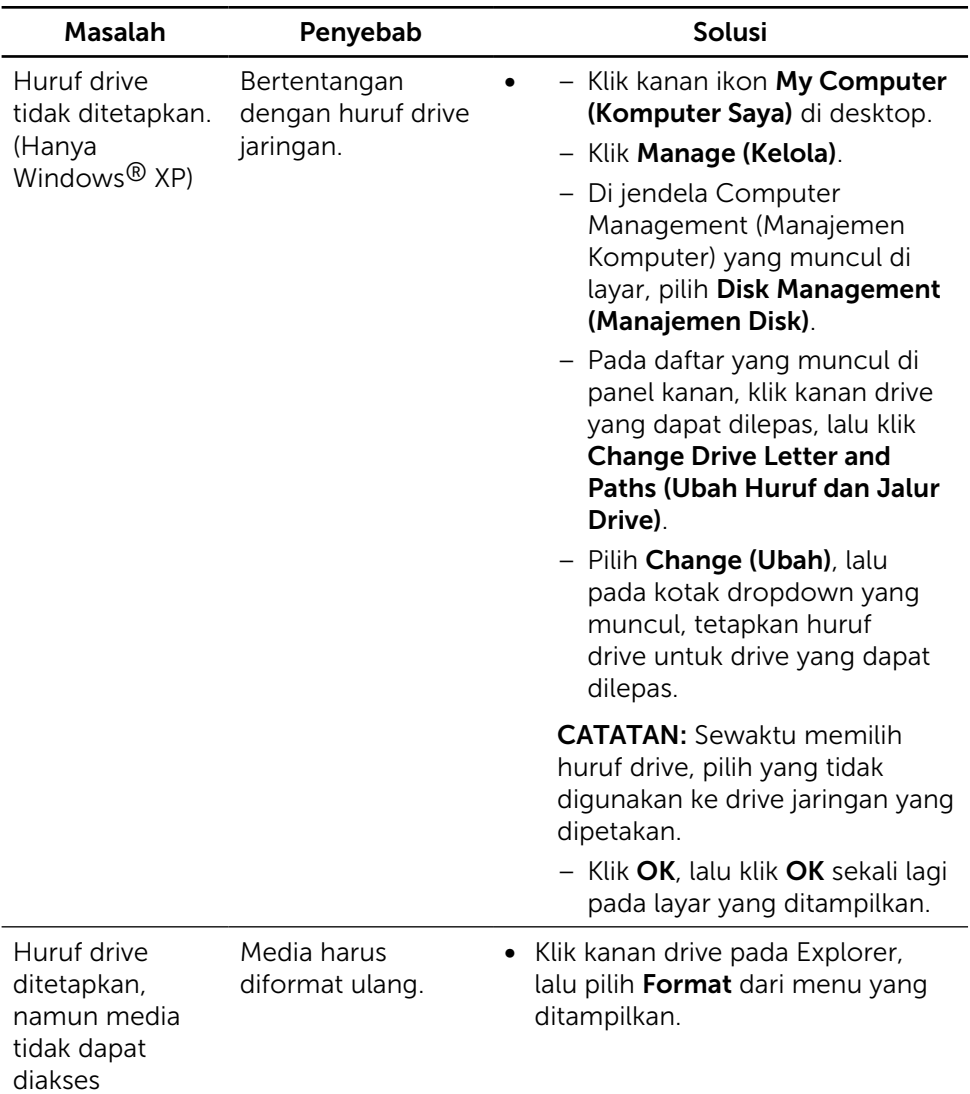

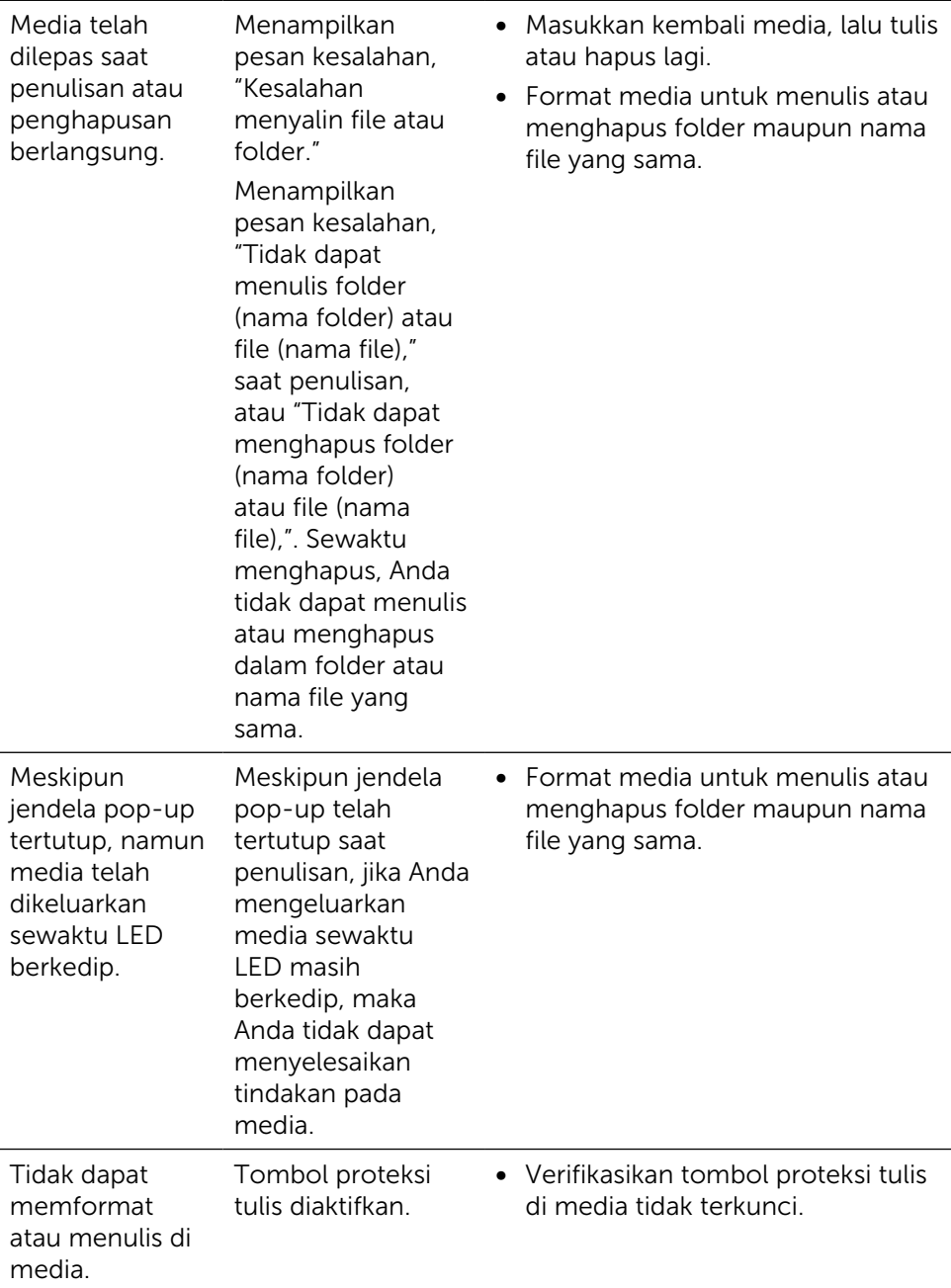

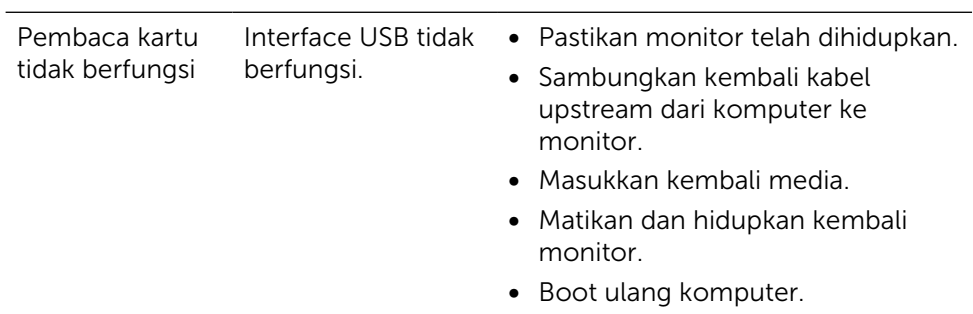

# Lampiran

<span id="page-61-0"></span>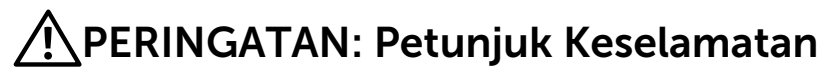

Untuk layar dengan bezel mengkilap, pengguna harus mempertimbangkan penempatan layar karena bezel dapat menyebabkan pantulan yang menggangu dari cahaya sekitar dan permukaan yang terang.

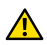

A PERINGATAN: Penggunaan kontrol, penyesuaian, atau prosedur selain yang dijelaskan dalam dokumentasi ini dapat mengakibatkan terkena kejutan listrik, bahaya listrik, dan/atau bahaya mekanis.

Untuk informasi tentang petunjuk keamanan, lihat Informasi Keamanan, Lingkungan, dan Peraturan.

## Informasi FCC (Hanya untuk AS) dan Informasi Peraturan Lainnya

Untuk pemberitahuan FCC dan informasi hukum lainnya, kunjungi situs web kepatuhan hukum yang terdapat di: [http://www.dell.com/regulatory\\_](http://www.dell.com/regulatory_compliance) [compliance](http://www.dell.com/regulatory_compliance).

# <span id="page-61-1"></span>Menghubungi Dell

Bagi pelanggan di Amerika Serikat, hubungi 800-WWW-DELL (800-999-3355).

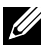

**CATATAN:**Jika Anda tidak memiliki sambungan Internet aktif, informasi kontak dapat ditemukan pada faktur pembelian, slip kemasan, tagihan, atau katalog produk Dell.

Dell menyediakan beberapa pilihan dukungan dan layanan berbasis online dan telepon. Ketersediaan dapat berbeda menurut negara dan produk, dan sejumlah layanan mungkin tidak tersedia di wilayah Anda. Untuk menghubungi Dell tentang masalah penjualan, dukungan teknis, atau layanan pelanggan:

- 1. Kunjungi <http://www.dell.com/support/>.
- 2. Verifikasikan negara atau kawasan Anda dalam menu dropdown Pilih Negara/Wilayah A di bagian bawah halaman.
- 3. Klik Hubungi Kami di sisi kiri halaman.
- 4. Pilih link layanan atau dukungan yang sesuai dengan kebutuhan Anda.
- 5. Pilih metode untuk menghubungi Dell yang nyaman bagi Anda.

# Mengkonfigurasi Tampilan Monitor

### Menetapkan resolusi layar ke 5120 x 2880 (maksimum)

Untuk kinerja terbaik, tetapkan resolusi tampilan ke 5120x2880 piksel dengan melakukan langkah-langkah berikut:

#### Pada Windows 7, Windows 8/Windows 8.1, Windows 10 :

- 1 Untuk Windows 8 dan Windows 8.1 saja, pilih tampilan Desktop kembali ke desktop classic.
- 2 Klik kanan desktop, lalu klik Resolusi Layar.
- 3 Klik daftar Gulir dari Resolusi Layar dan pilih 5120x2880.
- $4$  Klik OK

Apabila Anda tidak melihat resolusi yang disarankan sebagai pilihan, mungkin Anda perlu memperbarui driver VGA. Pilih skenario berikut ini yang paling tepat menjelaskan sistem komputer yang Anda gunakan, lalu ikuti langkah-langkah yang diberikan.

### Komputer Dell

1 Kunjungi [http://www.dell.com/support,](http://www.dell.com/support/) masukkan tag servis, lalu download driver terkini untuk kartu grafis Anda.

 2 Setelah menginstal driver untuk adapter grafis, coba tetapkan kembali resolusi ke 5120x2880.

CATATAN:Jika Anda tidak dapat menetapkan resolusi ke 5120x2880, hubungi Dell untuk mendapatkan informasi tentang adapter grafis yang mendukung resolusi tersebut.

### Komputer Non-Dell

#### Pada Windows 7, Windows 8/Windows 8.1, Windows 10 :

 1 Untuk Windows 8 dan Windows 8.1 saja, pilih tampilan Desktop kembali ke desktop classic.

- 2 Klik kanan pada desktop, lalu klik Ubah Pengaturan Layar.
- **3** Klik Advanced Settings (Pengaturan Lanjut).

 4 Kenali produsen pengontrol grafis dari keterangan di bagian atas jendela (misalnya, NVIDIA, ATI, Intel, dll.).

 5 Kunjungi situs web penyedia kartu grafis untuk driver terbaru (misalnya, <http://www.ATI.com> ATAU [http://www.NVIDIA.com\)](http://www.NVIDIA.com).

 6 Setelah menginstal driver untuk adapter grafis, coba tetapkan kembali resolusi ke 5120x2880.

CATATAN: Jika Anda tidak dapat menetapkan resolusi yang direkomendasikan, hubungi produsen komputer Anda atau pertimbangkan untuk membeli adaptor grafis yang mendukung resolusi video.

## Panduan Penyesuaian Ukuran Font

Di resolusi 5120x2880 UP2715K pada 218PPI. Sebaiknya perbesar ikon desktop agar mudah dilihat. Ikuti panduan berikut untuk mengubah ukuran font ke 150% atau lebih tinggi.

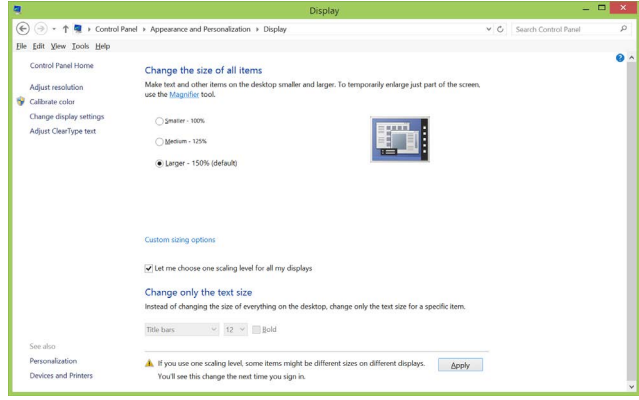

Windows 7 & 8

Pilih "Lebih besar - 150%"

Control Panel > Appearance and Personalization > Display

Windows 8.1

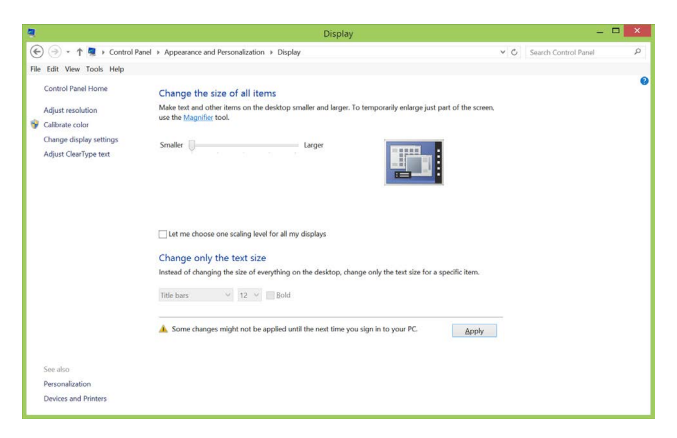

Pilih "Lebih besar, hingga 200%"

Control Panel > Appearance and Personalization > Display

#### Windows 10

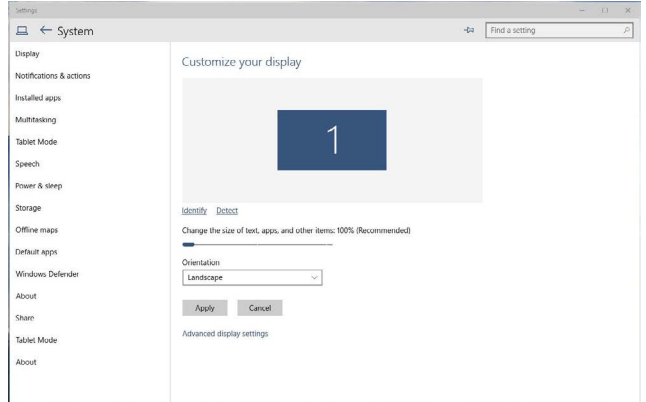

Pilih "Lebih besar - 150%"

Control Panel > Appearance and Personalization > Display

### Prosedur untuk mengkonfigurasi monitor ganda di Windows Vista®, Windows® 7, Windows® 8, Windows® 8.1 atau Windows® 10

#### Konten

- (a) Untuk Windows Vista®
- (b) Untuk Windows® 7
- (c) Untuk Windows® 8/Windows® 8.1
- (d) Untuk Windows® 10
- (e) Mengatur Gaya Tampilan untuk Beberapa Monitor
- (a) Untuk Windows Vista®

Sambungkan monitor eksternal ke laptop atau desktop menggunakan kabel DP, lalu ikuti salah satu metode konfigurasi di bawah ini.

#### Metode 1: Menggunakan cara pintas keyboard "Win+P"

1. Tekan tombol logo Windows  $+$  P di keyboard.

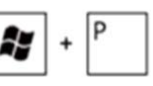

2. Saat menekan terus tombol logo Windows, tekan P untuk beralih di antara pilihan tampilan.

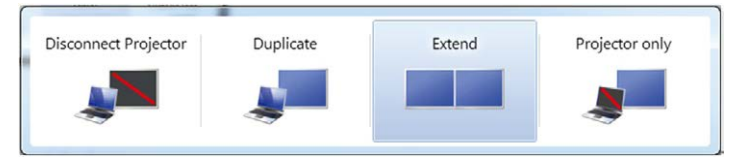

#### Metode 2: Menggunakan "Personalisasikan"

1. Klik kanan desktop, lalu klik Personalize (Personalisasikan).

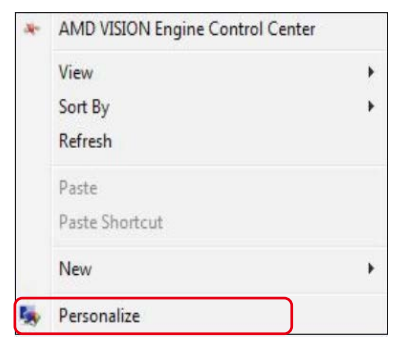

#### 2. Klik Display Settings (Pengaturan Tampilan).

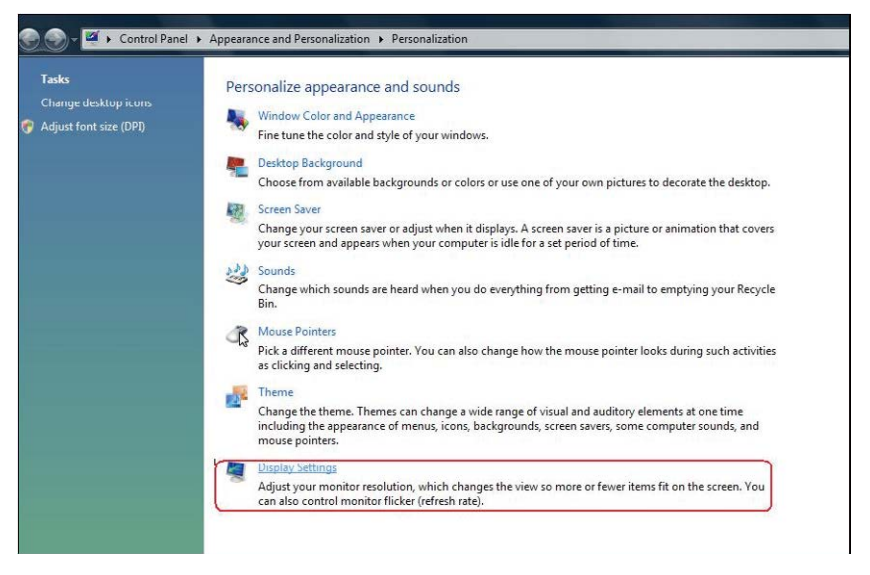

#### 3. Klik Identify Monitors (Identifikasi Monitor).

 Anda mungkin harus menghidupkan ulang sistem dan mengulangi langkah 1 hingga 3 jika sistem tidak mendeteksi monitor tambahan.

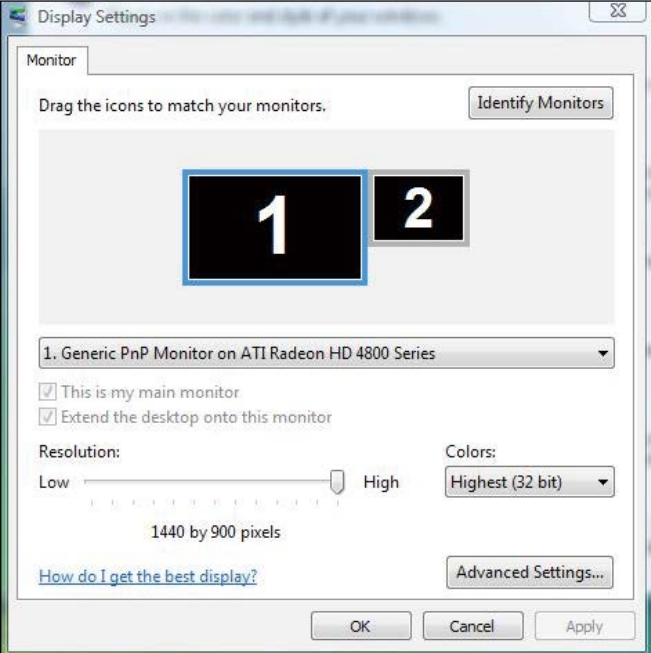

#### (b) Untuk Windows® 7

Sambungkan monitor eksternal ke laptop atau desktop menggunakan kabel DP, lalu ikuti salah satu metode konfigurasi di bawah ini.

#### Metode 1: Menggunakan cara pintas keyboard "Win+P"

1. Tekan tombol logo Windows  $+$  P di keyboard.

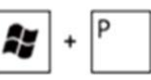

2. Saat menekan terus tombol logo Windows, tekan P untuk beralih di antara pilihan tampilan.

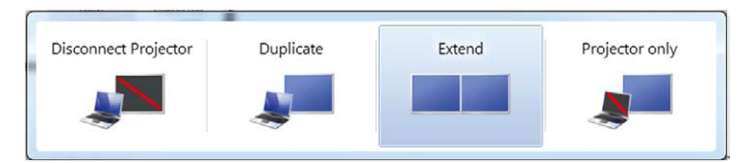

Metode 2: Menggunakan menu "Screen Resolution" (Resolusi Layar)

1. Klik kanan desktop, lalu klik Screen resolution (Resolusi Layar).

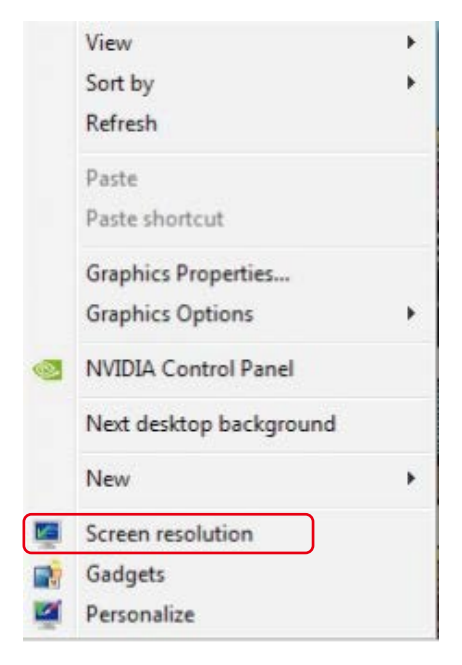

- 2. Klik Multiple displays (Beberapa tampilan) untuk menentukan pilihan tampilan. Jika monitor tambahan tidak tercantum dalam daftar, klik DDetect (Deteksi).
	- Anda mungkin harus menghidupkan ulang sistem dan mengulangi langkah 1 hingga 2 jika sistem tidak mendeteksi monitor tambahan.

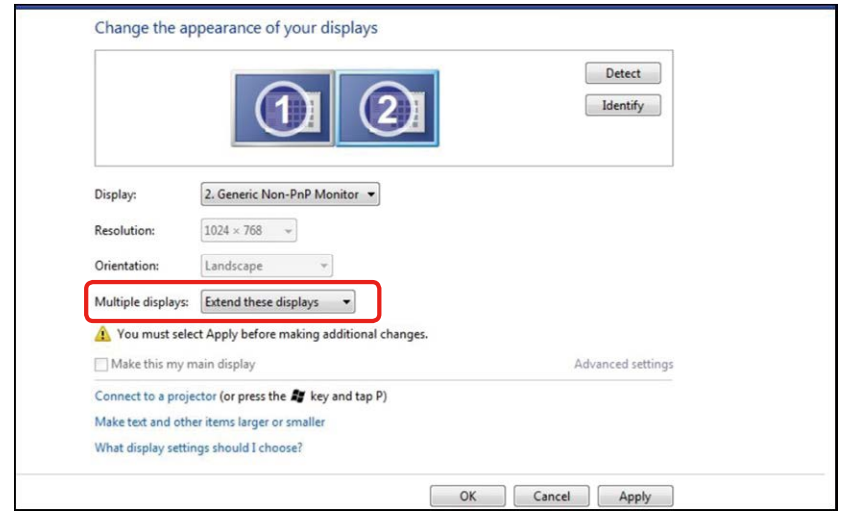

### (c) Untuk Windows® 8/Windows® 8.1

Sambungkan monitor eksternal ke laptop atau desktop menggunakan kabel video (DP, HDMI, dsb.), lalu ikuti salah satu metode konfigurasi di bawah ini.

#### Metode 1: Menggunakan cara pintas keyboard "Win+P"

1. Tekan **tombol logo Windows** + **P** di keyboard.  $\left| \right\rangle$ 

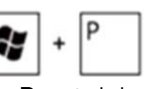

2. Saat menekan terus tombol logo Windows, tekan P untuk beralih di antara pilihan tampilan.

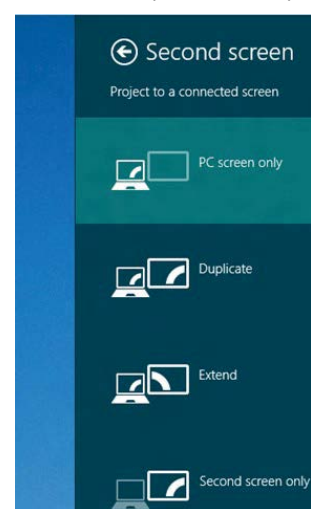

#### Metode 2: Menggunakan menu "Screen Resolution" (Resolusi Layar)

1. Dari layar Start (Mulai), pilih tile Desktop untuk beralih ke desktop Windows Classic.

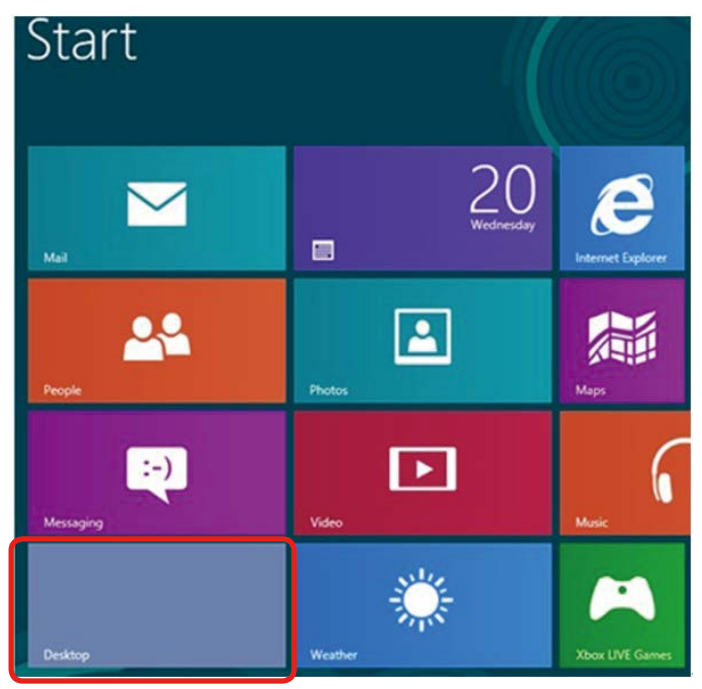

2. Klik kanan desktop, lalu klik "Screen Resolution" (Resolusi Layar).

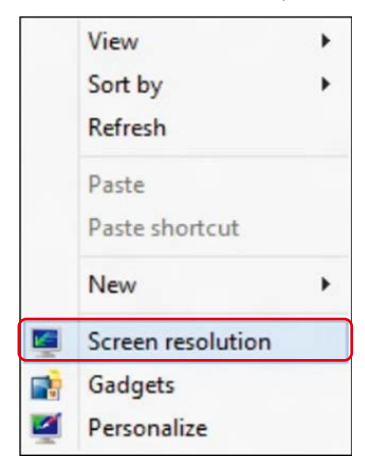

- 3. Klik Multiple displays (Beberapa tampilan) untuk menentukan pilihan tampilan. Jika monitor tambahan tidak tercantum dalam daftar, klik Detect (Deteksi).
	- Anda mungkin harus menghidupkan ulang sistem dan mengulangi langkah 1 hingga 3 jika sistem tidak mendeteksi monitor tambahan.

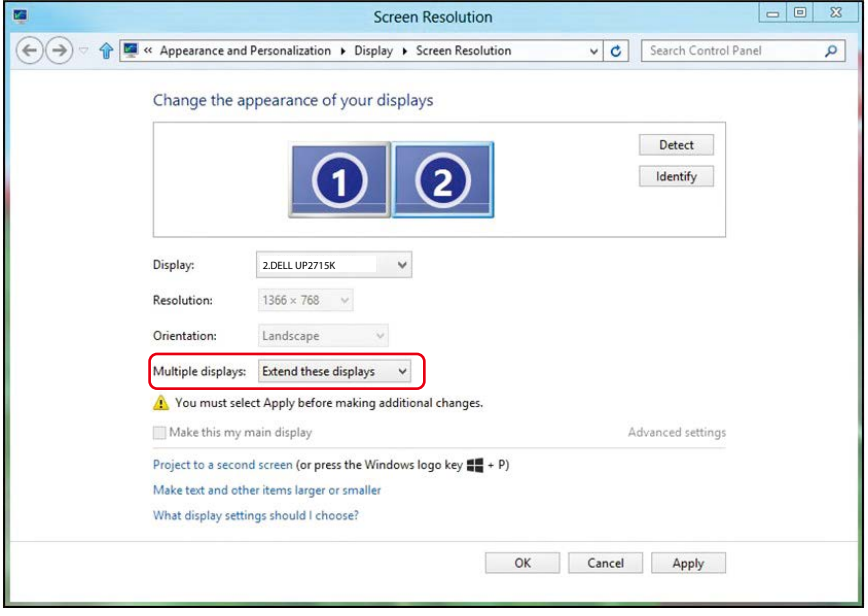

#### (d) Untuk Windows® 10

Sambungkan monitor eksternal ke laptop atau desktop menggunakan kabel video (DP, HDMI, dsb.), lalu ikuti salah satu metode konfigurasi di bawah ini.

#### Metode 1: Menggunakan cara pintas keyboard "Win+P"

- 1. Tekan **tombol logo Windows** + P di keyboard.
- 2. Saat menekan terus **tombol logo Windows**, tekan P untuk beralih di antara pilihan tampilan.

p

ay

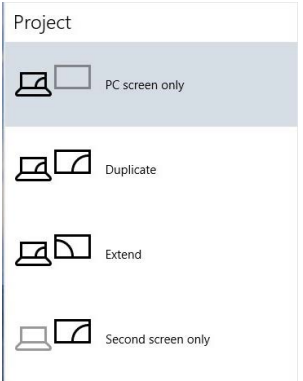

#### Metode 2: Menggunakan menu "Display Settings" (Pengaturan Layar)

1. Klik kanan pada desktop, lalu klik Ubah Pengaturan Layar.

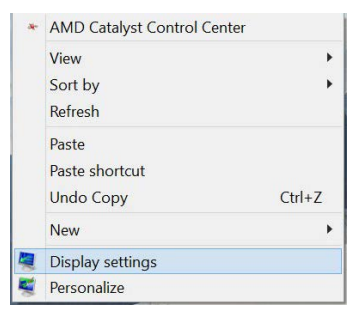
- 2. Klik Multiple displays (Beberapa tampilan) untuk menentukan pilihan tampilan. Jika monitor tambahan tidak tercantum dalam daftar, klik Detect (Deteksi).
	- Anda mungkin harus menghidupkan ulang sistem dan mengulangi langkah 1 hingga 3 jika sistem tidak mendeteksi monitor tambahan.

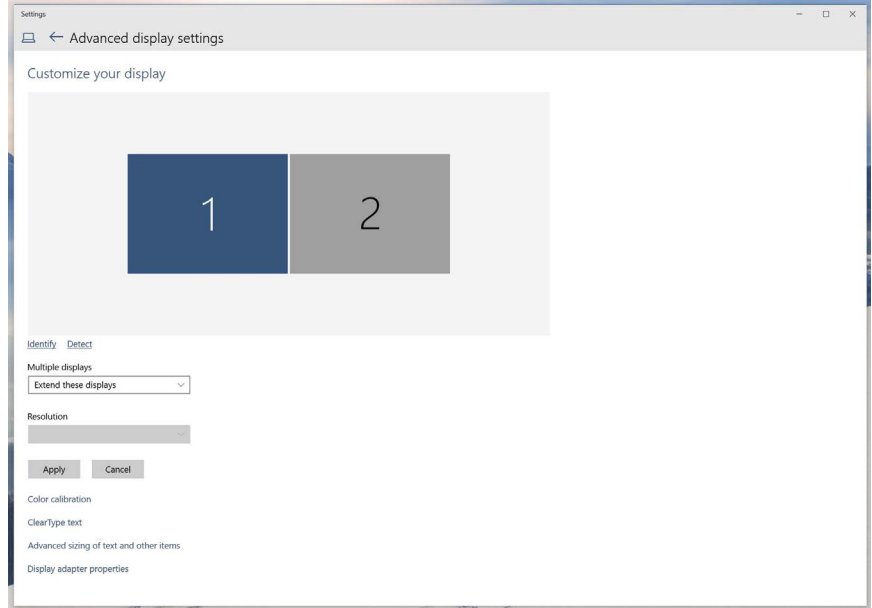

# (e) Mengatur Gaya Tampilan untuk Beberapa Monitor

Setelah monitor eksternal dikonfigurasi, pengguna dapat memilih gaya tampilan yang diinginkan dari menu Beberapa tampilan: Duplicate (Gandakan), Extend (Perluas), Show Desktop On (Tampilkan Desktop di).

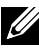

**CATATAN:** Optimalkan ukuran ikon dan font di beberapa monitor untuk menyesuaikan preferensi pengguna.

 Gandakan tampilan ini: Menggandakan layar yang sama pada dua monitor dengan resolusi yang sama dan dipilih berdasarkan monitor dengan resolusi lebih rendah.

#### (i) Untuk Windows Vista®

[PENGGANDAAN TIDAK TERSEDIA]

#### (ii) Untuk Windows® 7

Change the appearance of your displays

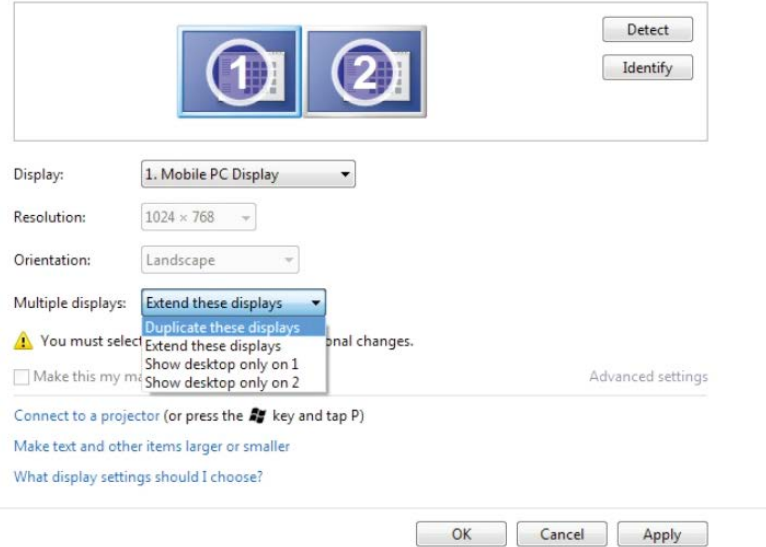

### (iii) Untuk Windows® 8/Windows® 8.1

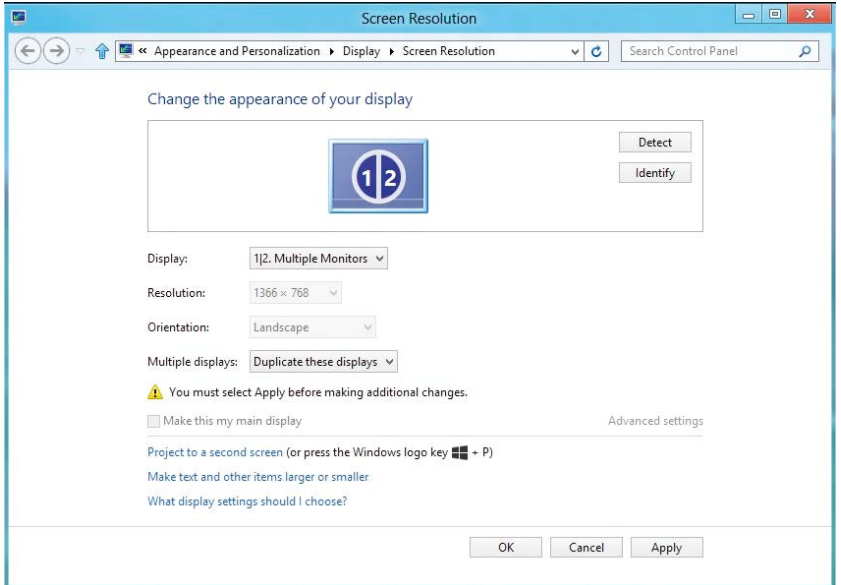

# (iv) Untuk Windows® 10

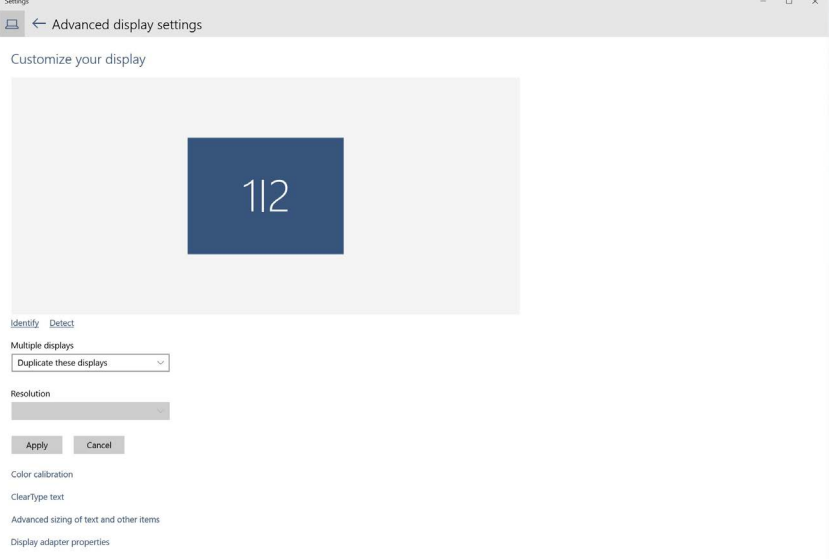

■ Extend these displays (Perluas tampilan ini): Pilihan ini disarankan bila monitor eksternal tersambung ke laptop dan setiap monitor dapat menampilkan masing-masing layar yang berbeda untuk menambah kenyamanan pengguna. Posisi relatif layar dapat diatur di sini, misalnya monitor 1 dapat diatur agar berada di sebelah kiri monitor 2 atau sebaliknya. Pengaturan ini tergantung pada posisi fisik monitor LCD yang terkait dengan laptop. Garis horizontal yang muncul di kedua monitor dapat didasarkan pada laptop atau monitor eksternal. Semua pilihan ini dapat disesuaikan dan pengguna hanya perlu menarik monitor layar utama ke monitor yang diperluas.

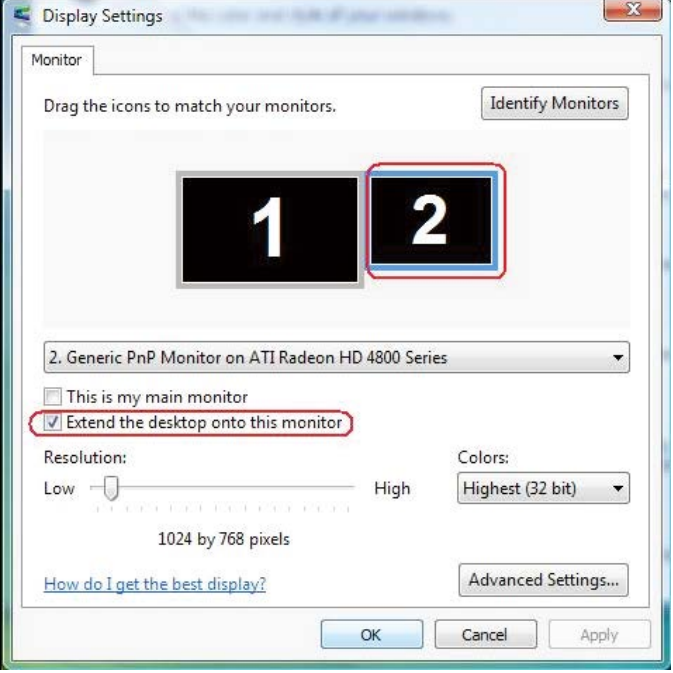

#### (i) Untuk Windows Vista®

## (ii) Untuk Windows® 7

Change the appearance of your displays

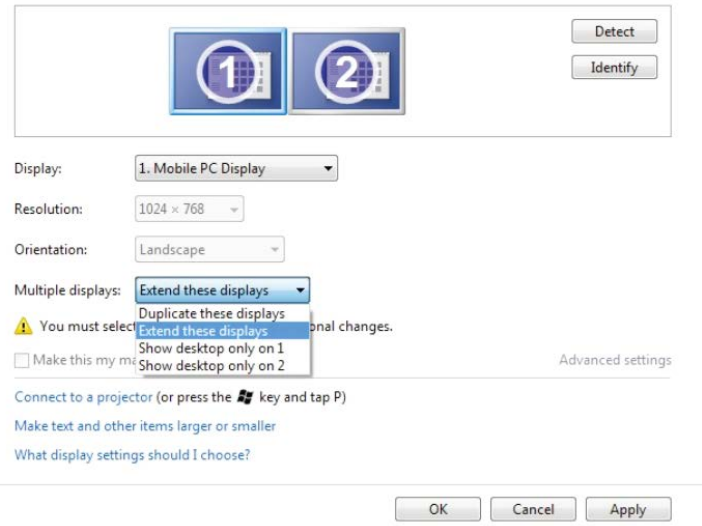

#### (iii) Untuk Windows® 8/Windows® 8.1

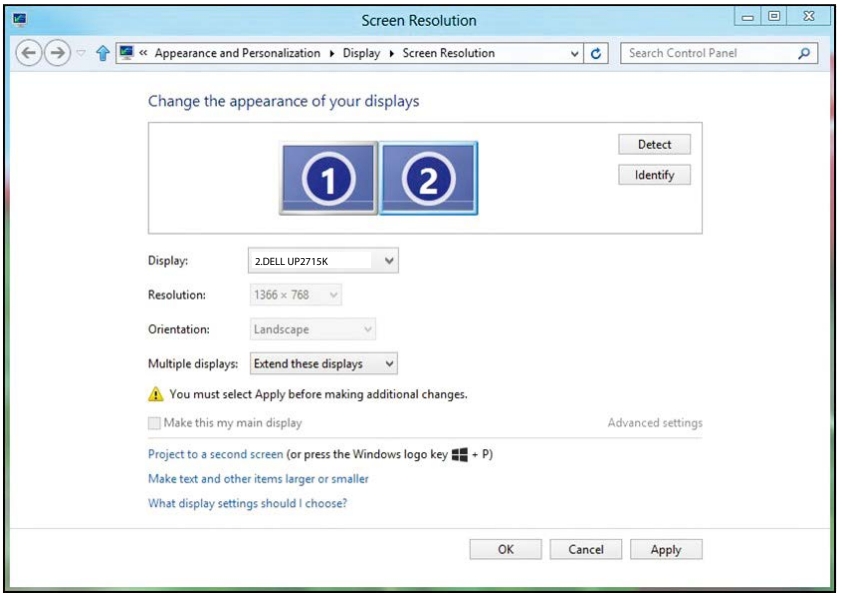

#### (iv) Untuk Windows® 10

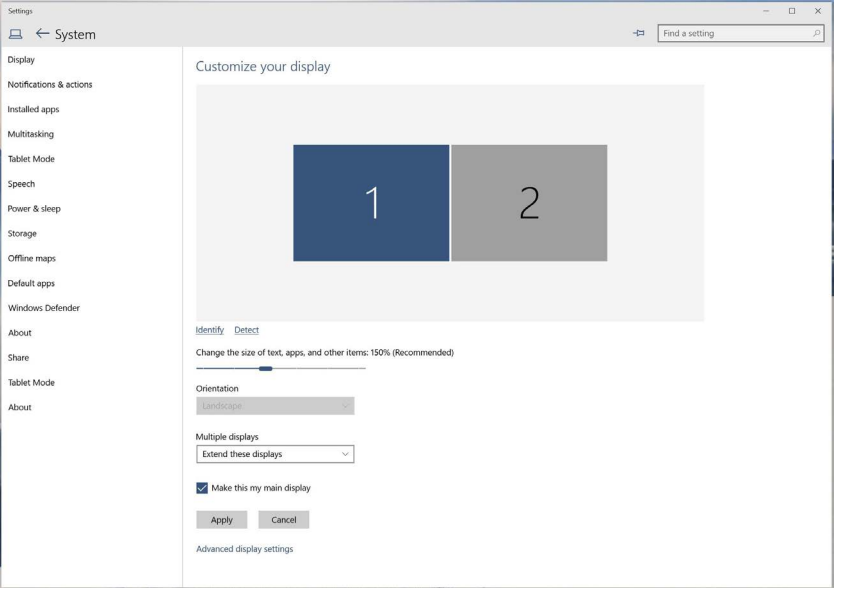

■ Show desktop only on... (Tampilkan desktop hanya di...):: Menampilkan status monitor tertentu. Pilihan ini biasanya dipilih bila laptop digunakan sebagai PC agar pengguna dapat menikmati monitor eksternal yang besar. Sebagian besar laptop saat ini mendukung resolusi mainstream. Seperti ditampilkan dalam gambar di atas, resolusi monitor laptop hanya 3840 x 2160, namun setelah monitor LCD eksternal 27 inci disambungkan, pengguna dapat segera meningkatkan kenyamanan visual mereka ke kualitas 5120 x 2880 UHD.

## (i) Untuk Windows Vista®

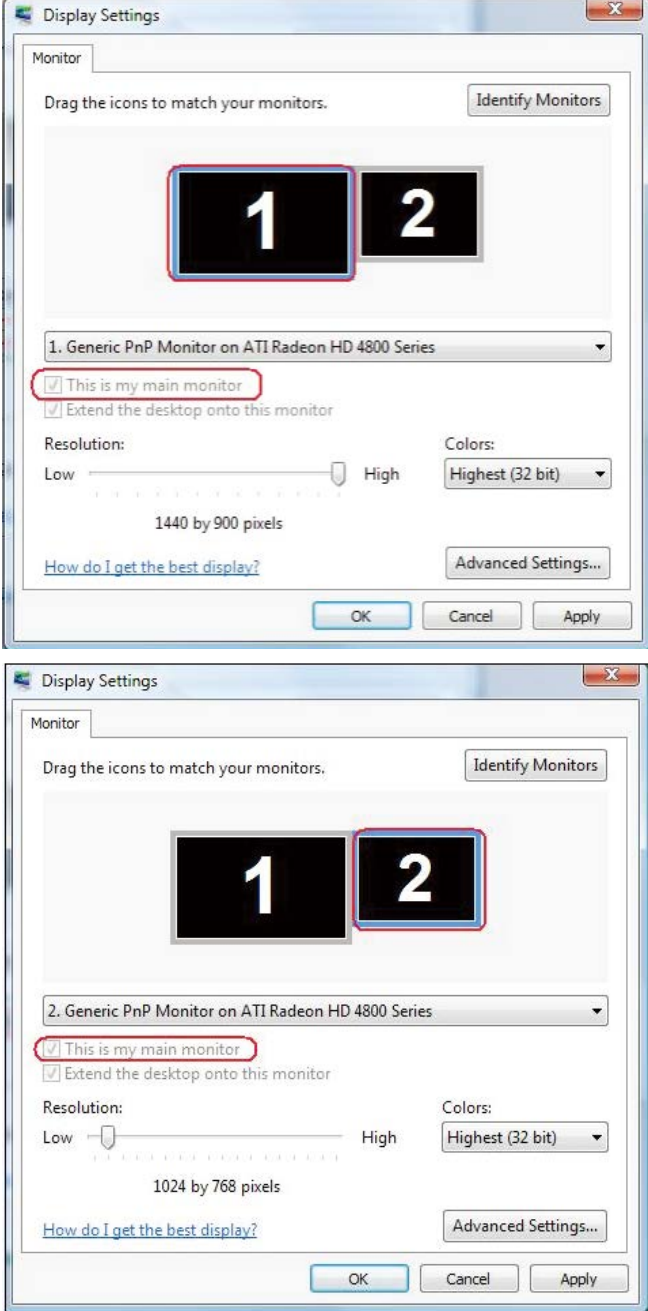

## (ii) Untuk Windows® 7

Change the appearance of your displays

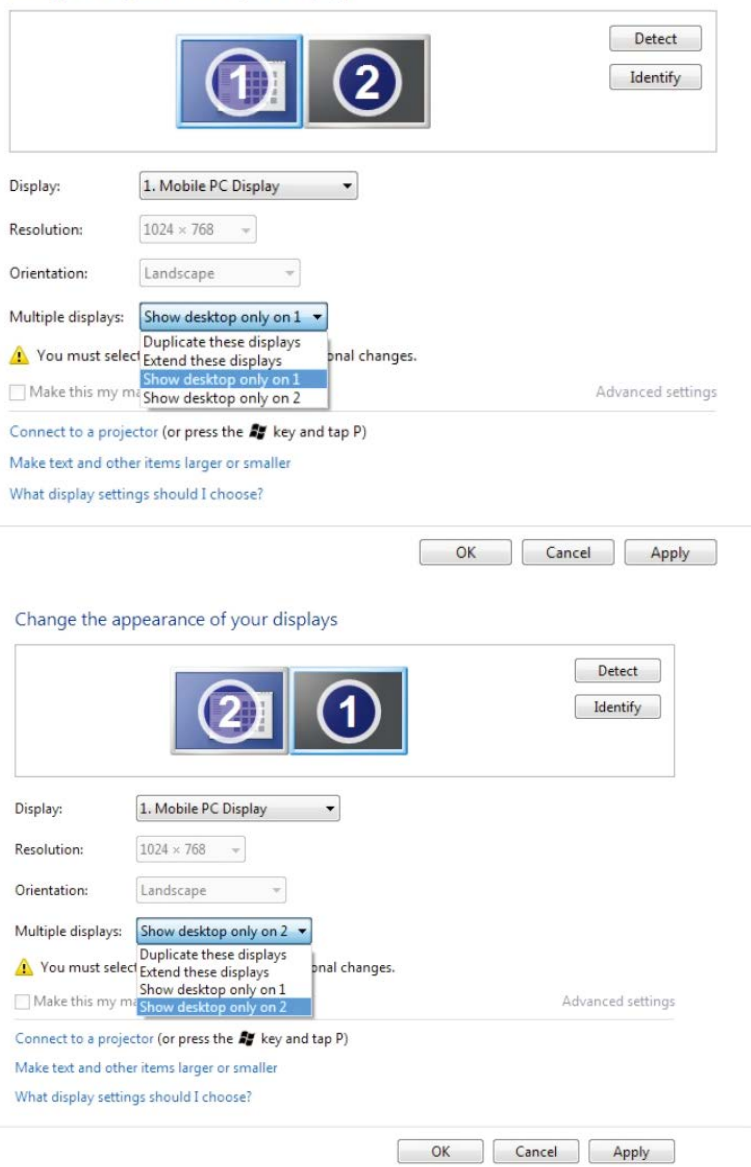

# (iii) Untuk Windows® 8/Windows® 8.1

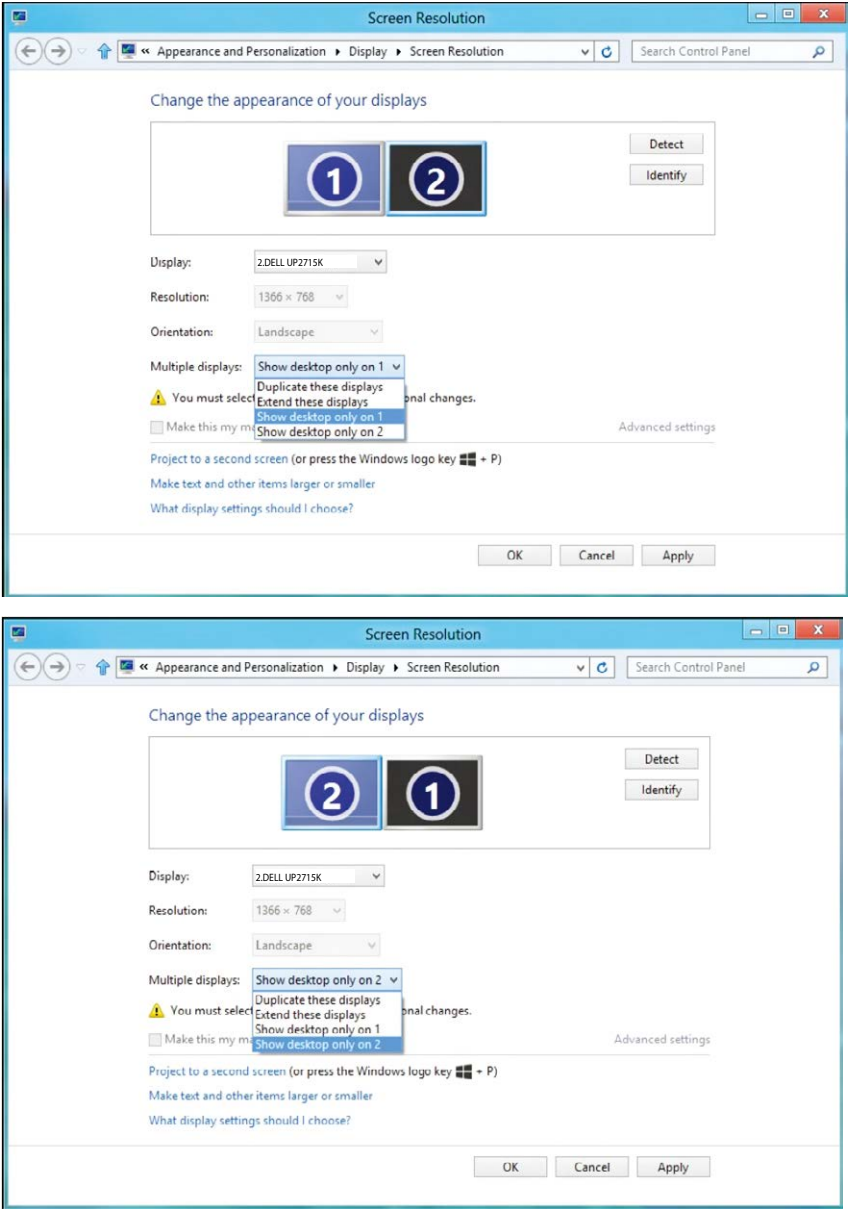

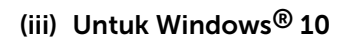

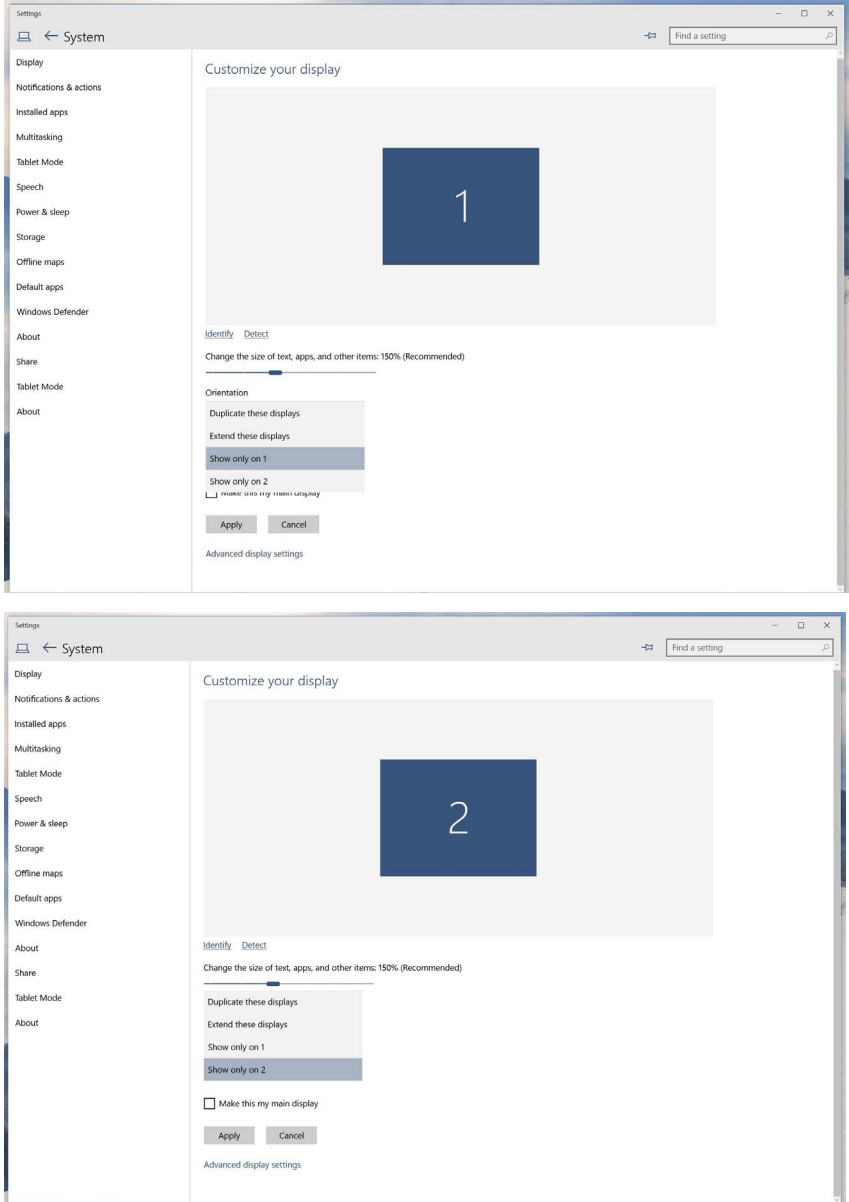